Register your product and get support at  $\sim$  2000 series Smart LED TV

www.philips.com/welcome

65PFL9708 84PFL9708

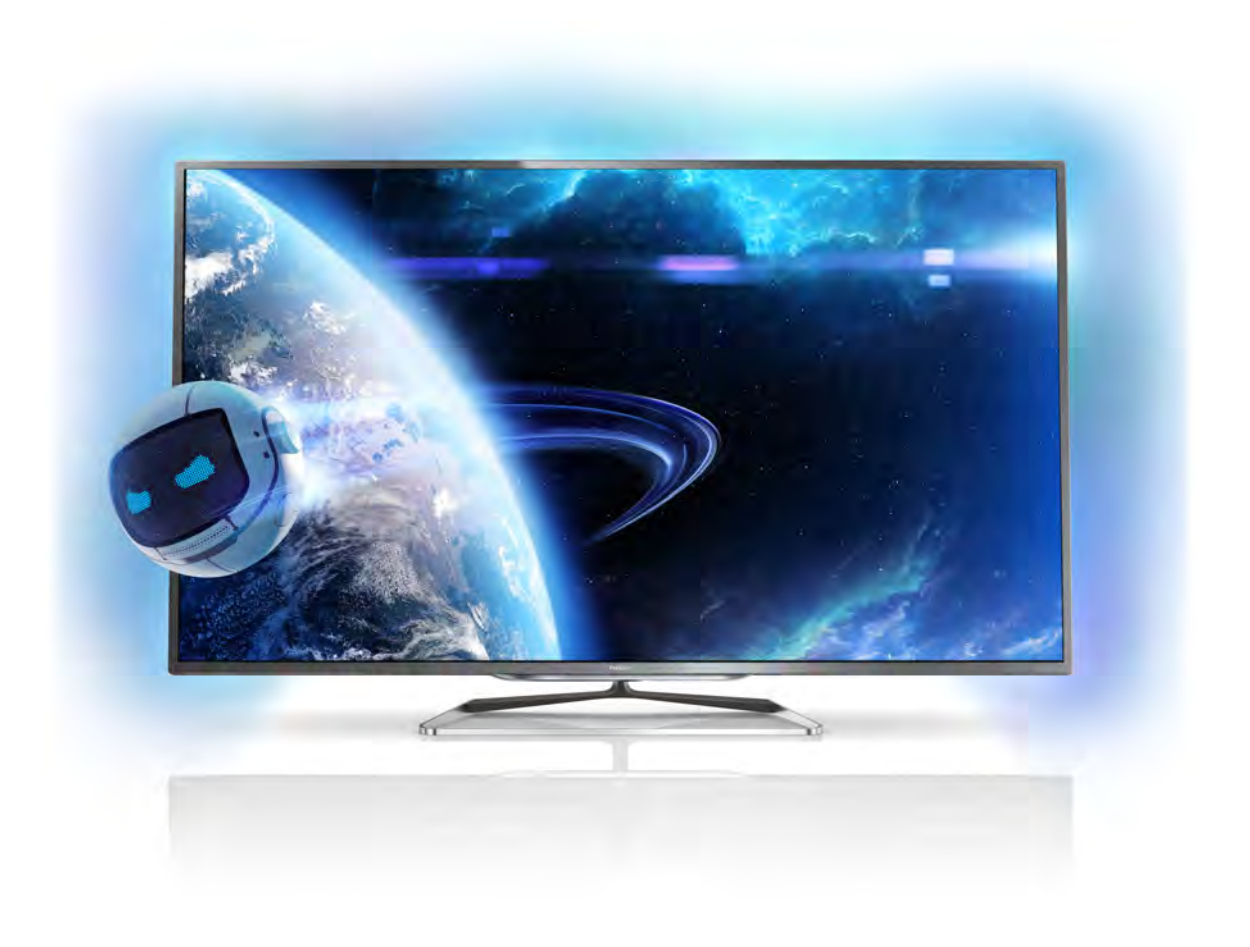

# Användarhandbok

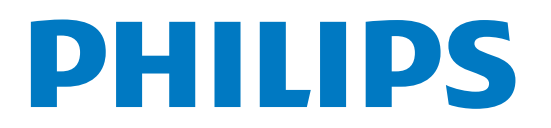

# Innehåll

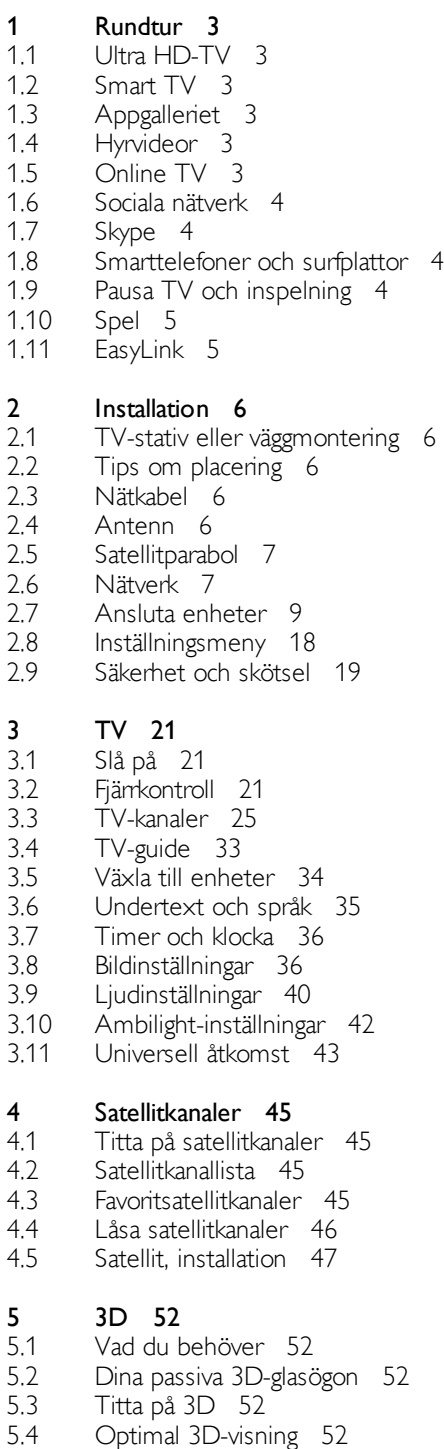

5.5 Hälsovaming 53

6 Smart TV 54

- 6.1 Hemmeny 54
- 6.2 Smart TV-appar 54
- 6.3 Videofilmer, foton eller musik 56
- 6.4 Multi room (Flera rum) 59
- 6.5 6.6 Pause TV 60 Inspelning 61
- 6.7 MyRemote-app 62
- 7 Skype 67
- 7.1 Vad är Skype? 67
- 7.2 Starta Skype 67
- 7.3 Kontakter 68
- 7.4 Ringa med Skype 69
- 7.5 Skype-kredit 70
- 7.6 Skype-inställningar 70
- 7.7 7.8 Logga ut 71 Användningsvillkor 71
- 8 Spel 72
- 8.1 Spela ett spel 72
- 8.2 Spel för två spelare 72

#### TV-specifikationer 73

- 9.1 Miliö<sup>73</sup>
- 9.2 Effekt 73

9

- 9.3 Mottagning 74
- 9.4 Teckenfönster 74
- 9.5 Ljud 74
- 9.6 9.7 Multimedia 74 Anslutningar 75
- 9.8 Mått och vikt 75

#### 10 TV-programvara 76

- 10.1 Programvaruversion 76
- 10.2 Programuppdatering 76
- 10.3 Programvara med öppen källkod 76
- 10.4 Öppen källkod-licens 76

#### 11 Support 77

- 11.1 Registrera 77
- 11.2 Använda hjälpen och sökfunktionen 77
- 11.3 Onlinehjälp 77
- 11.4 Kundtjänst 77

#### 12 Upphovsrätt och licenser 78

- 12.1 HDMI 78
- 12.2 Dolby 78 DTS 2.0 + Digital Out™ 78
- 12.3 12.4 Skype 78
- 12.5 DLNA Certified<sup>®</sup> 78
- 12.6 DivX Certified® 78
- 12.7 Microsoft 78
- 12.8 Wi-Fi Alliance 78
- 12.9 MHEG-programvara 79
- 12.10 Andra varumärken 79

#### Index 80

# 1 Rundtur

# 1.1 Ultra HD-TV

Den här TV:n har en Ultra HD-skärm, som har fyra gånger högre upplösning än en vanlig HD-skärm. Ultra HD innebär 8 miljoner pixlar och oerhört detaljerade och realistiska bilder. Dessutom konverterar nya Ultra Pixel HD Engine kontinuerligt inkommande TV-signaler till Ultra HD-upplösning så att du kan njuta av enastående bildkvalitet så fort du sätter på TV:n. Du kan också titta på filmer med ursprunglig Ultra HD-upplösning via HDMI 5-anslutningen. Med Ultra HD får du en tydlig och skarp TV-bild, även på en stor skärm.

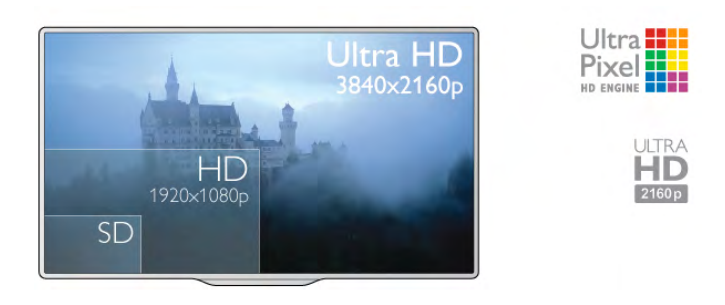

# $\overline{1.2}$ Smart TV

Anslut Philips Smart LED TV till internet och upptäck en ny TV-värld. Du kan använda en trådbunden anslutning till din router eller ansluta trådlöst via Wi-Fi.

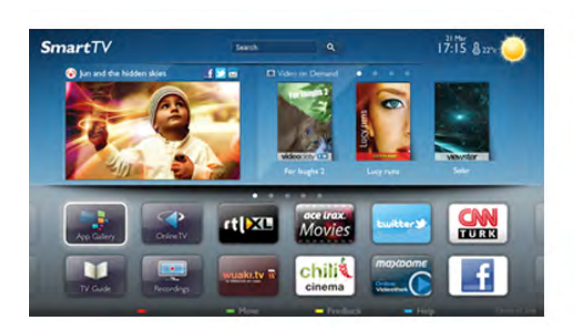

När TV:n är ansluten till ditt hemnätverk kan du visa ett foto på din TV via en smarttelefon, spela upp videor från din dator eller styra TV:n med din surfplatta.

När din TV är ansluten till internet kan du titta på hyrvideor från en onlinevideobutik, läsa TV-guiden online eller spela in dina favoritprogram på en USB-hårddisk. Smart TV-apparna tillför massvis med rolig underhållning och användbara tjänster.

För mer information går du till Hjälp, trycker på **\*\*** Lista och väljer Smart TV.

# 1.3 **Appgalleriet**

Öppna App-galleriet i din Smart TV så kan du bläddra bland apparna, som innehåller skräddarsydda TV-webbplatser.

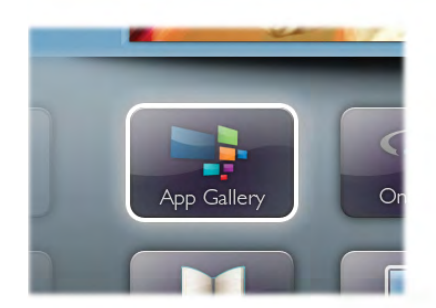

Testa appar för YouTube-videor, dagstidningar,

onlinefotoalbum, Facebook, Twitter osv. Det finns appar där du kan hyra videor från en onlinevideobutik och för att titta på TVprogram du kan ha missat. Om App-galleriet inte innehåller det du letar efter kan du surfa på webben på din TV.

För mer information går du till Hjälp, trycker på **\*\* Lista** och väljer App-galleriet.

# 1.4 Hyrvideor

Om du vill titta på hyrvideo kan du hyra de senaste filmema hemifrån, direkt från en onlinevideobutik.

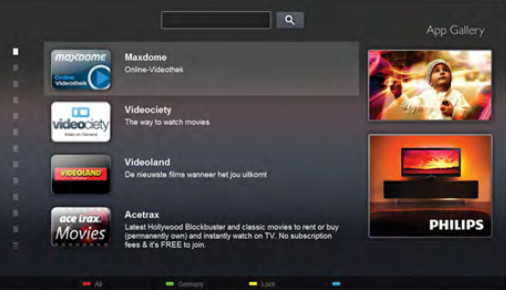

Starta Smart TV och lägg till videobutiksappen på startsidan för Smart TV.

Öppna videobutiksappen, skapa ett personligt konto, välj önskad film och tryck på uppspelningsknappen. Du laddar inte ned filmen, utan kan titta på den direkt\*.

För mer information går du till Hjälp, trycker på **Exte** och väljer Hyrvideor.

\* Beroende på videoströmningstjänsten för videobutiken du valt.

# 1.5 Online TV

Med Online TV-apparna i Smart TV (strömmande TV) kan du titta på ett TV-program du har missat precis när det passar dig. Håll utkik efter kanalens logotyp i App-galleriet.

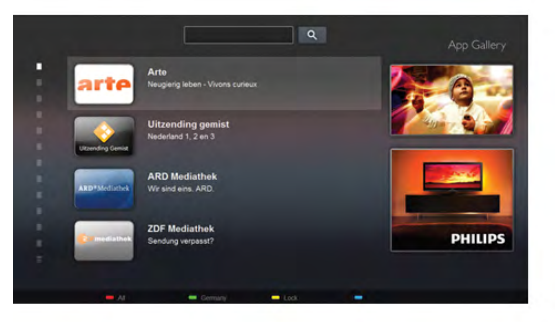

För mer information går du till Hjälp, trycker på **\*\*** Lista och väljer Online TV.

# 1.6 Sociala nätverk

Du behöver inte längre resa dig för att läsa meddelanden från dina vänner. Öppna Smart TV, välj sidan för ditt önskade sociala nätverk och skicka ett meddelande från soffan.

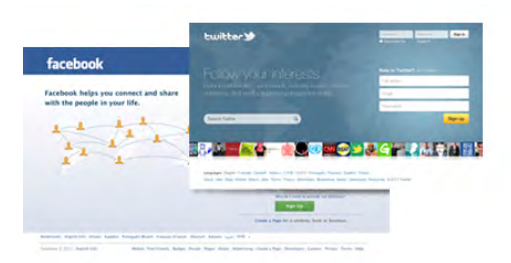

Smart TV har funktioner för de populära sociala nätverken Facebook och Twitter.

För mer information går du till Hjälp, trycker på **\*\*** Lista och väljer App-galleriet.

# 1.7 Skype

Med Skype™ kan du ringa kostnadsfria videosamtal från din TV.

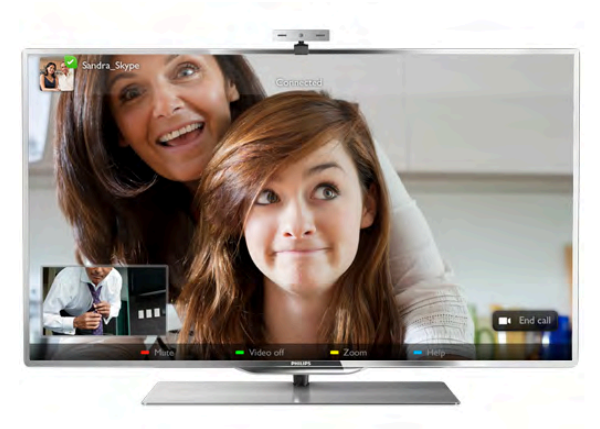

Du kan ringa och se dina vänner, var i världen de än befinner sig. För videosamtal behöver du en kamera med en inbyggd mikrofon och en bra internetanslutning. En del TV-apparater från Philips har inbyggd kamera och mikrofon.

För mer information går du till Hjälp, trycker på **\*\* Lista** och väljer Skype.

# 1.8 Smarttelefoner och surfplattor

Om du vill använda din smarttelefon eller surfplatta som fjärrkontroll till TV:n eller som mediekontroll kan du ladda ned Philips MyRemote-app från appbutiken för din smarttelefon eller surfplatta.

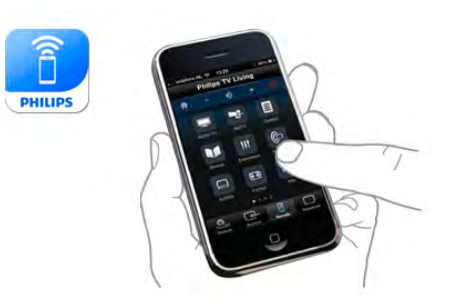

Du kan styra TV:n från din smarttelefon eller surfplatta och t.ex. byta kanal eller ändra volymen. Med MyRemote-appen kan du använda telefonen eller surfplattan för att skicka foton, musik eller videor från din dator till TV:n. Och med MyRemote-appen på en surfplatta kan du öppna TV-guiden, läsa om programmen och byta kanal på TV:n bara med en enda knapptryckning. MyRemote-appen finns för iOS och Android.

För mer information går du till Hjälp, trycker på **\*\*** Lista och väljer MyRemote-app.

# 1.9 Pausa TV och inspelning

Om du ansluter en USB-hårddisk kan du pausa och spela in en TV-sändning från en digitalkanal.

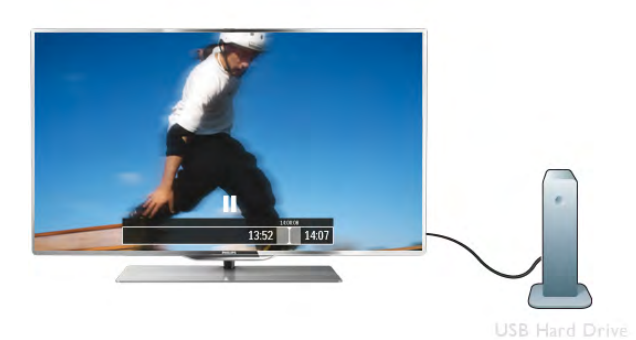

easy<br>Link

För mer information går du till Hjälp, trycker på **\* Lista** och väljer EasyLink.

Pausa din TV och svara på brådskande telefonsamtal eller ta en paus under en sportmatch medan TV:n lagrar sändningen på en USB-hårddisk. Du kan återuppta visningen senare. Om du ansluter en USB-hårddisk kan du dessutom spela in digitala sändningar. Du kan spela in medan du tittar på programmet eller schemalägga inspelningen av ett kommande program.

För mer information går du till Hjälp, trycker på **\*\*** Lista och väljer Pausa TV eller Inspelning.

# 1.10 Spel

Om du väljer din spelkonsol i hemmenyn ställs de bästa spelinställningarna automatiskt.

Om du spelar ett spel för flera spelare med delad skärm kan du välja att varje skärm ska visas i helskärmsläge. Spelarna kan då fokusera på sitt eget spel utan att störas av den andres.

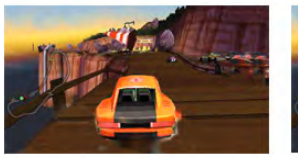

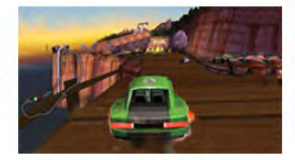

TV:n använder 3D-teknik för att visa båda skärmarna. Om du vill spela ett spel för två spelare med helskärmsvisning för båda spelarna måste båda spelarna ha 3D-glasögon.

För mer information går du till Hjälp, trycker på **\*\*** Lista och väljer Spelkonsol eller Spel för två spelare.

# 1.11 EasyLink

Med EasyLink kan du kontrollera en ansluten enhet. exempelvis en Blu-ray Disc-spelare, med TV:ns fjärrkontroll. EasyLink använder HDMI CEC för att kommunicera med de anslutna enheterna.

# $\overline{\phantom{0}}$ Installation

# $2.1$ TV-stativ eller väggmontering

# TV-stativ

Instruktioner för montering av TV-stativet finns i Snabbstartguiden som medföljde TV:n. Om du har tappat bort guiden kan du hämta den på www.philips.com. Använd TV:ns produkttypnummer för att hitta rätt version av snabbstartguiden.

# Väggmontering

TV:n är även förberedd för ett VESA-kompatibelt väggmonteringsfäste (medföljer inte). Använd följande VESA-kod när du köper väggfäste . . .

- 65PFL9708 VESA MIS-F 400 x 400, M6
- $-$  84PFL9708 VESA MIS-F 600  $\times$  400, M6

Se till att fästet sätts fast säkert genom att använda samma skruvlängd som visas på bilden.

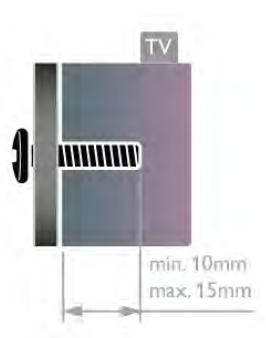

#### Varning!

Väggmontering av TV:n kräver särskild kompetens och bör endast utföras av kvalificerad personal. Väggmonteringen ska uppfylla alla säkerhetskrav som gäller för TV:ns vikt. Läs även igenom säkerhetsanvisningarna innan du monterar TV:n. TP Vision Netherlands B.V. påtar sig inget ansvar för felaktig montering eller montering som resulterar i olyckor eller skador.

# 2.2 Tips om placering

- Placera TV:n så att inget ljus faller direkt på skärmen.
- Dämpad belysningi rummet ger den bästa Ambilight-effekten.
- Placera TV:n upp till 15 cm från väggen.

• Det perfekta avståndet för att titta på TV är tre gånger TV:ns diagonala skärmstorlek. När du sitter ned ska ögonen vara i nivå med skärmens mitt.

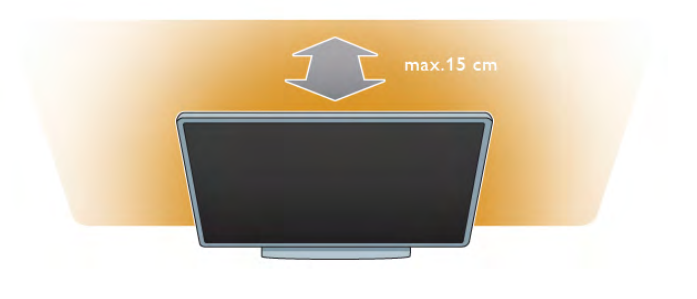

# $\overline{2.3}$ Nätkabel

Anslut nätkabeln till uttaget POWER på TV:n.

Se till att nätkabeln är ordentligt isatt i TV:n. Kontrollera att stickkontakten till vägguttaget alltid är tillgängligt. När du drar ur nätkontakten ska du alltid fatta tag om kontakten och inte kabeln.

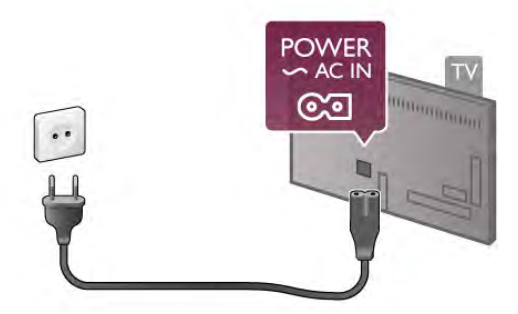

Trots att TV:ns energiförbrukning är låg i standbyläget kan du spara energi genom att dra ur nätkabeln om du inte använder TV:n under en längre tid.

För mer information om hur du slår på och stänger av TV:n går du till Hjälp, trycker på **\* Lista** och väljer Standby.

# $\overline{2.4}$ Antenn

Leta reda på anslutningen för antennkabeln på baksidan av TV:n. Sätt in antennkabeln ordentligt i antennuttaget  $\Pi$ .

Du kan ansluta din egen antenn eller ansluta till en antennsignal från ett antenndistributionssystem (vanligt i vissa regioner). Använd en IEC Coax 75 Ohm RF-antennkontakt.

Använd den här antennanslutningen för insignalerna DVB-T och DVB-C.

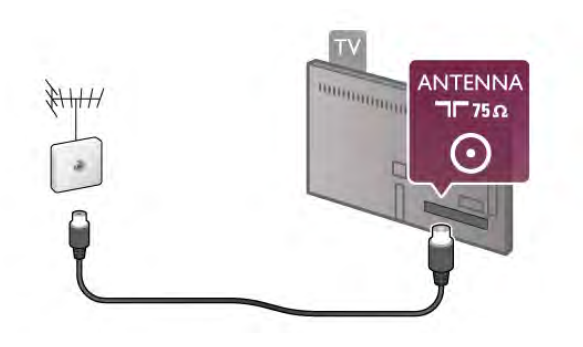

# 2.5 Satellitparabol

Leta upp anslutningen för satellit av F-typ på baksidan av TV:n. Anslut satellitparabolkabeln – eller Unicable-signaldelaren – till den här anslutningen.

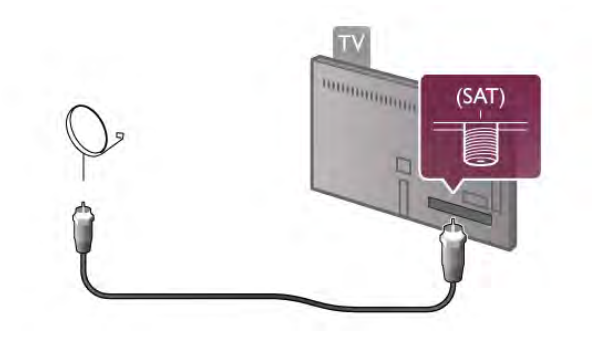

# $26$ Nätverk

# Trådlös anslutning

#### Vad du behöver

Om du vill ansluta TV:n trådlöst till internet behöver du en trådlös router. Använd en höghastighetsanslutning (bredband) till internet.

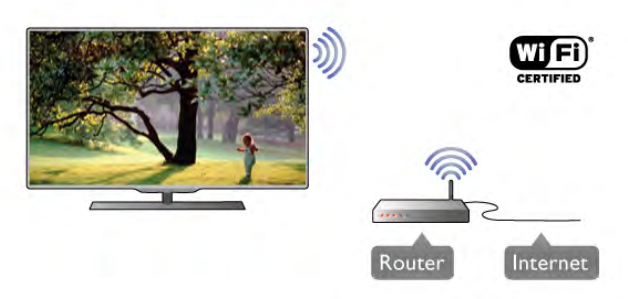

#### Fildelning

TV:n kan söka efter och öppna filer på andra enheter i ett trådlöst nätverk, till exempel din dator eller NAS-enhet. Du kan använda en dator med Microsoft Windows XP, Vista eller Windows 7, Mac OSX eller ett Linux-baserat operativsystem.

#### Medieserverprogramvara

Med medieserverprogramvaran på din dator kan du visa eller spela upp foton, musik och videor som lagrats på din dator på din TV.

Använd en ny version av medieserverprogramvaran, som Windows Media Player 11, Twonky™ eller liknande\*. Installera programvaran på din dator och ställ in den så att du delar dina mediefiler med TV:n. Läs i handboken för medieserverprogrammet för mer information. Om du vill öppna dina filer på TV:n måste medieserverprogrammet köras på din dator.

\* Om du vill se en översikt över den medieserverprogramvara som stöds går du till Hjälp, trycker på **\* Lista** och väljer Medieserverprogram som stöds.

#### Skapa anslutningen

Följ steg 1 till 5.

Steg 1 – Se till att routem för ditt trådlösa nätverk är påslagen.

- Steg  $2 \text{Tryck på } \text{A}$ , välj  $\text{B}$  Inställningar och tryck på OK.
- Steg 3 Välj Anslut till nätverk och tryck på OK.
- Steg 4 Välj Trådlös och tryck på OK.

Steg 5 – Välj Sök och hitta ditt trådlösa nätverk. Om du har en router med WPS (Wi-Fi Protected Setup) väljer du WPS. Gör ditt val och tryck på OK.

#### – Sök

Välj Sök och hitta ditt trådlösa nätverk (din trådlösa router). TV:n kan hitta flera trådlösa nätverk i närheten.

#### – WPS

Om din router har WPS kan du ansluta direkt till routern utan att söka efter den. Gå till routem, tryck på WPS-knappen och återvänd till TV:n inom två minuter. Tryck sedan på Anslut så slutförs anslutningen.

Om du har enheter i ditt trådlösa nätverk som använder WEPsäkerhetskrypteringssystemet kan du inte använda. Om du måste ansluta med WPS-PIN-kod väljer du Sök i stället för WPS.

Steg 6 – I listan med nätverk som hittats väljer du ditt trådlösa

nätverk och trycker på OK. Om ditt nätverk inte visas i listan på grund av att nätverksnamnet är dolt (du stängde av SSID-sändning i routern)

väljer du Man.inmatning och anger nätverksnamnet själv.

Steg 7 – Beroende på vilken typ av router du har kan du nu ange din krypteringsnyckel (WEP, WPA eller WPA2). Om du tidigare angett krypteringsnyckeln för det här nätverket kan du välja Nästa så sker anslutningen automatiskt. Om routern stöder WPS eller WPS-pin kan du välja WPS, WPS-pin eller Standard. Gör ditt val och tryck på OK.

#### – Standard

Välj Standard om du vill ange krypteringsnyckeln (lösenord, lösenordsfras eller säkerhetsnyckel) manuellt. Du kan använda fjärrkontrollens knappsats till att ange krypteringsnyckeln. När du har angett nyckeln trycker du på Anslut.

#### – WPS-pin

Om du vill ansluta säkert till en WPS-anslutning med en PINkod väljer du WPS-pin och trycker på OK. Anteckna den 8 siffriga PIN-koden och ange den i routerprogramvaran på datorn. Återgå till TV:n och tryck på **Anslut.** Mer information om var du anger PIN-koden i routerprogramvaran finns i användarhandboken till routern.

Steg 8 – Ett meddelande visas när anslutningen har upprättats.

#### Nätverkskonfiguration

Om anslutningen inte upprättas kontrollerar du routerns DHCP-inställning. DHCP ska vara ställd till På. Om du är en avancerad användare och vill installera nätverket med statisk IP-adressering kan du även ställa in Statisk IP för TV:n.

Ställ in statisk IP för TV:n genom att trycka på  $\bigoplus$ , välja  $\bigoplus$ Inställningar och trycka på OK. Välj Nätverksinställningar > Nätverkskonfiguration > Statisk IP. När Statisk IP har valts i menyn kan du ställa in IP-adressen och andra nödvändiga inställningar i Statisk IP-konfiguration i samma meny.

#### Nätverksproblem

#### Trådlöst nätverk hittades inte eller är förvrängt

• Mikrovågsugnar, DECT-telefoner och andra WiFi 802.11b/g/nenheter i närheten kan störa det trådlösa nätverket.

• Se till att brandväggarna i nätverket ger åtkomst till TV:ns trådlösa anslutning.

• Om det trådlösa nätverket inte fungerar som det ska kan du försöka med trådbunden nätverksinstallation.

#### Internet fungerar inte

• Om anslutningen till routern fungerar som den ska kontrollerar du routerns anslutning till internet.

#### Dator- och internetanslutningen är långsam

• Leta i användarhandboken till den trådlösa routern efter information om räckvidd inomhus, överföringshastighet och andra signalkvalitetsfaktorer.

• Använd en internetanslutning med hög hastighet (bredband) för routern.

### Trådbunden anslutning:

#### Vad du behöver

Du behöver en nätverksrouter för att ansluta TV:n till internet. Använd en router med hög anslutningshastighet (bredband) till internet.

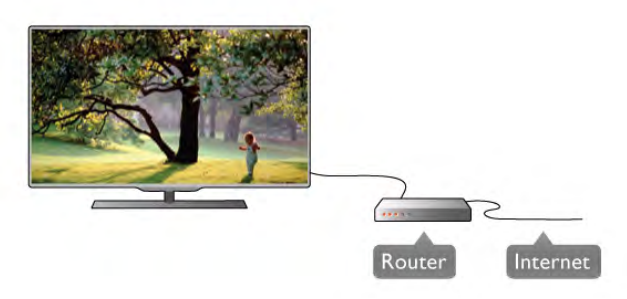

#### Installation

Följ steg 1 till 5.

1 – Anslut routern till TV:n med en nätverkskabel (Ethernetkabel\*\*).

- 2 Kontrollera att routern är påslagen.
- $3$  Tryck på  $\hat{\mathbf{a}}$ , välj  $\hat{\mathbf{a}}$  Inställningar och tryck på OK.
- 4 Välj Anslut till nätverk och tryck på OK.
- 5 Välj Trådlös och tryck på OK.

TV:n söker kontinuerligt efter en nätverksanslutning. Ett meddelande visas när anslutningen har upprättats.

#### Nätverkskonfiguration

Om anslutningen inte upprättas kontrollerar du routerns DHCP-inställning. DHCP ska vara ställd till På. Om du är en avancerad användare och vill installera nätverket med statisk IP-adressering kan du även ställa in Statisk IP för

Ställ in statisk IP för TV:n genom att trycka på  $\bigoplus$ , välja  $\bigoplus$ Inställningar och trycka på OK.

Välj Nätverksinställningar > Nätverkskonfiguration > Statisk IP. När Statisk IP har valts i menyn kan du ställa in IP-adressen och andra nödvändiga inställningar i Statisk IP-konfiguration i samma meny.

#### Fildelning

TV:n kan söka efter och öppna filer på andra enheter i nätverket, till exempel din dator. Du kan använda en dator med Microsoft Windows XP, Vista eller Windows 7, Mac OSX eller ett Linux-operativsystem.

#### Medieserverprogramvara

Med medieserverprogramvaran på din dator kan du visa eller spela upp foton, musik och videor som du har på datorn på din TV.

Använd en ny version av medieserverprogramvaran, som Windows Media Player 11, Twonky<sup>™</sup> eller liknande<sup>\*</sup>. Installera programvaran på din dator och ställ in den så att du delar dina mediefiler med TV:n. Läs i handboken för medieserverprogrammet för mer information. Om du vill öppna dina filer på TV:n måste medieserverprogrammet köras på din dator.

\* Om du vill se en översikt över den medieserverprogramvara som stöds går du till Hjälp, trycker på **· Lista** och väljer Medieserverprogram som stöds.

\*\* För att uppfylla kraven enligt EMC-föreskrifterna ska du använda en skärmad FTP Cat. 5E-ethernetkabel.

### Nätverksinställningar

Om du vill öppna Nätverksinställningar trycker du på  $\bigoplus$ , väljer State Inställningar och trycker på OK.

Välj Nätverksinställningar och tryck på OK.

#### Visa nätverksinställningar

Här visas alla aktuella nätverksinställningar, bl.a. IP- och MACadress, signalstyrka, hastighet och krypteringsmetod.

#### Nätverkstyp

Ställer in trådbundet eller trådlöst nätverk.

#### Nätverkskonfiguration

Ställer in nätverkskonfigurationen till DHCP & Auto IP eller statisk IP.

#### Statisk IP-konfiguration

Om statisk IP väljs kan du ställa in alla nödvändiga statiska IPinställningar här.

#### Digital Media Renderer – DMR

Om du vill kunna ta emot multimediefiler från smarttelefoner eller surfplattor ställer du DMR till På.

#### Wi-Fi Miracast

För mer information om Wi-Fi Miracast trycker du på **Exta** och väljer Wi-Fi Miracast™.

#### Wi-Fi Miracast-anslutningar

För mer information om Wi-Fi Miracast trycker du på **Exta** och väljer Wi-Fi Miracast™.

TV:n.

#### Wi-Fi Smart Screen

För mer information om Wi-Fi smart screen trycker du på Lista och väljer MyRemote-appen, WiFi smart screen.

#### TV:ns nätverksnamn

Om du har mer än en TV i ditt nätverk kan du byta namn på TV-apparaterna här.

#### Rensa internetminne

Med Rensa internetminne tar du bort alla internetfiler som lagrats på TV:n. Du rensar din Philips Smart TV-registrering och dina inställningar för föräldralås, dina inloggningsuppgifter för onlinevideobutiker, Smart TV-favoritappar, internetbokmärken och historik. Interaktiva MHEG-program kan dessutom spara "cookie-filer" på din TV som också tas bort.

# $\overline{2.7}$ Ansluta enheter

# Tips om anslutningar

#### Anslutningsguide

Anslut alltid en enhet till TV:n med den anslutning som ger bäst kvalitet. Använd även bra kablar för bra överföring av ljud och bild.

Om du behöver hjälp med att ansluta flera enheter till TV:n kan du läsa Philips anslutningsguide för TV.Guiden innehåller information om hur du gör anslutningarna och vilka kablar du ska använda.

Besök www.connectivityguide.philips.com

#### Antenn

Om du har en digitaldekoder eller en inspelare ansluter du antennkablama så att antennsignalen körs genom digitaldekodern och/eller inspelaren innan den går till TV:n. Om du gör det kan antennen och digitaldekodern sända ytterligare kanaler som kan spelas in av inspelaren.

#### **HDMI**

#### HDMI CEC

Bild- och ljudkvaliteten blir bäst med en HDMI-anslutning. En HDMI-kabel hanterar både video- och ljudsignaler. Använd en HDMI-kabel för HD-TV-signaler. För att signalöverföringen ska bli så bra som möjligt bör du välja en HDMI-kabel med hög hastighet som inte är längre än 5 meter.

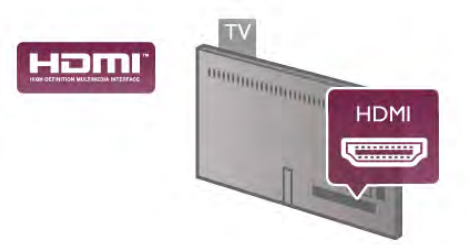

#### EasyLink HDMI CEC

Om dina enheter är anslutna med HDMI och har EasyLink kan du styra dem med TV-fjärrkontrollen. EasyLink HDMI CEC måste vara påslaget på TV:n och den anslutna enheten. För mer information om EasyLink går du till Hjälp, trycker på **Example 2** Lista och väljer EasyLink HDMI CEC.

#### DVI till HDMI

Använd en DVI till HDMI-adapter om enheten bara har en DVI-anslutning. Använd en av HDMI-anslutningarna och använd en Audio L/R-kabel (minikontakt 3,5 mm) i Audio In VGA/HDMI på baksidan av TV:n för ljud.

#### Kopieringsskydd

DVI- och HDMI-kablar stöder HDCP (High-bandwidth Digital Content Protection). HDCP är ett kopieringsskydd som förhindrar att innehåll kopieras från en DVD-skiva eller Blu-ray Disc. Det kallas också för DRM (Digital Rights Managament).

#### HDMI ARC

Alla HDMI-anslutningar på TV:n har HDMI ARC (Audio Return Channel).

Om enheten (vanligtvis ett hemmabiosystem) också har HDMI ARC-anslutning ansluter du den till någon av HDMIanslutningarna på TV:n. Med HDMI ARC-anslutningen behöver du inte ansluta en extra ljudkabel som överför TV-ljudet till hemmabiosystemet. HDMI ARC-anslutningen kombinerar båda signalerna.

Du kan använda valfri HDMI-anslutning på TV:n till att ansluta HTS, men ARC är bara tillgängligt för en enhet/anslutning åt gången.

Om du föredrar att stänga av ARC på HDMI-anslutningama trycker du på  $\bigcap$  och väljer  $\bigotimes$  Inställningar och trycker på OK. Välj TV-inställningar > Ljud > Avancerat > HDMI ARC.

#### **HDMI Ultra HD**

På den här TV:n kan du titta på filmer inspelade i "ursprunglig" Ultra HD-upplösning på 3 840 x 2 160 pixlar.

Anslut en Blu-ray-spelare, spelkonsol eller dator som kan spela upp Ultra HD-film till HDMI 5-anslutningen. Använd en HDMI-kabel med hög hastighet. HDMI 5-anslutningen kan ha ARC (Audio Return Channel) och stödjer inte 3D.

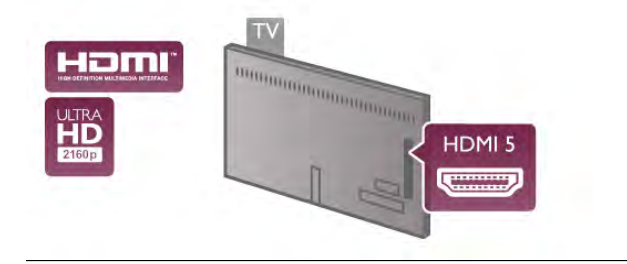

#### Y Pb Pr

YPbPr-komponentvideo är en höghastighetsanslutning. YPbPranslutningen kan användas för HD-TV-signaler. Utöver Y-, Pboch Pr-signalerna tillkommer vänster- och högeranslutning för ljud.

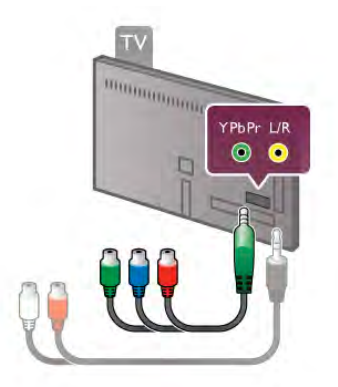

Använd den medföljande YPbPr-adapterkabel till att ansluta din enhet. Matcha YPbPr-anslutningsfärgerna (grön, blå, röd) med kabelkontakterna när du ansluter dem.

Använd en Audio L/R-cinch till miniuttag (3,5 mm) adapterkabel (medföljer inte) om din enhet också har ljudfunktioner.

#### **SCART**

SCART ör en anslutning med hög kvalitet. SCARTanslutningen kan användas för CVBS- och RGB-videosignaler men kan inte användas för HD-TV-signaler. SCARTanslutningen kombinerar video- och ljudsignaler.

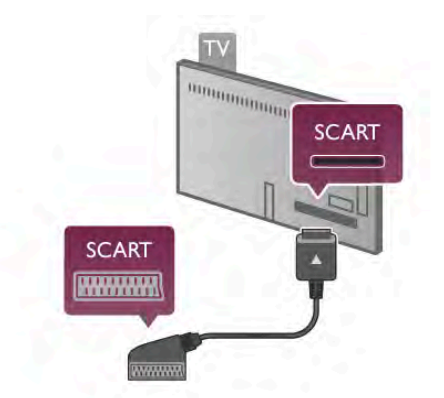

Använd den medföljande SCART-adapterkabeln för att ansluta enheten.

#### Ljudutgång – optisk

Ljudutgång - optisk är en ljudanslutning med hög kvalitet. Den här optiska anslutningen kan överföra 5.1-ljudkanaler. Om din ljudenhet, vanligen ett hemmabiosystem, inte har en HDMI ARC-anslutning kan du ansluta den här ljudkabeln till en Ljudingång - optisk-anslutning på hemmabiosystemet. Ljudkabeln överför TV-ljudet till hemmabiosystemet.

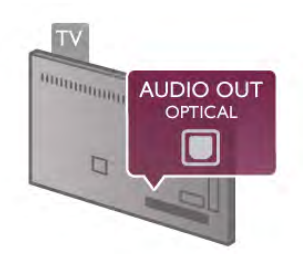

Du kan ställa in typen av ljudutgångssignal så att den matchar ljudfunktionerna i hemmabiosystemet.

För mer information går du till Hjälp, trycker på **Exte** och väljer Ljudutgångsinställningar.

Om ljudet inte matchar videon som visas på skärmen kan du justera ljud till bild-synkroniseringen.

För mer information går du till Hjälp, trycker på **\*\* Lista** och väljer Ljud till bild-synkronisering.

# EasyLink HDMI CEC

#### EasyLink

Med EasyLink kan du styra en ansluten enhet med TVfjärrkontrollen. EasyLink använder HDMI CEC\* till att kommunicera med de anslutna enheterna. Enheter måste ha funktioner för HDMI CEC och vara anslutna med en HDMIanslutning.

*\* Consumer Electronics Control*

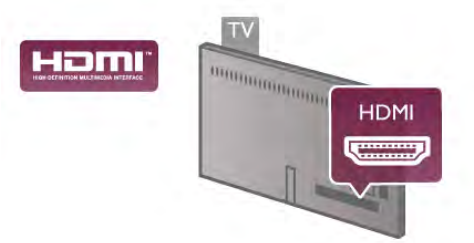

#### EasyLink-inställning

När TV:n levereras är EasyLink aktiverat. Se till att alla HDMI CEC-inställningar på enheten är korrekt konfigurerade på de anslutna EasyLink-enheterna. EasyLink kanske inte fungerar med enheter från andra tillverkare.

#### HDMI CEC hos andra märken

HDMI CEC-funktionen har olika namn hos olika märken. Några exempel är: Anynet, Aquos Link, Bravia Theatre Sync, Kuro Link, Simplink och Viera Link. Alla märken är inte fullständigt kompatibla med EasyLink.

HDMI CEC-varumärkena i exemplet tillhör sina respektive ägare.

#### Styra enheter

Om du vill styra en enhet som är ansluten via HDMI och konfigurerad med EasyLink väljer du enheten eller dess aktivitet i listan med TV-anslutningar. Tryck på  $\bigoplus K\ddot{A}LLA$ , välj en enhet som är ansluten via HDMI och tryck på OK.

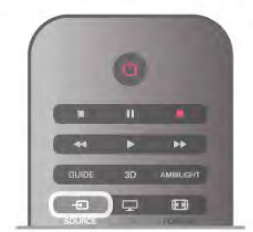

När enheten har valts kan du styra enheten med TVfjärrkontrollen. Däremot fungerar inte knapparna  $\bigoplus$  (hem),  $\mathsf{III}$ OPTIONS och TV-knappar som Ambilight på enheten. Om knappen du behöver inte finns på TV-fjärrkontrollen kan du välja den i altemativmenyn. Tryck på **III Alternativ** och välj **El Kontroller** i menyn. Välj enhetsknappen du behöver på skärmen och tryck på OK.

En del väldigt specifika knappar finns eventuellt inte tillgängliga i kontrollmenyn.

#### EasyLink-inställningar

När TV:n levereras är alla EasyLink-inställningar aktiverade. Du kan stänga av alla EasyLink-inställningar en och en.

#### **EasyLink**

Stäng av EasyLink helt genom att trycka på  $\biguparrow$ , välja  $\bigcirc$ Inställningar och trycka på OK.

Välj TV-inställningar > Allmänna inställningar > EasyLink > EasyLink. Välj Av och tryck på OK.

#### EasyLink-fjärrstyrning

Om du vill att enheter ska kommunicera med varandra men inte vill styra dem med TV-fjärrkontrollen kan du stänga av EasyLink-fjärrkontrollen separat.

I EasyLink-inställningsmenyn väljer du EasyLink-fjärrkontroll och väljer Av.

#### Pixel Plus-länk

Vissa enheter, som en DVD- eller Blu-ray Disc-spelare, kan ha egen bildkvalitetsbehandling. För att undvika dålig bildkvalitet orsakad av störningar med TV-behandlingen bör dessa enheters bildbehandling avaktiveras. TV:n levereras med Pixel Plus-länk påslagen och avaktiverar bildkvalitetsbehandlingen på nyare Philips-enheter som är anslutna till TV:n. Om du vill stänga av Pixel Plus-länk går du till EasyLinkinställningsmenyn, väljer Pixel Plus-länk och väljer Av.

#### Automatisk flyttning av undertext

Om du spelar upp en DVD eller Blu-ray Disc på en Philipsspelare med stöd för undertexter kan TV:n flytta undertexten uppåt. Undertexterna syns då oavsett vilket bildformat du valt. TV:n levereras med Automatisk flyttning av undertext påslagen. Om du vill stänga av Automatisk flyttning av undertext går du till EasyLink-inställningsmenyn, väljer Automatisk flyttning av undertext och väljer Av.

## Common Interface (CA-modul)

#### $Cl +$

Den här TV:n är förberedd för CI+ Conditional Access.

Med CI+ kan du titta på förstklassiga HD-program som filmer och sportsändningar, som tillhandahålls av digital-TV-kanaler i din region. De här programmen är kodade av TV-kanalen och avkodas med en förbetald CI+-modul.

Digital-TV-kanaler tillhandahåller den här CI+-modulen (Conditional Access Module – CAM) när du abonnerar på deras förstklassiga program. De här programmen använder en hög kopieringsskyddsnivå.

Kontakta digital-TV-kanalen för mer information om regler och villkor.

För mer information om hur du ansluter en CAM går du till Hjälp, trycker på **\* Lista** och väljer Common Interface CAM.

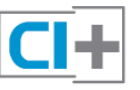

#### **CAM**

#### Sätta in en CA-modul

Stäng av TV:n innan du sätter in en CA-modul. Se CA-modulen för anvisningar om korrekt isättning. Felaktig isättning kan skada CA-modulen och TV:n.

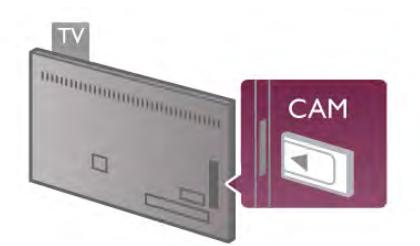

Sätt in CAM-kortet\* i Common Interface-facket på TV:n. För försiktigt in CA-modulen så långt det går och lämna kvar den i facket. Det kan ta ett par minuter innan CA-modulen aktiveras. Om du tar bort CA-modulen inaktiveras kanaltjänsten på TV:n.

\* I Common Interface-facket kan du sätta ett PC-kort (PCMCIA) i vilket du sätter ett smartkort. Båda korten ska tillhandahållas av TV-kanalen.

Om en CA-modul har satts in och abonnemangsavgifterna har betalats (anslutningsmetoderna kan skilja sig) kan du titta på TV-kanalen. Den insatta CA-modulen gäller endast för just din TV.

#### Inställningar för CA-modul

Ställ in lösenord eller PIN-koder för CAM TV-kanalen genom att trycka på  $\biguparrow$ , välja  $\biguparrow$  Inställningar och trycka på OK. Välj Kanalinställningar > Common Interface. Välj CAM TV-kanalen och tryck på OK.

# Digitaldekoder

Använd två antennkablar till att ansluta antennen till digitaldekodern och TV:n.

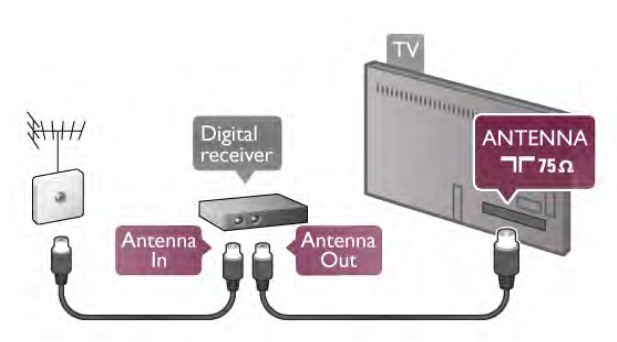

Bredvid antennanslutningama kopplar du in en HDMI-kabel som ansluts mellan digitaldekodern och TV:n. Du kan även använda en SCART-kabel om digitaldekodern inte har någon HDMI-ingång.

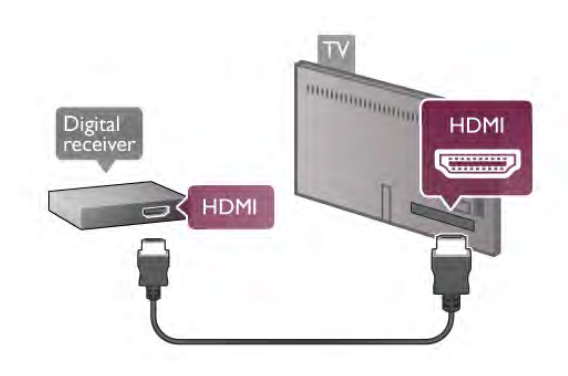

#### Avstängningstimer

Stäng av den här automatiska timern om du bara använder digitaldekoderns fjärrkontroll. Om du inte gör det kommer TV:n att stängas av automatiskt efter fyra timmar om du inte trycker på någon knapp på TV:ns fjärrkontroll.

Stäng av Avstängningstimem genom att trycka på  $\bigoplus$ , välja  $\bigoplus$ Inställningar och trycka på OK.

Välj TV-inställningar > Allmänna inställningar >

Avstängningstimer och ställa in skjutreglaget till 0.

# **Satellitmottagare**

Anslut satellitantennkabeln till satellitmottagaren.

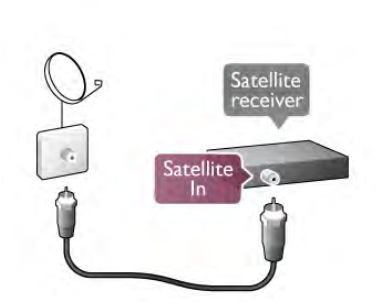

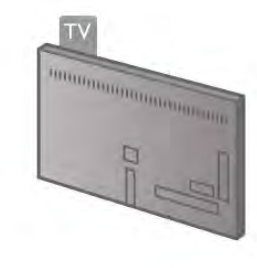

Bredvid antennanslutningen kopplar du in en HDMI-kabel som ansluts mellan enheten och TV:n. Du kan även använda en SCART-kabel om enheten inte har någon HDMI-ingång.

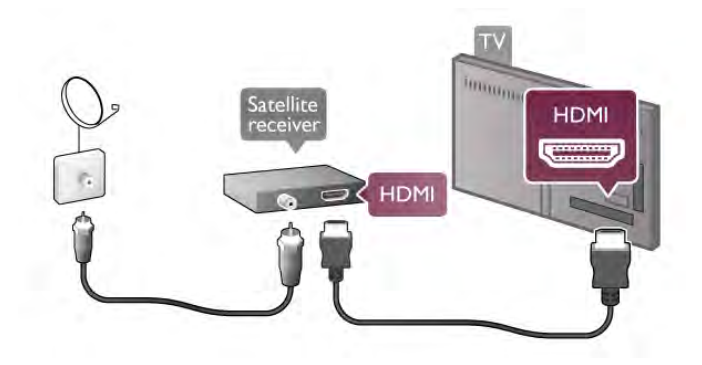

#### Avstängningstimer

Inaktivera avstängningstimern om du bara använder satellitmottagarens fjärrkontroll. Om du inte gör det kommer TV:n att stängas av automatiskt efter fyra timmar om du inte trycker på någon knapp på TV:ns fjärrkontroll.

Avaktivera funktionen genom att trycka på  $\bigoplus$ , välja  $\bigotimes$ Inställningar och trycka på OK. Välj TV-inställningar > Allmänna inställningar > Avstängningstimer och ställa in skjutreglaget till 0.

# Hemmabiosystem

#### Anslut

Använd en HDMI-kabel till att ansluta ett hemmabiosystem till TV:n. Du kan ansluta en Philips Soundbar eller ett hemmabiosystem med en inbyggd skivspelare.

Du kan även använda en SCART-kabel om enheten inte har någon HDMI-ingång.

#### HDMI ARC

Om ditt hemmabiosystem har en HDMI ARC-anslutning kan du ansluta med valfri HDMI-anslutning på TV:n. Alla HDMIanslutningar på TV:n fungerar med ARC-signalen (Audio Return Channel). Men när du har anslutit hemmabiosystemet kan TV:n endas överföra ARC-signalen till den här HDMIanslutningen.

Med HDMI ARC behöver du inte ansluta en till ljudkabel. HDMI ARC-anslutningen kombinerar båda signaler.

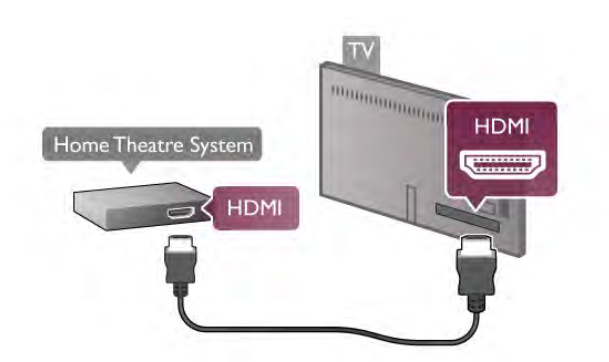

Om hemmabiosystemet inte har en HDMI ARC-anslutning använder du även en optisk ljudkabel till att överföra ljudet från TV-bilden till hemmabiosystemet.

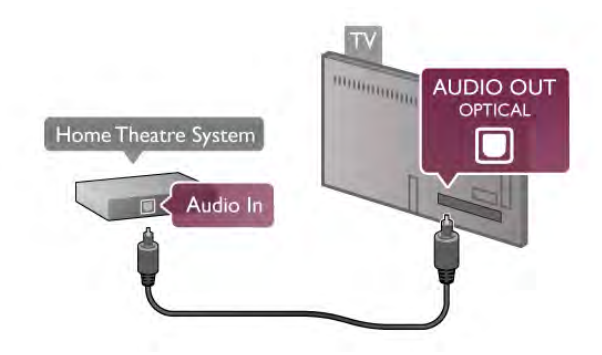

#### Ljud till bild-synkronisering (synk.)

Om ljudet inte överensstämmer med bilden på skärmen kan du ställa in en fördröjning på de flesta DVD-hemmabiosystem så att ljudet och bilden stämmer överens med varandra. En felpassning kan synas i scener där människor pratar: meningen avslutas innan läpparna har slutat röra sig eller tvärtom. För mer information går du till Hjälp, trycker på **\*\*** Lista och väljer Ljud till bild-synkronisering.

#### Ljudutgångsinställningar

#### Fördröjning av ljudutgång

När ett hemmabiosystem är anslutet till TV:n måste bilden på TV:n och ljudet från hemmabiosystemet vara synkroniserade. En felpassning kan synas i scener där människor pratar. Meningen avslutas innan läpparna slutat röra på sig.

#### Automatisk ljud till bild-synkronisering

I nyare hemmabiosystem från Philips är ljud-tillbild-synkroniseringen automatisk och därför alltid korrekt.

#### Ljudsynkroniseringsfördröjning

På vissa hemmabiosystem kan du behöva justera ljudsynkroniseringsfördröjningen för att ljudet och bilden ska stämma överens. Öka fördröjningsvärdet på hemmabiosystemet tills bild och ljud överensstämmer. Ett fördröjningsvärde på 180 ms kan behövas. Läs användarhandboken för hemmabiosystemet. Om du ställer in ett fördröjningsvärde på hemmabiosystemet måste du stänga av Fördröjning av ljudutgång på TV:n.

Så här stänger du av Fördröjning av ljudutgång . . .

1 – Tryck på  $\bigoplus$ , välj  $\bigoplus$  Inställningar och tryck på OK.

2 – Välj TV-inställningar > Ljud > Avancerat > Fördröjning av ljudutgång.

3 – Välj Av och tryck på OK.

4 – Tryck på  $\triangleq$  en eller flera gånger tills menyn stängs.

#### Ljudutgång, justering

Om du inte kan ställa in en fördröjning på hemmabiosystemet kan du ställa in så att TV:n synkroniserar ljudet. Du kan göra en inställning som kompenserar den tid som krävs för att hemmabiosystemet ska behandla ljudet för TV-bilden. Du kan anpassa justeringen i steg om 5 ms. Den högsta inställningen är -60 ms. Inställningen Fördröjning av ljudutgång ska vara påslagen.

Så här synkroniserar du ljudet på TV:n . . .

 $1 - \text{Tryc}$ k på  $\bigoplus$ , välj  $\bigoplus$  Inställningar och tryck på OK. 2 – Välj TV-inställningar > Ljud > Avancerat > Ljudutgång, justering.

3 – Använd skjutreglaget för att ställa in ljudjusteringen och tryck på OK.

 $4 -$  Tryck på  $\triangleq$  en eller flera gånger tills menyn stängs.

#### Ljudutgångsformat

Om du har ett hemmabiosystem med funktioner för flerkanaligt ljud som Dolby Digital, DTS® eller liknande ska du välja ljudutgångsformatet Flerkanalig. Med Flerkanalig kan TV:n skicka den komprimerade flerkanaliga ljudsignalen från en TV-kanal eller ansluten spelare till hemmabiosystemet. Om du har ett hemmabiosystem utan funktioner för flerkanaligt ljud väljer du Stereo.

Så här ställer du in ljudutgångsformatet . . .

 $1 -$  Tryck på  $\bigoplus$ , välj  $\bigoplus$  Inställningar och tryck på OK. 2 – Välj TV-inställningar > Ljud > Avancerat > Ljudutgångsformat.

3 – Välj Flerkanalig eller Stereo.

 $4 -$  Tryck på  $\triangleq$  en eller flera gånger tills menyn stängs.

#### Ljud ut-justering

Använd inställningen Ljud ut-justering för att jämna ut skillnader i ljudnivån (ljudstyrkan) mellan TV:n och hemmabiosystemet när du växlar mellan dem. Skillnader i ljudnivå kan bero på skillnader i ljudbehandlingen.

Så här jämnar du ut skillnader i ljudnivå . . .

 $1 -$  Tryck på  $\bigoplus$ , välj  $\bigoplus$  Inställningar och tryck på OK.  $2 - \frac{1}{2}$  TV-inställningar > Ljud > Avancerat > Ljud ut-

justering. 3 – Om skillnaden är stor väljer du Mer. Om skillnaden är liten väljer du Mindre.

 $4 -$  Tryck på  $\blacktriangleleft$  en eller flera gånger tills menyn stängs.

Ljud ut-justering påverkar både Ljudutgång – optisk och HDMI-ARC.

#### Felsökning

#### Liud med högt brus

Om du tittar på en video från ett anslutet USB-flashminne eller en ansluten dator kan ljudet från ditt hemmabiosystem vara förvrängt. Bruset finns där när ljud- eller videofilen har DTS-ljud men hemmabiosystemet saknar bearbetning för DTS-ljud. Du kan rätta till detta genom att ställa in Ljudutgångsformat för TV:n på Stereo. Gå till Hem > Inställningar > TV-inställningar > Ljud > Avancerat > Ljudutgångsformat

#### Inget ljud

Om du inte hör något ljud från TV:n på ditt hemmabiosystem kontrollerar du följande . . .

• Kontrollera om du anslutit HDMI-kabeln till en HDMI ARCanslutning på hemmabiosystemet. Alla HDMI-anslutningar på TV:n är HDMI ARC-anslutningar.

• Kontrollera om inställningen HDMI ARC på TV: är ställd på På. Gå till Hem > Inställningar > TV-inställningar > Ljud > Avancerat > HDMI ARC

# Blu-ray Disc-spelare

Om du har en Blu-ray-spelare som kan spela Ultra HD-film kan du koppla in den via HDMI 5-anslutningen. Om du har en vanlig HD Blu-ray-spelare kopplar du in den via HDMI 1-, HDMI 2-, HDMI 3- eller HDMI 4-anslutningen. Använd en HDMIkabel med hög hastighet.

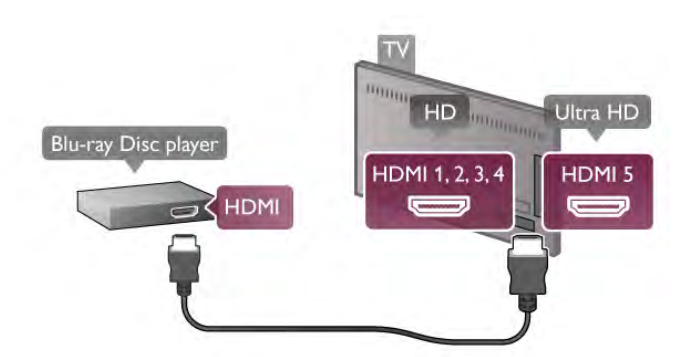

Om Blu-ray Disc-spelaren har funktioner för EasyLink HDMI CEC kan du styra spelaren med TV-fjärrkontrollen. För mer information går du till Hjälp, trycker på **\*\*** Lista och väljer EasyLink HDMI CEC.

# DVD-spelare

Använd en HDMI-kabel för att ansluta DVD-spelaren till TV:n. Du kan även använda en SCART-kabel om enheten inte har någon HDMI-ingång.

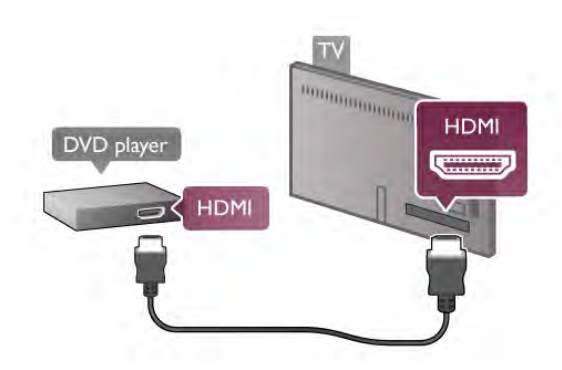

Om DVD-spelaren är ansluten via HDMI och har funktioner för EasyLink HDMI CEC kan du styra spelaren med TVfiärrkontrollen. För mer information går du till Hjälp, trycker på **Exta** och väljer EasyLink HDMI CEC.

## Spelkonsol

#### **HDMI Ultra HD**

Du kan ansluta en spelkonsol till TV:n.

Om du använder en spelkonsol för att titta på film eller spela spel i Ultra HD ska du koppla in den via HDMI 5-anslutningen. Om du för det mesta tittar på film eller spelar spel i HD eller i 3D HD kopplar du in konsolen via HDMI 1-, HDMI 2-, HDMI 3- eller HDMI 4-anslutningen. Använd en HDMI-kabel med hög hastighet.

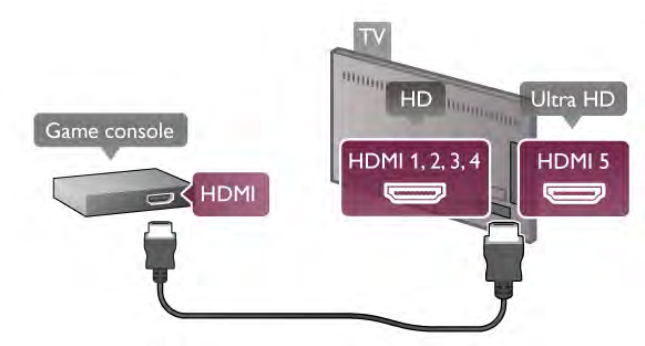

Om spelkonsolen är ansluten via HDMI och har funktioner för EasyLink HDMI CEC kan du styra spelkonsolen med TVfjärrkontrollen.

#### Audio Video LR/Scart

Du kan ansluta en spelkonsol till TV:n.

Om din spelkonsol bara har en Video (CVBS)- och Audio L/Rutgång använder du en Video Audio L/R till SCART-adapter för att koppla in den via SCART-anslutningen.

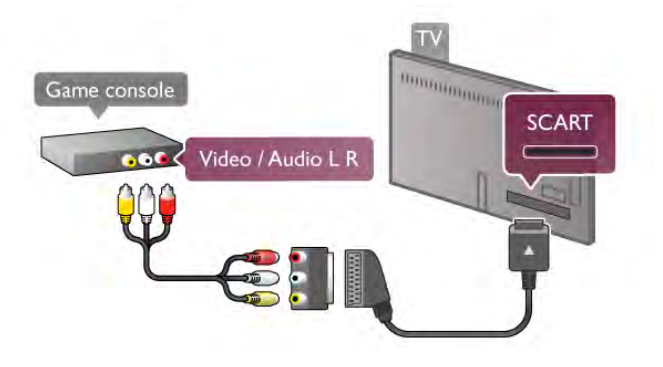

#### Vad du behöver

Om du ansluter en USB-hårddisk kan du pausa eller spela in en TV-sändning. TV-sändningen måste vara digital (DVBsändning eller liknande).

#### Så här pausar du uppspelningen:

För att pausa en sändning behöver du en USB 2.0-kompatibel hårddisk med minst 32 GB utrymme.

#### Spela in

För att kunna pausa eller spela in en sändning behöver du en hårddisk med minst 250 GB hårddiskutrymme.

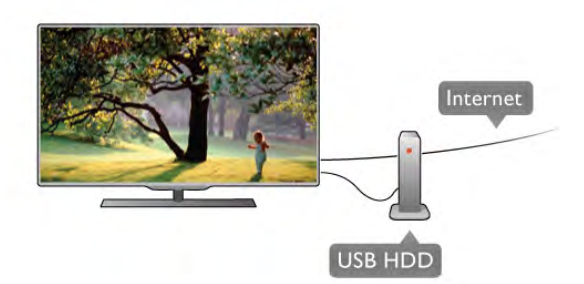

#### TV-guide

Innan du bestämmer dig för att köpa en USB-hårddisk i inspelningssyfte ska du kontrollera att du kan spela in digital-TV-kanaler i ditt land.

Tryck på GUIDE på fjärrkontrollen. Om en inspelningsknapp visas på TV-guidesidan kan du spela in program från digital-TVkanaler.

Om du vill installera en USB-hårddisk på den här TV:n går du till Hjälp, trycker på **\* Lista** och väljer USB-hårddisk, installation.

#### Installation

För att du ska kunna pausa eller spela in en sändning måste du ansluta och formatera en USB-hårddisk. Om du vill spela in en sändning med TV-guideinformation från internet måste du upprätta en en internetanslutning på TV:n innan du installerar USB-hårddisken.

1 – Anslut USB-hårddisken till en av USB-kontakterna på TV:n. Anslut inte andra USB-enheter till de andra USB-portarna medan formateringen pågår.

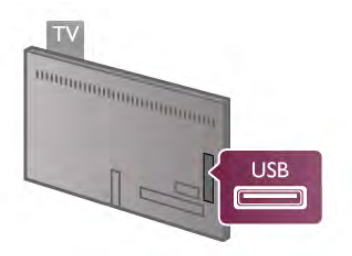

2 – Slå på USB-hårddisken och TV:n.

3 – När TV:n är inställd på en digital-TV-kanal trycker du på II (Paus). Om du försöker pausa startar formateringen. När du formaterar tas alla filer bort från den anslutna USB-hårddisken. Följ anvisningarna på skärmen.

När USB-hårddisken har formaterats ska du låta den vara ansluten permanent.

#### Varning

När USB-hårddisken har formaterats speciellt för den här TV:n kan du inte använda de lagrade inspelningarna på en annan TV eller dator. Undvik att kopiera eller ändra inspelningsfilema på USB-hårddisken via ett datorprogram eftersom det skadar inspelningarna. Om du formaterar en annan USB-hårddisk försvinner innehållet från den första. En USB-hårddisk som är installerad på din TV måste formateras om för att kunna användas på en dator.

Om du vill pausa eller spela in TV-kanaler går du till Hjälp, trycker på **\* Lista** och väljer Pausa TV eller Inspelning.

# USB-tangentbord eller mus

#### USB-tangentbord

Anslut ett USB-tangentbord (USB-HID-typ) om du vill mata in text på din TV.

Du kan ansluta ett tangentbord och en mus till TV:n. Använd en av USB-anslutningarna på TV:n för att ansluta.

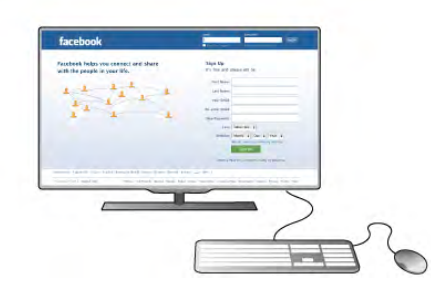

#### Installera tangentbordet

Installera USB-tangentbordet genom att slå på TV:n och ansluta USB-tangentbordet till en av USB-anslutningarna på TV:n. När TV:n identifierat tangentbordet första gången kan du välja layout för ditt tangentbord och sedan prova ditt val.

Om du väljer kyrillisk eller grekisk tangentbordslayout först, så kan du också välja ett sekundärt tangentbord med latinska tecken.

Ändra tangentbordslayouten senare genom att trycka på  $\bigstar$ , välja  $\bullet$  Inställningar och trycka på OK.

Välj TV-inställningar > Allmänna inställningar > USB-mus och USB-tangentbord > Tangentbordsinställningar och trycka på OK.

#### Knappar för kanalnamnbyte

- Enter  $\leftarrow$  = OK
- Backstegstangent  $\leftarrow$  = ta bort tecknet framför markören
- Pilknappar = navigera inom ett textfält

– För att växla mellan tangentbordslayouter, om en sekundär layout finns inställd, trycker du ner Alt + Skift samtidigt.

#### Knappar för Smart TV-appar och internetsidor

- Tabb och Skift + tabb = Nästa och Föregående
- $-$  **Home**  $=$  bläddra till sidans topp
- $-$  End = bläddra till sidans botten
- Page  $Up = g\hat{a}$  upp en sida

 $-$  Page Down = gå ner en sida

- $+ =$  zooma in ett steg
- $=$  zooma ut ett steg
- $-$  \* = anpassa till bredd

Om du vill ansluta en USB-mus går du till Hjälp, trycker på Lista och väljer USB-mus.

#### USB-mus

#### Anslut

Du kan ansluta en USB-mus (USB-HID-typ) för att navigera på internetsidor.

På en Internetsida kan du lättare markera och klicka på länkar.

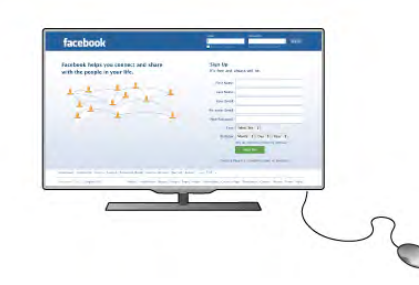

#### Anslut musen

Slå på TV:n och anslut USB-musen till en av USBanslutningarna på TV:n. Du kan också ansluta USB-musen till ett anslutet USB-tangentbord.

#### Musklick

- $-$  Vänsterklick =  $\bigcirc$ K
- $-$  Högerklick = Back  $\triangle$

Du kan använda scrollhjulet för att bläddra upp och ned på sidor.

Om du vill ansluta ett USB-tangentbord går du till Hjälp, trycker på **\* Lista** och väljer USB-tangentbord.

#### Hastighet

Du kan ändra musens hastighet, det vill säga hur snabbt musen rör sig på skärmen.

Så här ändrar du hastigheten . . .

- 1 Tryck på  $\bigoplus$ , välj  $\bigotimes$  Inställningar och tryck på OK.
- 2 Välj TV-inställningar och tryck på OK.

 $3 - \frac{1}{3}$  Allmänna inställningar > Pekarens och musens hastighet och tryck på OK.

 $4 - \bar{T}$ ryck på pilama  $\blacktriangle$  (upp) eller  $\blacktriangledown$  (ner) för att öka eller sänka hastigheten.

- $5 -$ Tryck på pil  $\blacktriangleright$  (höger) för att testa hastigheten du har valt.
- $6 -$  Tryck på pil  $\triangleleft$  (vänster) för att återgå till inställningen. Du kan ändra inställningen igen.
- 7 Tryck på OK för att spara och stänga inställningen.
- 8 Tryck på  $\triangleq$  en eller flera gånger för att stänga menyn.

# USB-flashminne

Du kan visa bilder eller spela upp musik och film från ett USBflashminne.

Sätt i ett USB-flashminne i en av USB-anslutningama på TV:n när TV:n är påslagen.

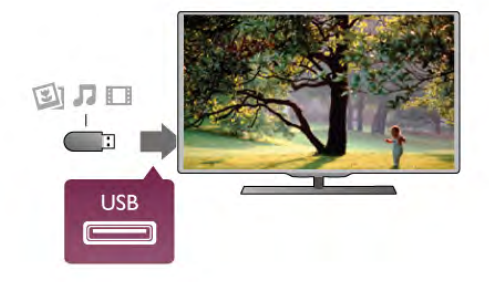

TV:n identifierar flashminnet och en lista öppnas med dess innehåll.

Om innehållslistan inte visas automatiskt trycker du på  $\bigoplus$ KÄLLA, väljer USB och trycker på OK.

Sluta visa innehållet på USB-flashminnet genom att trycka på TV eller välja någon annan aktivitet.

Du kan när som helst koppla från USB-flashminnet genom att ta ut flashminnet.

#### Ultra HD via USB

Du kan titta på foton i Ultra HD-upplösning från en ansluten USB-enhet eller flashenhet. TV:n konverterar upplösningen till Ultra HD om fotots upplösning är högre. Du kan inte visa en film med ursprunglig Ultra HD-upplösning via någon av USBanslutningarna.

Om du vill titta eller lyssna på innehåll på ett USB-flashminne går du till Hjälp, trycker på **\* Lista** och väljer Videor, foton och musik.

# Fotokamera

Om du vill visa foton som lagrats på din digitalfotokamera kan du ansluta kameran direkt till TV:n.

Använd en av USB-anslutningama på TV:n för att ansluta. Slå på kameran efter att du anslutit den.

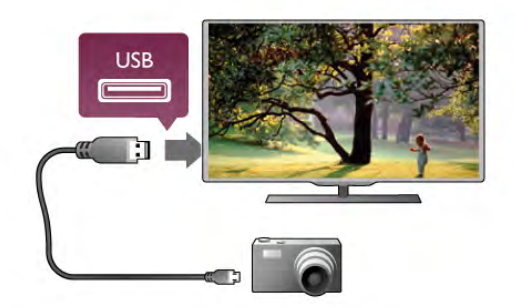

Om innehållslistan inte visas automatiskt trycker du på  $\bigoplus$ KÄLLA, väljer USB och trycker på OK.

Din kamera behöver kanske ställas in på överföring av innehåll med PTP (Picture Transfer Protocol). Läs i användarhandboken till kameran.

#### Ultra HD via USB

Du kan titta på foton i Ultra HD-upplösning från en ansluten USB-enhet eller flashenhet. TV:n konverterar upplösningen till Ultra HD om fotots upplösning är högre. Du kan inte visa en film med ursprunglig Ultra HD-upplösning via någon av USBanslutningarna.

För mer information om hur du visar foton går du till Hjälp, trycker på **· Lista** och väljer Videor, foton och musik.

### Videokamera

Du kan använda en HDMI-, YPbPr- eller SCART-anslutning för att ansluta din videokamera. Om din videokamera bara har en Video- (CVBS) och Audio L/R-utgång använder du en Video Audio L/R till SCART-adapter för att ansluta till SCARTanslutningen.

För bästa kvalitet använder du en HDMI-kabel för att ansluta videokameran till TV:n.

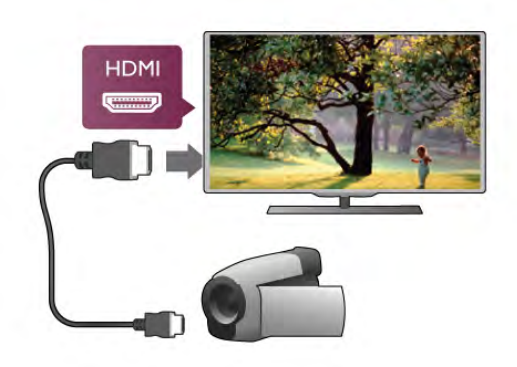

Eller använd en SCART-adapter för att ansluta videokameran till TV:n.

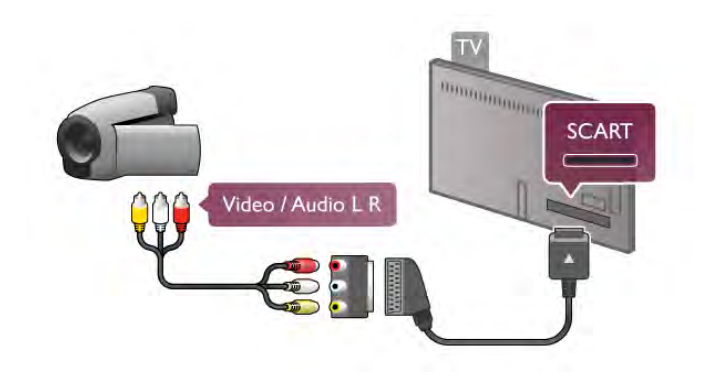

### Dator

Du kan ansluta din dator till TV:n och använda TV:n som en datorskärm.

#### Med HDMI

Använd en HDMI-kabel för att ansluta datorn till TV:n.

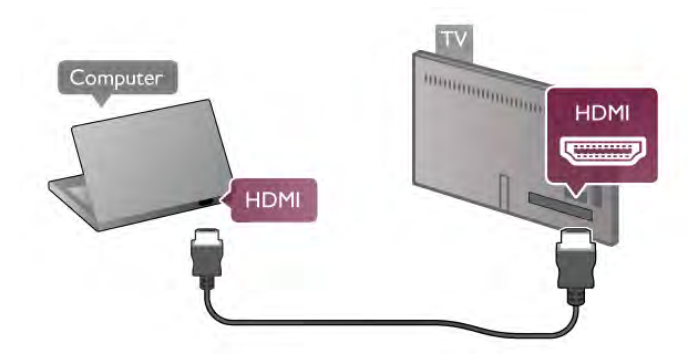

#### Med DVI till HDMI

Du kan också använda en DVI till HDMI-adapter för att ansluta datorn till HDMI och en Audio L/R-kabel till AUDIO IN L/R på baksidan av TV:n.

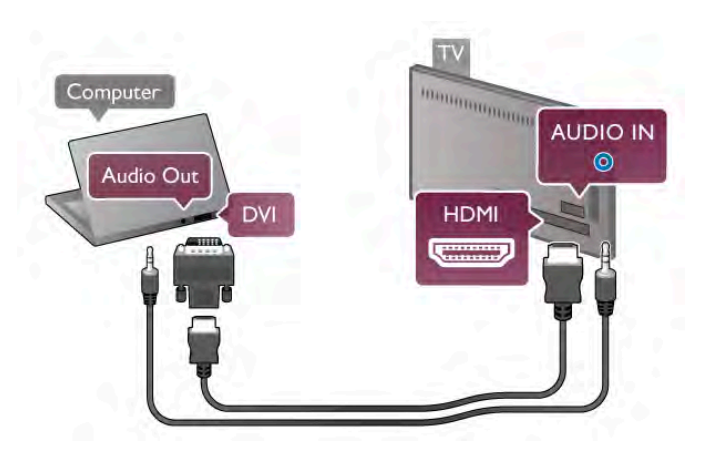

#### Bäst bildskärmsinställning

Om din dator har lagts till som enhetstypen Dator i källmenyn (lista med anslutningar) ställs TV:n automatiskt till den bästa Dator-inställningen.

Om du använder din dator för att titta på film eller spela spel kan du vilja ställa tillbaka TV:n till inställningen för TV-tittande eller spel.

Så här ställer du in TV:n till den särskilda inställningen manuellt

. . . 1 – Tryck på  $\bigoplus$ , välj  $\bigoplus$  Inställningar och tryck på OK.  $2 - \frac{1}{2}$  TV-inställningar > Bild > Spel eller dator och tryck på OK.

3 – Välj Spel (för spelande) eller Av (för filmvisning) och tryck på OK.

 $4$  – Stäng menyn genom att trycka en eller flera gånger på  $\Delta$ . Kom ihåg att ställa tillbaka inställningen Spel eller dator till Dator när du slutat spela spelet.

#### Bildformat – Inte skalförändrad

Du kan också ställa Bildformat till Inte skalförändrad. Det är ett exakt bildpunktsvisningsläge för experter (svarta fält kan förekomma).

1 – Tryck på *III* OPTIONS och välj *III* Alternativ i menyfältet.  $2 -$  Välj Bildformat > Inte skalförändrad och tryck på OK.

Om du vill se en översikt över de datorupplösningar som stöds går du till Hjälp, trycker på **\* Lista** och väljer Skärmupplösningar.

# Hörlurar

Du kan ansluta hörlurar till ni-kontakten på TV:n (miniuttag, 3,5 mm). Du kan justera hörlurarnas ljudnivå separat.

Så här justerar du ljudnivån . . .

 $1 -$ Tryck på **III OPTIONS** och välj **Fig.** Bild och liud i menyraden.

- $2 \text{Tryck } p\text{å} \blacktriangledown$  (ner), välj Ljudstyrka hörlur och tryck på OK.
- $3$  Tryck på  $\triangle$  (upp) eller  $\blacktriangledown$  (ner) för att ändra ljudnivån.
- $4 -$  Tryck på  $\triangle$  en eller flera gånger tills menyn stängs.

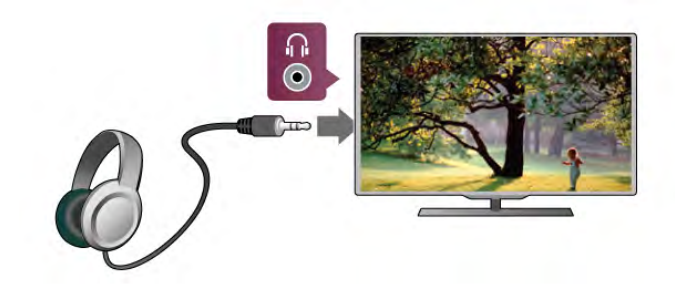

# $2.8$ Inställningsmeny

# Snabb bildinställning

Med Snabb bildinställning kan du snabbt och enkelt göra grundläggande bildinställningar. Dina inställningar lagras under Bildstil – Personligt. Du kan återgå till bildinställningama om några inställningar ändras. Du kan ange en önskad bildinställning för varje TV-aktivitet eller ansluten enhet individuellt.

Om du vill återgå till din önskade bildinställning medan du tittar på en TV-kanal trycker du på *III* OPTIONS, väljer **in Bild** och ljud på menyraden, väljer Bildstil och väljer sedan Personligt.

Så gör du en Snabb bildinställning . . .

 $1 -$  Tryck på  $\bigcap$ , välj en aktivitet eller ansluten enhet (eller dess anslutning) och tryck på OK.

 $2$  – Tryck på  $\bigoplus$  igen, välj  $\bigotimes$  Inställningar och tryck på OK. 3 – Välj Snabb bildinställning och tryck på OK. Gå igenom stegen och avsluta. Aktiviteten eller anslutningen har nu dina personliga inställningar.

För mer information går du till Hjälp, trycker på **External Lista** och väljer Bildstil.

# TV-inställningar

På menyn för TV-inställningar kan du ange alla inställningar för bild, 3D, ljud och Ambilight. I menyposten Allmänna inställningar finns inställningar för menyspråk,

insomningsfunktion, avstängningstimer, universell åtkomst med mera.

Leta upp de ämnen eller inställningar du behöver genom att gå till Hjälp och trycka på **\* Lista**.

### Sök efter kanaler

För mer information går du till Hjälp, trycker på **\*\*** Lista och väljer Kanal, uppdatera eller Kanaler, installera om.

# Kanalinställningar

#### Språk

För mer information går du till Hjälp, trycker på **\*\*** Lista och väljer Ljudspråk eller Undertext.

#### Universell åtkomst

För mer information om hur du ställer in TV:n för syn- och hörselskadade går du till Hjälp, trycker på **\* Lista** och väljer Universell åtkomst.

#### Kanalinstallation

I Hjälp trycker du på **\* Lista** och väljer Automatisk kanaluppdatering eller Kanaluppdateringsmeddelande. Välj också Manuell installation om du vill installera analoga kanaler eller DVB för att ändra antennanslutning.

#### Child lock (Barnlås)

För mer information går du till Hjälp, trycker på **\*\* Lista** och väljer Låsfunktion.

### Sök efter satellit

För mer information går du till Hjälp, trycker på **Exista** och väljer Satellit, installation.

### Satellitinställningar

#### Språk

För mer information går du till Hjälp, trycker på **Exte** och väljer Ljudspråk eller Undertext.

#### Kanalinstallation

För mer information går du till Hjälp, trycker på **\*\*** Lista och väljer Satellit, automatisk kanaluppdatering, Satellit, kanaluppdateringsmeddelande eller Satellit, automatiska uppdateringsalternativ.

#### Child lock (Barnlås)

För mer information går du till Hjälp, trycker på **Exte** och väljer Satellit, kanallås.

### Anslut till nätverk

För mer information går du till Hjälp, trycker på **\*\*** Lista och väljer Nätverk, trådlöst eller Nätverk, trådbundet.

### Nätverksinställningar

För mer information går du till Hjälp, trycker på **\*\*** Lista och väljer Nätverksinställningar.

### Uppdatera programvara

För mer information går du till Hjälp, trycker på **\*\* Lista** och väljer Programvara, uppdatering via internet eller Programvara, uppdatera med USB.

### Programinställningar

För mer information går du till Hjälp, trycker på **\*\*** Lista och väljer Programvara, aktuell version.

### Visa demo

Med Visa demo på inställningsmenyn kan du visa demonstrationsvideor för några av TV:ns bildkvalitetsfunktioner.

#### Active Control

TV:n kontrollerar den inkommande bildkvaliteten, bildens rörelsenivå, ljusare och mörkare scener och ljusförhållandena i rummet. Med hjälp av dessa värden justerar TV:n bilden för bästa prestanda.

# $\overline{2.9}$ Säkerhet och skötsel

### Säkerhet

#### Läs mig

Läs och se till att du förstår alla säkerhetsinstruktioner innan du använder TV:n. Garantin gäller inte vid fel som uppkommit på grund av felaktig användning.

#### Risk för elektriska stötar eller brand!

• Utsätt aldrig TV:n för regn eller vatten. Placera aldrig behållare med vätska, t.ex. vaser, i närheten av TV:n. Om vätska spills på TV:n ska du omedelbart koppla bort TV:n från elnätet. Kontakta kundtjänst för att kontrollera TV:n före användning.

• Utsätt aldrig TV:n, fjärrkontrollen eller batterierna för stark värme. Placera dem aldrig i närheten av tända ljus, öppen eld eller andra värmekällor, inklusive direkt solljus.

• För aldrig in föremål i ventilationshål eller andra öppningar på TV:n.

• Placera aldrig tunga föremål på nätkabeln.

• Undvik påfrestningar på stickkontakterna. Lösa stickkontakter kan orsaka gnistbildning eller brand. Se till att nätkabeln inte belastas när du vrider på TV-skärmen.

• För att koppla bort TV:n från elnätet måste TV:ns stickkontakt dras ut. Se till att du alltid drar i kontakten och aldrig i kabeln när du kopplar bort strömmen. Se också till att stickkontakten, nätkabeln och vägguttaget alltid är fullt tillgängliga.

#### Risk för personskada eller skada på TV:n!

• Det krävs två personer för att lyfta och bära en TV som väger över 25 kg.

• Om du monterar TV:n på ett stativ ska du endast använda det medföljande stativet. Sätt fast stativet ordentligt på TV:n. Ställ TV:n på en plan och jämn yta som bär upp stativets och TV:ns vikt.

• När TV:n monteras på väggen måste du se till att monteringen kan bära TV:ns vikt. TP Vision Netherlands B.V. tar inte ansvar för olyckor eller skador som inträffar till följd av felaktig väggmontering.

• Vissa delar av produkten är tillverkade av glas. Hantera dem med försiktighet för att undvika personskada eller skada på TV:n.

#### Risk för skada på TV:n!

Kontrollera att spänningen stämmer överens med värdet som anges på TV:ns baksida innan du ansluter den till elnätet. Anslut aldrig TV:n till elnätet om spänningen skiljer sig åt.

#### Risk för att barn skadas!

Följ dessa försiktighetsmått för att förhindra att TV:n ramlar omkull och skadar barn:

• Placera aldrig TV:n på en yta som är täckt av tyg eller annat material som kan dras undan.

• Se till att ingen del av TV:n sticker ut över placeringsytans kant.

• Placera aldrig TV:n på höga möbler, t.ex. en bokhylla, utan att säkra både möbeln och TV:n i väggen eller vid annat lämpligt stöd.

• Förklara för barn att det är farligt att klättra på möbler för att nå upp till TV:n.

#### Varning! Barn kan svälja batterierna!

Fjärrkontrollen kan innehålla batterier i myntformat som små barn lätt kan svälja. Se till att alltid förvara batterierna utom räckhåll för barn.

#### Risk för överhettning!

Placera aldrig TV:n i ett trångt utrymme. Lämna alltid ett utrymme om minst 10 cm runt TV:n för ventilation. Kontrollera att inte gardiner och andra objekt täcker TV:ns ventilationshål.

#### Åskväder

Dra ur nätkabeln och antennkabeln före åskväder. Rör aldrig delar på TV:n, nätkabeln eller antennkabeln under åskväder.

#### Risk för hörselskador!

Undvik att använda hörlurar med hög volym eller under längre tidsperioder.

#### Låga temperaturer

Om TV:n transporteras i temperaturer under 5 °C packar du upp den och låter den vila tills den uppnår rumstemperatur innan du ansluter den till elnätet.

#### Åskväder

Dra ur nätkabeln och antennkabeln före åskväder. Rör aldrig delar på TV:n, nätkabeln eller antennkabeln under åskväder.

#### Risk för hörselskador!

Undvik att använda hörlurar med hög volym eller under längre tidsperioder.

#### Låga temperaturer

Om TV:n transporteras i temperaturer under 5 °C packar du upp den och låter den vila tills den uppnår rumstemperatur innan du ansluter den till elnätet.

### Skötsel av bildskärmen

• Det är viktigt att du inte rör vid, trycker på, gnider på eller slår på skärmen med något föremål.

• Dra ur nätsladden innan du rengör TV:n.

• Torka försiktigt av TV:n och ramen med en mjuk, fuktig trasa. Rör inte Ambilight LED-lamporna på TV:ns baksida. Använd aldrig ämnen som alkohol, kemikalier eller

hushållsrengöringsmedel för att rengöra TV:n.

• Torka av vattendroppar så snabbt som möjligt för att undvika deformation och färgförändringar.

• Undvik stillbilder i så hög utsträckning som möjligt. Stillbilder är bilder som finns kvar på skärmen en längre stund. Stillbilder är skärmmenyer, svarta fält, tidsuppgifter osv. Om det inte går att undvika stillbilder bör du minska skärmens kontrast och ljusstyrka för att förhindra skador på skärmen.

### Temperatur och luftfuktighet

I sällsynta fall, beroende på temperatur och fuktighet, kan lätt kondens förekomma på insidan av TV:ns framsida i glas (på vissa modeller). Undvik att utsätta TV:n för direkt solljus, värme eller extrem fuktighet för att förebygga detta. Om det uppstår kondens försvinner den automatiskt när TV:n har varit igång under några timmar. Kondensen skadar inte TV:n och stör inte funktionen.

# 3 TV

# 3.1 Slå på

# Slå på och stäng av

Se till att du har anslutit strömsladden på baksidan av TV:n innan du slår på den.

Om den röda lampan inte lyser trycker du på den lilla knappen A till höger på TV:ns baksida. TV:n sätts då i standbyläge och den röda lampan tänds.

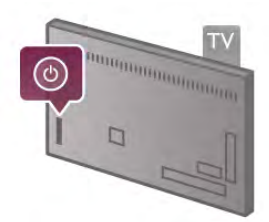

När TV:n är i standbyläge trycker du på  $\bigcirc$  på fjärrkontrollen, så slås TV:n på. Du kan även slå på TV:n med knapparna CH+,  $CH$ - och  $\bigwedge$ .

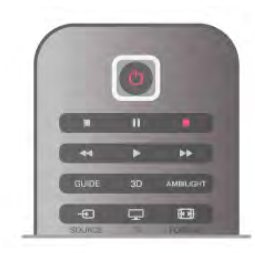

#### Snabb start

Du kan slå på TV:n snabbare än vanligt genom att aktivera läget Snabbstart.

För mer information går du till Hjälp, trycker på **Exta** och väljer Snabbstart.

#### Växla till standbyläge

Växla TV:n till standbyläge genom att trycka på  $\bigcup$  på fjärrkontrollen.

#### Stäng av:

Stäng av TV:n med den lilla knappen  $\bigcirc$  till höger på baksidan av den. Lampan lyser inte. TV:n är fortfarande ansluten till elnätet men drar minimalt med ström. Om du vill stänga av TV:n helt kopplar du ur nätkontakten.

När du kopplar ur nätkontakten ska du alltid dra i kontakten och aldrig i själva kabeln. Se till att stickkontakten, nätkabeln och eluttaget alltid är lättåtkomlig.

# Snabb start

Med Snabbstart kan du starta TV:n snabbare än vanligt. När Snabbstart är påslaget visas bilden efter bara några sekunder när du slår TV:n från standbyläget.

TV:n kan lagra dina dagliga TV-vanor. Ibland aktiveras Snabbstart automatiskt innan du slår på TV:n, så att den slås på snabbare. Du kan även välja upp till tre tidsramar om dagen då TV:n slås på snabbare.

När du sätter TV:n i standbyläge igen förblir Snabbstart aktiverat tills tidsramen har avslutats.

#### Aktivera

Slå på Snabbstart genom att trycka på  $\bigcap$ , välja  $\bigotimes$  Inställningar och trycka på OK så att menyn Inställningar öppnas. Välj TV-inställningar > Allmänna inställningar > Snabbstart > Aktivering. Du kan välja mellan Automatisk och Manuell.

#### – Automatisk

Välj Automatisk om du vill att Snabbstart ska aktiveras automatisk. TV:n lagrar dina visningsvanor och aktiverar Snabbstart under de tidsramarna. Med Automatisk kan TV:n använda upp till fyra tidsramar om en timme vardera.

#### – Manuell

Välj Manuell om du vill aktivera Snabbstart under tre fasta tidsramar om dagen. Du kan exempelvis ställa in en tidsram på morgonen, en mitt på dagen och en på kvällen. Du kan själv ställa in hur lång tidsramen ska vara.

Om Snabbstart är inställt på Manuell kan du även välja en Standbyfördröjning. Med Standbyfördröjning kan TV:n låta Snabbstart vara aktivt en tid efter att du har aktiverat standbyläget. Du kan låta fördröjningen vara upp till en timme i 15-minutersintervall.

#### **Detaljer**

TV-klockan måste fungera ordentligt om Snabbstart ska aktiveras.

Snabbstartsaktiveringen kan inte vara längre än fyra timmar. Snabbstart ökar energiförbrukningen under standby.

# $32$ Fjärrkontroll

# Knappöversikt

#### Toppmatad

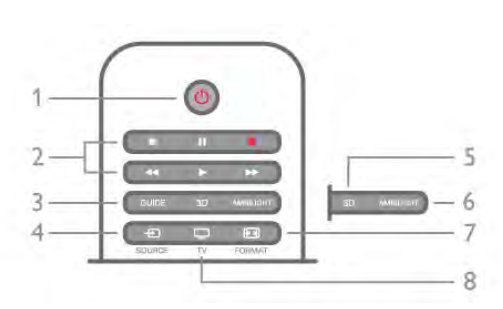

#### $1 - \bigcup$  Standby

Slå på TV:n eller sätt den i standbyläge.

- 2 Uppspelnings- och inspelningsknappar
- $\bullet$  Spela upp  $\blacktriangleright$ , för uppspelning
- Paus II, för att pausa uppspelning
- Stopp  $\blacksquare$ , för att stoppa uppspelning
- Bakåtspolning <<, för att spola bakåt
- Framåtspolning  $\blacktriangleright$ , för att spola framåt
- Spela in  $\bullet$ , för att spela in direkt
- 3 GUIDE
- Öppna eller stäng TV-guiden.

#### $4 - 1$  SOURCE

Öppna eller stäng listan med anslutningar.

```
5 - 3D
```
Öppna eller stäng 3D-menyn.

6 – AMBILIGHT Slå på eller stäng av Ambilight, samt sätta på Ambilight i

### standby.

#### $7 - \overline{H}$  FORMAT

Öppna eller stäng formatmenyn.

#### $8 - TV$

Gå tillbaka till kanalvisning.

#### Mitten

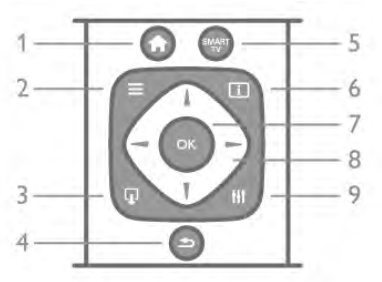

#### 1 –  $\bigoplus$  Hem

Öppna eller stäng hemmenyn.

#### $2 - \equiv$  LIST

Öppna eller stäng kanallistan eller din lista över foton, musik och videor.

#### $3 - \Box$  EXIT

Stäng en interaktiv TV-applikation, t.ex. Hbb TV.

#### $4 - 5$  Tillbaka

Gå tillbaka till den senast valda kanalen. Stäng en meny utan att ändra en inställning. Gå tillbaka till föregående Smart TVinternetsida.

#### 5 – SMART TV

Öppna startsidan för Smart TV.

#### $6 - 1$  INFO

Öppna eller stänga Info.

- 7 OK-knappen
- Tryck för att bekräfta ett val.

#### 8 – Pilknappar

Navigera uppåt, nedåt, åt vänster eller åt höger.

### 8 – III OPTIONS

Öppna eller stänga alternativmenyn.

#### Undersida

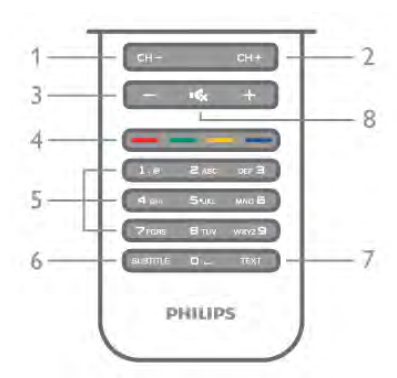

1 – CH-, Kanal -/föregående sida Växla till föregående kanal i kanallistan, föregående sida i text-TV eller föregående kapitel på en skiva.  $2 - CH +$ , Kanal  $+$ /nästa sida Växla till nästa kanal i kanallistan, nästa sida i text-TV eller nästa kapitel på en skiva.  $3 -$  Volym - och + Justera volymen. 4 – **\*\*\*** Färgknappar Direktval av altemativ. Den blå knappen « ger information om det aktuella valet och är en direktlänk till Hjälp. 5 – Sifferknappar och knappsats Välj TV-kanal direkt eller mata in text. 6 – SUBTITLE Slå på eller stäng av undertextningen när ljudet är avstängt. 7 – TEXT-TV Öppna eller stäng text-TV.

 $8 - m$ , Ljud av Stäng av eller slå på ljudet igen.

# **Tangentbord**

#### Översikt

#### Qwerty och Azerty

Översikt över en knappsats med layouten Qwerty/Azerty.\*

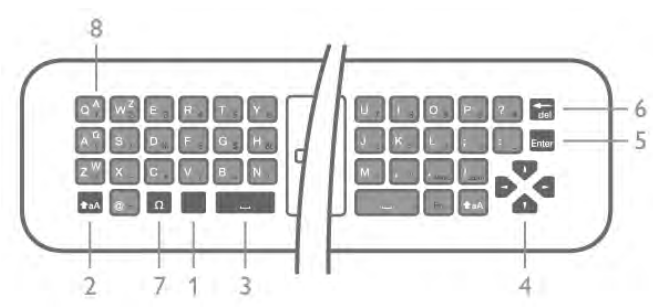

1 – Fn-knapp – Skriv en siffra eller ett skiljetecken.

- $2 \triangle A$  Skift Skriv versaler.
- $3 \Box$  Mellanslag
- 4 Pilar att navigera med.
- 5 Enter Bekräfta texten du har skrivit in.
- 6 Backsteg Ta bort tecknet framför markören.

 $7 - \Omega$  Specialtecken – Öppna skärmtangentbordet för att välja bokstäver med accent eller symboler.

8 – Azerty-bokstäver – Bokstäver som är tillgängliga när knappsatslayouten Azerty är vald i inställningsmenyn.

\* Fjärrkontrollen har layouten Qwerty/Azerty eller Qwerty/kyrillisk, beroende på region.

#### Qwerty och Kyrillisk

Översikt över en knappsats med layouten Qwerty/kyrillisk.\*

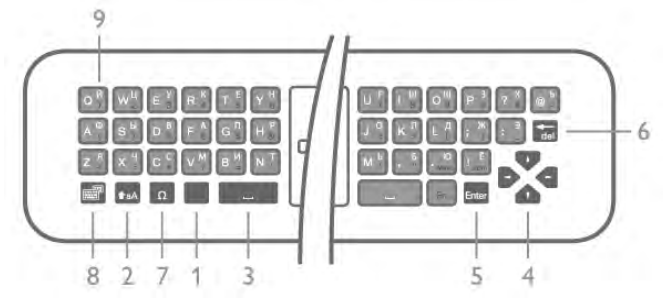

1 – Fn-knapp – Skriv en siffra eller ett skiljetecken.

- $2 \triangle A$  Skift Skriv versaler.
- $3 \Box$  Mellanslag
- 4 Pilar att navigera med.
- 5 Enter Bekräfta texten du har skrivit in.
- 6 Backsteg Ta bort tecknet framför markören.

 $7 - \Omega$  Specialtecken – Öppna skärmtangentbordet för att välja bokstäver med accent eller symboler.

8 –  $\odot$  Växlingsknappar för kyrillisk knappsats – Växla till kyrillisk knappsats eller tillbaka till Qwerty.

9 – Kyrilliska bokstäver – Bokstäver som är tillgängliga när knappsatsen är inställd på kyrillisk layout.

\* Fjärrkontrollen har layouten Qwerty/Azerty eller Qwerty/kyrillisk, beroende på region.

#### Skriva text

Med knappsatsen på baksidan av fjärrkontrollen kan du ange text i textfälten på skärmen. Om du vänder fjärrkontrollen så att knappsatsen pekar uppåt aktiveras knappsatsen. Håll fjärrkontrollen med båda händerna och skriv med båda tummarna.

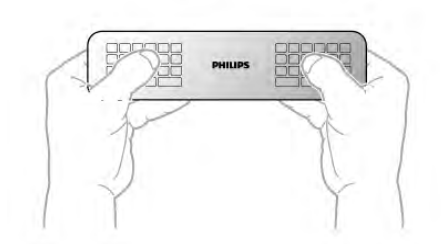

Ange text Om du vill ange text i ett textfält på skärmen väljer du textfältet och börjar skriva. Tryck på Enter för att bekräfta.

#### Versaler och gemener

Om du vill skriva en versal trycker du på  $\triangle$ aA (Skift) innan du skriver bokstaven.

Om du vill skriva flera versaler i följd håller du ned  $\triangle$ aA medan du skriver. Om du enbart vill skriva versaler håller du ned  $\triangle$ aA i 2 sekunder, så växlar knappsatsen till versalläge. Om du vill inaktivera versalläget trycker du på  $\triangle$ aA igen. Om du inte trycker på någon knapp på 20 sekunder inaktiveras versalläget automatiskt. Om du trycker på en annan anpassningsknapp, t.ex. Fn eller  $\Omega$ , stängs versalläget av.

#### Siffror och skiljetecken

Om du vill skriva en siffra eller ett skiljetecken trycker du på Fn-knappen och sedan på den siffra eller det skiljetecken som du vill använda. Du kan aktivera och inaktivera Fn-läget på samma sätt som versalläget.

#### Internet

Du kan använda Fn-knappen för att skriva www. eller .com.

#### Bokstäver med accent och symboler

Bokstäver med accent och symboler finns inte på fjärrkontrollens knappsats. Om du vill ange den typen av tecken måste du öppna skärmtangentbordet.

Öppna skärmtangentbordet genom att trycka på  $\Omega$ . På skärmtangentbordet kan du navigera till det tecken du vill använda. Du kan växla tangentbordslayouten med färgknapparna. Ange ett tecken genom att trycka på OK. Skärmtangentbordet stängs när du anger ett tecken på fjärrkontrollens knappsats.

Du kan även ange specialtecken på fjärrkontrollens SMSknappsats på framsidan.

#### Knappsatslayouterna Qwerty, Azerty och kyrillisk

Standardlayouten för fjärrkontrollens knappsats är Qwerty.

#### Knappsats med layouten Azerty

I vissa regioner kan knappsatsen ställas in på att ange Azertytecken. Azerty-tecknen visas längst upp till höger på de berörda knapparna.

Så här väljer du layouten Azerty . . .  $1 - \text{Tryck}$  på  $\bigoplus$ , välj  $\bigoplus$  Inställningar och tryck på OK för att öppna inställningsmenyn.

2 – Välj TV-inställningar > Allmänna inställningar > Fjärrkontrollens knappsats. 3 – Välj QWERTY eller AZERTY.

#### Kyrillisk knappsats

I vissa regioner kan fjärrkontrollen ställas in på att ange kyrilliska tecken.

De kyrilliska tecknen visas längst upp till höger på knapparna. Om du vill skriva kyrilliska tecken trycker du på  $\circled{3}$  på fiärrkontrollen.

 $\overline{T}$ ryck på  $\odot$  igen om du vill gå tillbaka till Qwerty.

# Pekare

#### Om pekare

Istället för att navigera på skärmen med pilknapparna kan du använda pekaren. Du flyttar pekaren (en blå pil) över TVskärmen genom att flytta fjärrkontrollen, precis som du flyttar pekaren på en datorskärm med hjälp av musen.

Du kan använda pekaren för att navigera i Smart TV-appar\* och på internetsidor på TV:n. Det kan hända att pekaren inte kan användas i vissa Smart TV-appar. När pekaren inte är tillgänglig kan du navigera på skärmen med pilknapparna. Du kan ändra pekarens hastighet, och om du aldrig använder den kan du stänga av den.

\*Smart TV-appar kommer successivt att göras tillgängliga för användning med pekaren.

#### Använda pekaren

När du öppnar startsidan för Smart TV ser du pekaren i mitten av TV-skärmen.

Sätt tummen på OK-knappen – men tryck inte ned knappen – och flytta fjärrkontrollen med handleden – du behöver inte använda hela armen. Släpp OK-knappen och låt pekaren stå där den är. Du kan flytta fjärrkontrollen och plocka upp pekaren igen genom att sätta tillbaka tummen på OK-knappen.

Om du trycker på en pilknapp för att navigera försvinner pekaren. Om du vill se pekaren igen sätter du tummen på OKknappen och skakar lite lätt på fjärrkontrollen.

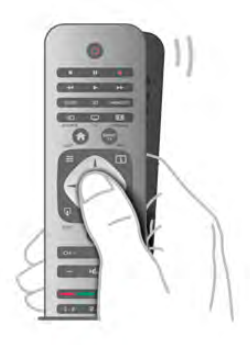

När du håller pekaren över en länk . . . 1 – Pekaren tänds.

2 – Tryck på OK för att öppna länken.

När du håller pekaren över ett textfält . . . Tryck på OK för att ange text.

#### Hastighet

Du kan ändra pekarens hastighet, det vill säga hur snabbt pekaren rör sig på skärmen.

Så här ändrar du hastigheten . . .

1 – Tryck på  $\bigcap$ , välj  $\bigotimes$  Inställningar och tryck på OK.

2 – Välj TV-inställningar och tryck på OK.

 $3 - \frac{1}{3}$  Allmänna inställningar > Pekarens och musens hastighet och tryck på OK.

 $4 -$  Tryck på pilama  $\triangle$  (upp) eller  $\nabla$  (ner) för att öka eller sänka hastigheten.

 $5 -$  Tryck på pil  $\triangleright$  (höger) för att testa hastigheten du har valt.

6 – Tryck på pil < (vänster) för att återgå till inställningen. Du

kan ändra inställningen igen.

7 – Tryck på OK för att spara och stänga inställningen.

#### Stäng av:

Om du bara vill använda pilknapparna för att navigera i Smart TV och på internetsidor kan du stänga av pekaren.

Så här stänger du av pekaren . . .

1 – Tryck på  $\bigoplus$ , välj  $\bigotimes$  Inställningar och tryck på OK.

2 – Välj TV-inställningar och tryck på OK.

3 – Välj Allmänna inställningar > Fjärrkontrollpekare och välj Av.

 $4 -$  Tryck på  $\triangleq$  en eller flera gånger tills menyn stängs.

### IR-sensor

TV:ns fjärrkontroll använder RF (radiofrekvens) för att skicka kommandon till TV:n. Med RF behöver du inte rikta fjärrkontrollen mot TV:n.

TV:n kan även ta emot signaler från fjärrkontroller som använder IR (infrarött). Om du använder en sådan fjärrkontroll ska du se till att rikta fjärrkontrollen mot den infraröda sensorn på TV:ns framsida.

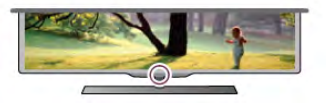

# **Hopparning**

Den här fjärrkontrollen använder RF (radiofrekvens) för att skicka kommandon till TV:n. Till skillnad från fjärrkontroller som använder infraröda signaler behöver den inte riktas mot TV:n.

Eftersom du inte behöver rikta fjärrkontrollen blir det enkelt att använda knappsatsen på baksidan eller skicka kommandon från ett annat rum för att justera volymen eller byta kanal. TV:n kan dessutom meddela när fjärrkontrollens batterinivå är låg.

#### Hopparning av fjärrkontrollen

Om fjärrkontrollen ska kunna kommunicera med TV:n måste både TV:n och fjärrkontrollen vara hopparade. När de är hopparade kan du inte använda fjärrkontrollen till att skicka kommandon till en annan TV.

När du startar TV-installationen för första gången uppmanas du att trycka på OK-knappen, varpå hopparningen slutförs. När du stänger av TV:n lagras hopparningen. Du kan para ihop upp till fem fjärrkontroller med den här TV:n.

#### Para om

Du kan para ihop en annan fjärrkontroll med den här TV:n. Metoden för att para ihop fjärrkontrollen med TV:n ser olika ut beroende på om fjärrkontrollen redan är hopparad med en annan TV eller om den ännu inte är hopparad med en TV.

• Fjärrkontrollen är hopparad med en annan TV

Utför hopparningen genom att hålla fjärrkontrollen nära Philipslogotypen (cirka 10 cm ifrån) och trycka på knappama **\*\*** röd och **blå** samtidigt. Ett meddelande visas om hoppamingen har lyckats.

#### • Fjärrkontrollen är inte hopparad än

Utför hopparningen genom att hålla fjärrkontrollen nära Philipslogotypen (cirka 10 cm ifrån) och trycka på OK. Ett meddelande visas om hopparningen har lyckats.

#### För butiker

För att para ihop en ny – ännu inte hopparad – TV med en fjärrkontroll som redan är hopparad med en annan TV håller du fjärrkontrollen nära Philips-logotypen (cirka 10 cm ifrån) och trycker på knapparna **\*** röd och **\*\*** blå samtidigt. Ett meddelande visas om hopparningen har lyckats.

Rengör fjärrkontrollen med en mjuk, fuktig trasa. Använd aldrig ämnen som alkohol, kemikalier eller hushållsrengöringsmedel till att rengöra fjärrkontrollen.

# 3.3 TV-kanaler

# Titta på TV-kanaler

#### Byta kanal

Titta på TV-kanaler genom att trycka på  $\Box$  TV. TV:n visar TV-kanalen du senast tittade på.

Du kan även öppna hemmenyn genom att trycka på  $\biguparrow$ , välja Titta på TV och trycka på OK.

### Batterier

TV:n meddelar när fjärrkontrollens batterinivå är låg.

Byt ut batterierna genom att öppna batterifacket på sidan med knappsatsen på fjärrkontrollen.

1 - Öppna luckan genom att trycka på den lilla, fyrkantiga uppfällningsknappen med en tandpetare eller ett annat litet, trubbigt föremål.

2 – Tryck på den lilla spärren bredvid den blå klämman för att öppna.

- 3 Byt ut de gamla batterierna med två alkaliska AAA-LR03-
- 1,5 V-batterier. Se till att du sätter i ändarna + och åt rätt håll.
- 4 Tryck ner den blå klämman tills du hör ett klick.
- 5 Sätt tillbaka batteriluckan och tryck tills du hör ett klick.

Lägg ifrån dig fjärrkontrollen och vänta i cirka 15 sekunder så att pekaren hinner kalibreras.

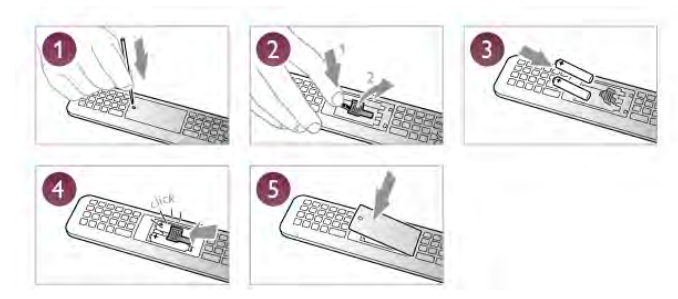

Ta ur batterierna om du inte ska använda fjärrkontrollen på länge.

Kassera batterierna i enlighet med direktiven för kassering. För mer information går du till Hjälp, trycker på **\*\* Lista** och väljer Kassering.

# Uppstädning

Fjärrkontrollen har en reptålig ytbehandling.

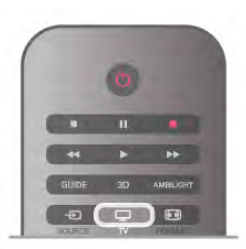

#### Byta kanal

Du kan byta kanal genom att trycka på CH+ eller CH-. Om du känner till kanalnumret kan du ange det med sifferknapparna. Tryck på OK när du har angett numret så byter du kanal. Du byter tillbaka till den tidigare inställda kanalen genom att trycka på  $\blacktriangle$ .

#### Så här byter du till en kanal i en kanallista

När du tittar på en TV-kanal öppnar du kanallistorna genom att trycka på  $\equiv$  <code>LIST</code>.

Välj en lista i raden med flikar.

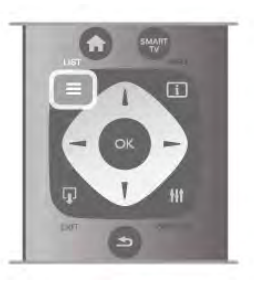

I en kanallista navigerar du till en TV-kanel eller radiokanal. När dess ikon är markerad trycker du på OK så att du ser kanalen eller hör radiokanalen.

Kanallistan kan innehålla flera sidor med kanaler. Du visar nästa eller föregående sida genom att trycka på CH- eller CH+. Stäng kanallistoma utan att byta kanal genom att trycka på  $\equiv$ LIST en gång till.

#### Radiokanaler

Om digitala sändningar är tillgängliga lagras digitala radiokanaler vid installationen. Du kan växla till en radiokanal på samma sätt som du växlar till en TV-kanal. Vid DVB-C-kanalinstallation får radiokanaler vanligen kanalnummer 1001 och så vidare.

#### Alternativ för kanaler

När du tittar på en TV-kanal får du tillgång till vissa alternativ, beroende på kanaltypen (analog eller digital) och dina TVinställningar.

#### Öppna alternativen

När du tittar på en TV-kanal trycker du på **III OPTIONS** och väljer fliken **III Alternativ** i menyraden.

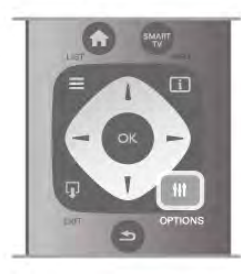

#### Universell åtkomst

Med Universell åtkomst påslagen kan du ställa in en del alternativ för användning av hörsel- och synskadade. För mer information går du till Hjälp, trycker på **\* Lista** och väljer Universell åtkomst.

#### Videoval

Digitala TV-kanaler kan erbjuda flera videosignaler (multifeedsändningar), olika kameraperspektiv eller kameravinklar för samma sändning eller olika program på samma TV-kanal. När en sådan kanal är tillgänglig visas ett meddelande på TV:n.

#### Undertext

Med det här alternativet kan du växla mellan Undertexter på och Undertexter av. Om du väljer På vid tystat ljud visas endast undertexter när ljudet är avstängt med  $\mathbf{R}$ .

#### Språk textremsor

För digitala sändningar kan du välja ett tillfälligt undertextspråk om inga av dina förvalda språk finns tillgängliga.

För mer information går du till Hjälp, trycker på **\*\*** Lista och väljer Undertext.

#### Ljudspråk

För digitala sändningar kan du välja ett tillfälligt ljudspråk om inga av dina förvalda språk finns tillgängliga.

För mer information går du till Hjälp, trycker på **\*\*** Lista och väljer Ljudspråk.

#### Dual I-II

Det här alternativet finns tillgängligt om en ljudsignal innehåller två ljudspråk men ett eller båda av dem inte har någon språkindikator.

#### Common interface

Om förbetalt förstklassigt innehåll finns tillgängligt från en CAmodul kan du ställa in leverantörsinställningarna med det här alternativet.

#### HbbTV på den här kanalen

Du kan blockera HbbTV-sidor från en kanal med funktioner för H<sub>bb</sub>TV

För mer information går du till Hjälp, trycker på **\*\*** Lista och väljer HbbTV.

#### **Status**

Välj Status om du vill visa teknisk information om kanalen (om den är analog eller digital) eller en ansluten enhet som du använder.

#### Kanallistor

#### Kanallistorna

I kanallistan kan du visa alla installerade TV- och radiokanaler.

Bredvid kanallistan Alla, som innehåller alla installerade kanaler, kan du skapa en lista med Favoriter, visa de installerade radiokanalema separat eller visa de nytillagda kanalema i Nytt.

#### Så här byter du till en kanal i en kanallista

När du tittar på en TV-kanal öppnar du kanallistorna genom att trycka på  $\equiv$  LIST. Välj en av kanallistorna.

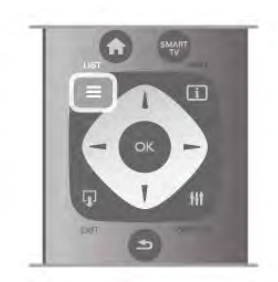

I en kanallista navigerar du till en kanel eller radiokanal. När dess ikon är markerad trycker du på OK så att du ser kanalen eller hör radiokanalen.

Kanallistan kan innehålla flera sidor med kanaler. Du visar nästa eller föregående sida genom att trycka på CH- eller CH+. Stäng kanallistoma utan att byta kanal genom att trycka på  $\equiv$ LIST en gång till.

#### Markera som favorit

I kanallistan Alla kan du ställa in önskade kanaler som favoritkanaler.

Navigera till önskad kanal i listan och tryck på **· Markera** som favorit. Kanalen läggs till i din lista Favoritkanaler.

#### Alternativ för kanallistan

I kanallistan visas på skärmen kan du trycka på *III* OPTIONS och välja bland följande alternativ:

- Digital/analog
- Kostnadsfri/kodad
- Låst eller olåst

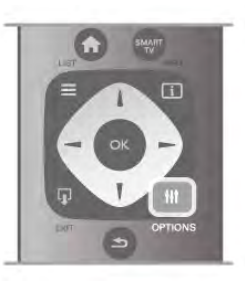

#### Kanallogotyper

I vissa länder kan kanallogotyperna visas på TV:n. Om du inte vill att logotyperna ska visas kan du inaktivera dem.

#### Så här stänger du av Kanallogotyper . . .

1 – Tryck på  $\bigoplus$ , välj  $\bigoplus$  Inställningar och tryck på OK.

2 – Välj TV-inställningar > Allmänna inställningar >

- Kanallogotyper och tryck på OK.
- 3 Välj Av och tryck på OK.
- $4 -$  Tryck på  $\triangleq$  en eller flera gånger tills menyn stängs.

#### Byta namn på kanaler

Du kan byta namn på kanaler i kanallistan. 1 – Välj kanalen som du vill byta namn på i någon av kanallistorna - Alla, Favoriter, Radio eller Nytt. 2 – Tryck på **Dyta namn**. Du kan ange text direkt med fjärrkontrollens knappsats eller öppna skärmtangentbordet.

#### Med fjärrkontrollens knappsats

Om du vill ta bort ett tecken ställer du markören bakom tecknet och trycker på # del.

Om du vill ange ett tecken trycker du på det på knappsatsen. När du är klar trycker du på Enter för att välja Klar. Tryck på Enter igen för att avsluta byte av namn.

För mer information om att använda knappsatsen trycker du på

**Execute 15 LIST** och väljer Fjärrkontrollens knappsats.

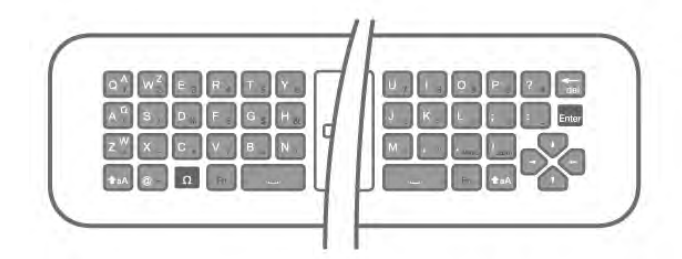

#### Med skärmtangentbordet.

Om du vill öppna skärmtangentbordet ställer du markören i namntextfältet och trycker på OK.

Om du vill ta bort tecknet framför markören trycker du på Backsteg.

Om du vill ange ett tecken väljer du tecknet med pilknapparna och trycker på OK.

Om du vill ange versaler trycker du på **...** 

Om du vill ange siffror eller specialtecken trycker du på ... När du är klar trycker du på  $\bigtriangleup$ , så stängs skärmtangentbordet. När du är klar med att ändra namn väljer du Klar och trycker på OK.

#### Ändra ordning för kanalerna

Du kan ändra ordning på kanaler i listan med Favoritkanaler.

För mer information går du till Hjälp, trycker på **\*\*** Lista och väljer Favoritkanaler.

#### Favoritkanaler

Du kan skapa en lista med favoritkanaler som bara innehåller kanalerna du vill titta på. När du har valt listan med favoritkanaler är det bara de som visas när du byter kanal.

#### Skapa din Favoritkanallista

1 – När du tittar på en TV-kanal öppnar du kanallistorna genom att trycka på  $\equiv$  LIST.

#### 2 – Välj Favoriter.

3 – Om listan är tom uppmanas du att börja lägga till kanaler. Tryck på OK.

4 – Välj en kanal med pilknappama och tryck på OK för att göra den till en favoritkanal. Ordningen för hur kanalerna visas i favoritlistan beror på i vilken ordning du lägger till dem.  $5 -$  Tryck på  $\blacksquare$  Klar för att avsluta val av favoritkanaler.

#### Lägga till eller ta bort favoriter

Du lägger till eller tar bort kanaler från listan favoritkanaler genom att öppna listan och trycka på **III OPTIONS**, välja Lägga till eller ta bort favoriter och trycka på OK.

Använd pilknapparna för att välja en kanal och tryck på OK för att lägga till den i eller ta bort den från favoritlistorna.

#### Ändra ordning

Du kan byta plats på kanaler i kanallistan Favoriter.

1 – Navigera till den kanal i listan med favoritkanaler som du vill byta namn på.

 $2 - T$ ryck på  $\blacksquare$  Flytta.

3 – Placera kanalen där du vill ha den med hjälp av pilknapparna. Du kan också ange den nya placeringen direkt med hjälp av sifferknapparna.

4 – Bekräfta positionen med OK eller avbryt flytten med Avbryt.

Du kan markera en annan kanal och göra samma sak.

#### Lägga till eller ta bort favoriter i andra kanallistor

Du kan markera kanaler och radiokanaler som favoriter i listorna Alla, Radio och Nytt.

Markera en kanal du vill lägga till i favoritlistan i någon av de här kanalema och tryck på **\* Markera som favorit**. Kanalen markeras med en stjärna  $\bigstar$  och läggs till i kanallistan Favoriter. Avmarkera en favoritkanal genom att markera kanalen i en kanallista och trycka på **\*Avmarkera som favorit.** Kanalen tas bort från listan med favoritkanaler.

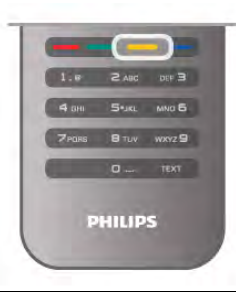

#### Child lock (Barnlås)

Om du vill förhindra att barn tittar på en viss kanal eller ett visst program kan du låsa kanaler eller program med åldersgräns.

#### Låsa en kanal

Du kan låsa en kanal för att förhindra att barn ser på den. För att se på en låst kanal måste du ange koden för Låsfunktion. Du kan låsa en TV-kanal genom medan du tittar på Tv:n genom att trycka på  $\equiv$  LIST så att Kanallistor öppnas. Du väljer sedan kanalen du vill låsa i valfri lista genom att trycka på **III** OPTIONS och välja Lås kanal. I en kanallista markeras en låst kanal med ett lås  $\hat{\mathbf{n}}$ .

Du låser upp en kanal genom att välja den i kanallistan och välja alternativet Lås upp kanal. Du behöver ange koden för Låsfunktion.

Det går inte att låsa program från anslutna enheter.

#### Föräldralås

Vissa digital-TV-kanaler har åldersgränser för sina program. Om åldersgränsen är lika hög som eller högre än den gräns du har angett för ditt barn låses programmet.

Om du vill titta på ett låst program måste du ange låskoden. Föräldraklasseringen för satellitkanaler ställs in för samtliga satellitkanaler.

#### Ställa in en åldersgräns

Tryck på  $\bigcap$ , välj  $\bigotimes$ Inställningar och tryck på OK. Välj Kanalinställningar > Låsfunktion > Föräldralås.

För att kunna välja en åldersgräns måste du ange din fyrsiffriga låskod. Om du inte har ställt in någon låskod kan du göra det nu.

När du har angett koden kan du välja en åldersgräns. Om åldersgränsen för ett program är lika hög som eller högre än den gräns du har angett för ditt barn, låses programmet. Du ombeds att ange låskoden för att låsa upp programmet. En del operatörer låser endast program som har en högre åldersgräns.

#### Ställa in eller ändra koden

Om du vill ställa in koden eller ändra den aktuella låskoden trycker du på  $\bigoplus$ , väljer  $\bigotimes$  Inställningar och trycker på OK. Välj Kanalinställningar > Låsfunktion > Ändra kod. Ange den aktuella koden och ange därefter den nya koden två gånger för att ställa in den.

#### Har du glömt din kod?

Om du har glömt din upplåsningskod kan du ringa kundtjänst i ditt land. Telefonnumret finns i den dokumentation som medföljde TV:n, och på www.philips.com/support.

### Kanalinstallation

#### Uppdatera kanaler

#### Automatisk uppdatering

Om du tar emot digitalkanaler kan du ställa in TV:n för automatisk uppdatering av listan med nya kanaler. Du kan också starta en kanaluppdatering själv.

#### Automatisk kanaluppdatering

Klockan 6 på morgonen varje dag uppdateras kanalerna, och nya kanaler sparas. Nya kanaler sparas i listorna med alla och nya kanaler. Tomma kanaler tas bort.

Om nya kanaler upptäcks eller om kanaler uppdateras eller tas bort visas ett meddelande när TV:n startas. TV:n måste vara i standbyläge för att kanalerna ska uppdateras automatiskt.

Du kan stänga av meddelandet som visas vid start genom att trycka på  $\bigtriangleup$ , välja  $\bigtriangleup$  Inställningar och trycka på OK.

Välj Kanalinställningar och tryck på OK.

Välj Installation kanal > Kanaluppdateringsmeddelande > Av.

Stäng av automatisk kanaluppdatering genom att trycka på  $\biguparrow$ , välja  $\clubsuit$  Inställningar och trycka på OK.

Välj Kanalinställningar och tryck på OK. Välj Installation kanal

> Automatisk kanaluppdatering > Av.

#### Starta en uppdatering

Starta en uppdatering själv genom att trycka på  $\bigcap$ , välja  $\bigcirc$ Inställningar och trycka på OK.

Välj Sök efter kanaler och tryck på OK.

Välj Uppdatera kanaler och följ instruktionerna på skärmen.

Uppdateringen kan ta några minuter.

I vissa länder sker den automatiska kanaluppdateringen när du tittar på TV eller när som helst när TV:n är i standby.

#### Nya kanaler

Nya kanaler som lagts till med automatisk kanaluppdatering hittas enkelt i kanallistan Nytt. Samma nya kanaler lagars också i någon av kanallistorna Alla eller Radio.

Nya kanaler står kvar i kanallistan Nytt så länge du inte markerar dem som favoriter eller öppnar dem.

För mer information om hur du markerar kanaler som favoriter går du till Hjälp, trycker på **\* Lista** och väljer Favoritkanaler.

#### Installera om kanaler

Du kan söka efter och installera om kanaler utan att ändra några andra TV-inställningar. Du kan även utföra en helt ny TVinstallation.

Om en låskod har aktiverats måste du ange koden innan du kan installera om kanaler.

#### Installera om kanaler

Om du bara vill installera om kanalerna ...  $1 -$  Tryck på  $\bigoplus$ , välj  $\bigoplus$  Inställningar och tryck på OK. 2 – Välj Sök efter kanaler > Installera om kanaler och tryck på OK.

3 – Välj Antenn (DVB-T) eller Kabel (DVB-C). Kanalsökningen kan ta några minuter. Följ instruktionerna på skärmen.

#### Fullständig installation

Gör en fullständig TV-installation på nytt...

 $1 -$  Tryck på  $\bigoplus$ , välj  $\bigoplus$  Inställningar och tryck på OK.

2 – Välj TV-inställningar > Allmänna inställningar > Installera om TV och tryck på OK. Installationen kan ta några minuter. Följ instruktionerna på skärmen.

#### Fabriksinställningar

Med Fabriksinställningar återställs TV:n till originalinställningama för bild, ljud och Ambilight.

Så här återgår du till de ursprungliga fabriksinställningarna...

- $1 \text{Tryck på } \hat{\mathbf{H}}$ , välj  $\hat{\mathbf{B}}$  Inställningar och tryck på  $\text{OK}.$
- $2 \frac{1}{2}$  TV-inställningar > Allmänna inställningar >
- Fabriksinställningar och tryck på OK.

3 – Bekräfta genom att trycka på OK.

 $4 -$  Tryck på  $\triangleq$  en eller flera gånger tills menyn stängs.

#### Inledning

Kopiera kanallista är till för återförsäljare och experter. I vissa länder är Kopiera kanallista bara tillgängligt för kopiering av satellitkanaler.

Med Kopiera kanallista kan du kopiera kanalerna som är installerade på en TV till en annan Philips-TV i samma serie. Med Kopiera kanallista överför du en fördefinierad kanallista till TV:n och slipper därmed göra en tidsödande kanalsökning. Använd ett USB-flashminne med minst 1 GB.

#### Förutsättningar

• Båda TV-apparaterna ska vara av samma årsmodell. • Båda TV-apparaterna ska vara av samma maskinvarutyp. Du kan kontrollera TV:ns maskinvarutyp på typplåten på TV:ns baksida. Den anges vanligen som Q . . . LA

• TV-apparaterna ska ha kompatibla programvaruversioner.

#### Aktuell version

Du kan kontrollera den aktuella versionen för TV:ns programvara med Information om aktuell programvara i Inställningar > Programvaruinställningar.

#### Kopiera kanallista

#### Kopiera en kanallista

1 – Slå på TV:n där kanalerna är installerade. Anslut en USBminnesenhet.

 $2 - \text{Tryck på}$   $\hat{\mathbf{H}}$ , välj  $\hat{\mathbf{B}}$  Inställningar och tryck på OK.  $3 -$  Tryck på

> TV-inställningar > Allmänna inställningar > Kopiera kanallista > Kopiera till USB och tryck på OK. När du kopierar kanallistan från den här TV:n kan du bli ombedd att ange låskoden som du angav under installationen.4 – Ta bort USBminnesenheten när kopieringen är klar.

Nu kan du överföra den kopierade kanallistan till en annan Philips TV.

#### Överför kanallista

#### Överför en kopierad kanallista

Beroende på om din TV har installerats eller inte måste du överföra kanallistan på olika sätt.

#### Till en TV som ännu inte är installerad

1 – Anslut nätkabeln när du vill starta installationen och välj språk och land. Du kan hoppa över Sök efter kanaler. Slutför installationen.

2 – Anslut USB-minnesenheten som innehåller kanallistan till den andra TV:n.

3 – När du vill starta överföringen av kanallistan trycker du på **f**, väljer  $\ddot{\mathbf{x}}$  Inställningar och trycker på OK.

4 – Välj TV-inställningar > Allmänna inställningar > Kopiera kanallista > Kopiera till TV och tryck på OK. Du kan bli ombedd att ange låskoden för TV:n.

5 – Ett meddelande på TV:n visar när kanallistan har kopierats till TV:n. Ta bort USB-minnesenheten.

#### Till en redan installerad TV

1 – Verifiera landsinställningarna för TV:n. (Verifiera den här inställningen genom att trycka på  $\bigoplus$ , välja  $\bigoplus$  Inställningar och trycka på OK. Välj Sök efter kanaler > Installera om kanaler och tryck på OK. Tryck på  $\blacktriangle$  och sedan Avbryt när du vill lämna Sök efter kanaler.)

Om landet är rätt inställt fortsätter du med steg 2. Om landinställningen inte är korrekt måste du starta en ominstallation. Starta ominstallationen genom att trycka på  $\bigcap$ , välja  $\clubsuit$  Inställningar och trycka på OK. Välj TV-inställningar > Allmänna inställningar > Installera om TV > OK. Välj rätt land och hoppa över Sök efter kanaler. Slutför installationen. Gå till steg 2 när du är klar.

2 – Anslut USB-minnesenheten som innehåller kanallistan till den andra TV:n.

3 – När du vill starta överföringen av kanallistan trycker du på **f**, väljer  $\bullet$  Inställningar och trycker på OK.

4 – Välj TV-inställningar > Allmänna inställningar > Kopiera kanallista > Kopiera till TV och tryck på OK. Du kan bli ombedd att ange låskoden för TV:n.

5 – Ett meddelande på TV:n visar när kanallistan har kopierats till TV:n. Ta bort USB-minnesenheten.

#### DVB-T eller DVB-C

#### DVB-T- eller DVB-C-mottagning

Om både DVB-T- och DVB-C-mottagning är tillgänglig i ditt land och om den här TV:n är klar att ta emot DVB-T och DVB-C i ditt land har du valt den ena eller den andra under kanalinstallationen.

Om du vill ändra DVB-inställningen för att starta en ny kanalinstallation trycker du på  $\bigstar$ , väljer  $\bigstar$  Inställningar och trycker på OK.

Välj Kanalinställningar och tryck på OK.

Välj Kanalinstallation > Antennanslutning > Antenn (DVB-T) eller Kabel (DVB-C) och tryck på OK. Välj önskad DVBinställning.

#### DVB-C-kanalinstallation

För enkel användning är alla DVB-C-inställningar automatiska. Om du fått speciella DVB-C-värden från din kabel-TVleverantör, som nätverks-ID eller nätverksfrekvens, anger du de här värdena när du uppmanas att göra det under installationen. Du kan behöva justera sökningen (fullständig eller snabb) eller ange en specifik symbolhastighet i menyn Inställningar medan du installerar. Om du vill ställa in en Symbolhastighet ställer du först symbolhastigheten till Manuell.

#### Kanalnummerkonflikter

I vissa länder kan olika TV-kanaler ha samma kanalnummer. Under installationen visas listan med kanalnummerkonflikter på TV:n. Du måste välja vilken TV-kanal du vill installera på ett kanalnummer med flera TV-kanaler.

#### DVB-T + DVB-C

Om du kan använda en DVB-T-antenningång men även DVB-C-ingång kan du ställa in TV:n för både DVB-T och DVB-C. Installera ett system efter det andra med alla lämpliga inställningar.

När varje system har installerats växlar du signalen för Antennanslutning på baksidan av TV:n och ställer in så att de installerade TV-kanalerna visas för rätt system. Se ovan för hur du väljer DVB-T- or DVB-C-inställningen.

#### DVB-inställningar

#### Läge för symbolhastighet

Om din kabel-TV-leverantör inte har gett dig ett särskilt värde för symbolhastigheten för installation av TV-kanalema låter du inställningen för symbolhastighetsläget vara Automatisk. Om du har fått ett särskilt värde för symbolhastigheten väljer du Manuell. Det kan dock vara så att värdet som du fått redan finns i den fördefinierade listan med symbolhastigheter. Välj Fördefinierade symbolhastigheter för att kontrollera om värdet är tillgängligt automatiskt.

#### Fördefinierade symbolhastigheter

När symbolhastighetsläget är inställt på Automatisk använder TV:n en av de fördefinierade symbolhastigheterna som de flesta kabel-TV-leverantörer i ditt land använder.

#### Symbolhastighet 1

Med symbolhastighetsläget inställt på Manuell kan du ange det värde för symbolhastigheten som du har fått från din kabel-TVleverantör. Ange värdet med hjälp av sifferknapparna.

#### Symbolhastighet 2

Med symbolhastighetsläget inställt på Manuell kan du ange ett andra värde för symbolhastigheten som du har fått från din kabel-TV-leverantör. Ange värdet med hjälp av sifferknapparna.

#### Nätverksfrekvensläge

Om du tänker använda metoden Snabbsökning i Frekvenssökning för att söka efter kanaler väljer du Automatisk. TV:n använder en av de fördefinierade nätverksfrekvenserna (eller HC – homing channel) som de flesta kabel-TV-leverantörer i ditt land använder. Om du har fått ett särskilt värde för nätverksfrekvensen för att söka efter kanaler väljer du Manuell.

#### Nätverksfrekvens

Med nätverksfrekvensläget inställt på Manuell kan du ange det värde för nätverksfrekvensen som du har fått från din kabel-TVleverantör. Ange värdet med hjälp av sifferknapparna.

#### Frekvenssökning

Välj metod för att söka efter kanaler. Du kan välja metoden Snabbsökning och använda de fördefinierade inställningar som de flesta kabel-TV-leverantörer i ditt land använder. Om inga kanaler installeras eller om några kanaler saknas kan du välja den utökade metoden Fullständig sökning. Det tar längre tid att söka efter och installera kanaler med den här metoden.

#### Frekvensstegstorlek

TV:n söker efter kanaler i steg om 8 MHz. Om inga kanaler installeras eller om några kanaler saknas kan du söka i mindre steg om 1 MHz. Det tar längre tid att söka efter och installera kanaler om du använder steg om 1 MHz.

#### Digitala kanaler

Om du vet att din kabel-TV-leverantör inte erbjuder digitala kanaler kan du hoppa över sökningen efter digitala kanaler. Välj Av.

#### Analoga kanaler

Om du vet att din kabel-TV-leverantör inte erbjuder analoga kanaler kan du hoppa över sökningen efter analoga kanaler. Välj Av.

#### Kostnadsfri/kodad

Om du har ett abonnemang och en CAM – Conditional Access Module för betal-TV-tjänster väljer du Kostnadsfri + kodad. Om du inte abonnerar på betal-TV-kanaler eller tjänster kan du endast välja Kostnadsfria kanaler.

För mer information går du till Hjälp, trycker på **Exte** och väljer CAM – Conditional Access Module.

#### Mottagningskvalitet

Om du tar emot digitalkanaler kan du kontrollera kvaliteten och signalstyrkan för en kanal.

Om du har en egen antenn kan du rikta om antennen för att försöka förbättra mottagningen.

Om du vill kontrollera mottagningskvaliteten för en digitalkanal byter du till den kanalen.

Tryck på  $\bigoplus$ , välj  $\bigotimes$  Inställningar och tryck på OK. Välj Kanalinställningar och tryck på OK. Välj Installation kanal > Digital: mottagningstest och tryck på OK.

Den digitala frekvensen visas för den här kanalen. Om mottagningen är dålig kan du rikta om antennen. Om du vill kontrollera signalkvaliteten för den här frekvensen igen väljer du Sök och trycker på OK.

Om du själv vill ange en viss digital frekvens använder du siffrorna på fjärrkontrollen. Du kan även välja frekvensen, placera pilama på ett tal med ◀ och ▶ och ändra talet med och ▲ och v. Kontrollera frekvensen genom att välja Sök och trycka på OK.

Om du använder DVB-C för att ta emot kanaler är alternativen Läge för symbolhastighet och Fördefinierade

symbolhastigheter tillgängliga. För Läge för symbolhastighet väljer du Automatisk såvida inte din kabel-TV-leverantör gett dig ett särskilt symbolhastighetsvärde. Använd sifferknapparna för att ange värdet.

#### Manuell installation

Analoga TV-kanaler kan ställas in manuellt, en kanal i taget.

Installera analoga kanaler manuellt genom att trycka på  $\biguparrow$ , välja S Inställningar och trycka på OK.

Välj Kanalinställningar och tryck på OK.

Välj Installation kanal > Analog: Manuell installation och tryck på OK.

#### 1 – System

Installera TV-systemet genom att välja System och trycka på OK.

Välj det land eller den del av världen där du befinner dig. 2 – Hitta kanal

Om du vill hitta en kanal väljer du Hitta kanal och trycker på OK. Välj Sök och tryck på OK. Du kan också ange en frekvens. Om mottagningen är dålig trycker du på Sök igen. Om du vill lagra kanalen väljer du Klart och trycker på OK.

#### 3 – Fininställning

Om du vill fininställa kanalen väljer du Fininställning och trycker på OK. Du kan fininställa kanalen med  $\triangle$  eller  $\blacktriangledown$ .

Om du vill lagra kanalen som hittats väljer du Klar och trycker på OK.

#### 4 – Lagra

Du kan lagra kanalen på det aktuella kanalnumret eller som ett nytt kanalnummer.

Välj Lagra denna kanal eller Lagra som ny kanal.

Du kan upprepa stegen tills du hittat alla tillgängliga analoga TVkanaler.

### Bildformat

Om det uppstår svarta fält över och under eller på båda sidor av bilden kan du ändra bildformatet till ett format som fyller hela skärmen.

När du tittar på en TV-kanal trycker du på **FORMAT** så öppnas menyn Bildformat.

Välj ett format från listan och tryck på OK.

#### Bildformat

Följande format kan vara tillgängliga beroende på vilken typ av bild som visas på skärmen:

#### • Autoutfyllnad

Bilden förstoras automatiskt för att fylla skärmen. Minimal bildförvrängning, undertexten förblir synlig. Passar inte för dator. För en del extrema bildformat visas fortfarande svarta fält.

#### • Autozoom

Bilden zoomas automatiskt in för att fylla skärmen så mycket som möjligt utan förvrängning. Svarta fält kan visas. Passar inte för dator.

#### • Superzoom

De svarta fälten på sidan tas bort i 4:3-sändningar. Bilden justeras för att passa skärmen.

#### • Förstora film till 16:9

Skalar om bilden till 16:9-format.

#### • Bredbildsskärm

Sträcker ut bilden till 16:9-format.

#### • Inte skalförändrad

Expertläge för HD- eller PC-ingång. Visning bildpunkt för bildpunkt. Svarta fält kan förekomma vid visning av bilder från datorn.

#### Text

#### Text-TV-sidor

#### Öppna text-TV

Öppna text-TV medan du tittar på TV-kanaler genom att trycka på TEXT.

Stäng text-TV genom att trycka på TEXT en gång till.

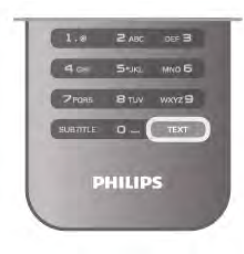

#### Välj en text-TV-sida

Så här väljer du en sida …

- Ange sidnumret med sifferknapparna.
- $\bullet$  Tryck på  $\triangleleft$  eller  $\triangleright$ .
- $\bullet$  Tryck på  $\blacktriangle$  eller  $\blacktriangledown$ .

• Tryck på en färgknapp och välj ett färgkodat ämne längst ned på skärmen.

#### Text-TV-delsidor

En text-TV-sida kan ha flera delsidor. Delsidornas nummer visas i ett fält bredvid huvudsidans nummer. Du kan välja en delsida genom att trycka på  $\triangleleft$  eller  $\triangleright$ .

#### T.O.P-text-TV

Vissa TV-kanaler erbjuder T.O.P-text-TV. Om du vill öppna T.O.P-text-TV i text-TV trycker du på **III** OPTIONS och väljer T.O.P.-översikt.

#### Favoritsidor

TV:n skapar en lista med de 10 senast öppnade text-TVsidorna. Du kan enkelt öppna dem igen i kolumnen Text-TVsidor – favoriter.

1 – Öppna text-TV och välj stjärnan i det övre vänstra hörnet på skärmen för att se kolumnen med favoritsidor.

 $2 -$  Välj ett sidnummer genom att trycka på  $\blacktriangledown$  eller  $\blacktriangle$  och tryck på OK för att öppna sidan.

Du kan rensa listan med alternativet Rensa favoritsidor.

#### Sök i text-TV

Du kan välja ett ord och söka i text-TV efter alla förekomster av ordet.

Öppna en text-TV-sida och tryck på OK.

Välj ett ord eller en siffra med hjälp av pilknapparna.

Tryck därefter på OK igen för att gå direkt till nästa förekomst av ordet eller siffran.

Tryck på OK igen för att hoppa till följande träff.

Om du vill sluta söka trycker du på  $\blacktriangle$  tills ingenting längre är valt.

#### Använda text-TV från en ansluten enhet

Vissa anslutna enheter som tar emot TV-kanaler erbjuder även text-TV.

Om du vill öppna text-TV från en ansluten enhet trycker du på h, väljer enheten och trycker på OK.

Tryck på *III* OPTIONS när du tittar på en kanal på enheten, välj Visa enhetsknappar, knappen  $\blacksquare$  och tryck på OK. Dölj enhetsknapparna genom att trycka på  $\blacktriangle$ .

När du vill stänga av text-TV trycker du på  $\blacktriangle$  en gång till.

#### Digital text (endast Storbritannien)

En del digital-TV-sändare erbjuder anpassad Digital text eller interaktiv TV på sina digitala TV-kanaler. Du kan använda siffer-, färg- och pilknapparna för att markera och navigera precis som i vanlig text-TV.

Om du vill stänga av digital text trycker du på  $\blacktriangle$ .

#### Text-TV-alternativ

Öppna text-TV och tryck på *III* OPTIONS för att välja följande:

- Frys sida
- Dubbla bilder
- T.O.P.-översikt
- Förstora
- Visa
- Växla delsidor
- Dölj favoritsidor
- Rensa favoritsidor
- Språk

#### Frys sida

Du kan stoppa den automatiska roteringen av delsidor genom att trycka på *III* OPTIONS och välja Frys sida.

#### Dubbla bilder/hel skärmbild

Du kan visa TV-kanalen och text-TV-sidan bredvid varandra genom att trycka på *III* OPTIONS och välja Dubbla bilder. När du vill återgå till helskärmsvisning väljer du Hel skärmbild.

#### T.O.P. översikt

Om du vill öppna T.O.P-text-TV trycker du på *III* OPTIONS och väljer T.O.P.-översikt.

#### Förstora

Om du vill förstora text-TV-sidan så att du enklare kan läsa vad det står trycker du på *III* OPTIONS och väljer Förstora. Om du vill bläddra ner på sidan trycker du på  $\blacktriangledown$  eller  $\blacktriangle$ .

#### Visa

Om du vill visa dold information på en sida trycker du på **til** OPTIONS och väljer Visa.

#### Växla delsidor

Om du vill växla delsidor när det finns delsidor trycker du på **III OPTIONS** och väljer Växla delsidor.

#### Språk

Om du vill ändra teckengrupp för att visa text-TV-texten på rätt sätt trycker du på **III OPTIONS** och väljer Språk.

#### Konfigurera text-TV

#### Text-TV-språk

Vissa digital-TV-kanaler har flera Text-TV-språk att välja bland. Ställ in primära och sekundära Text-TV-språk genom att trycka på  $\bigoplus$ , välja  $\bigoplus$  Inställningar och trycka på OK. Välj Kanalinställningar, välj Primär Text-TV eller Sekundär Text-TV and därefter två språk.

#### Text-TV 2.5

Text-TV 2.5 ger mer färg och bättre grafik. Text-TV 2.5 aktiveras som en fabriksinställning. Stäng av funktionen genom att trycka på  $\bigoplus$ , välja  $\bigotimes$ Inställningar och trycka på OK. Välj TV-inställningar > Preferenser > Text-TV 2.5.

### Interaktiv TV

#### Vad är iTV?

En del digitala sändningsbolag kompletterar sina vanliga TVprogram med informations- eller underhållningssidor i form av interaktiv TV. Du kan till exempel kommentera ett program eller rösta i olika frågor, handla online eller betala för ett program som sänds som strömmande video.

#### HbbTV, MHEG, ...

Sändningsbolagen använder olika interaktiva TV-system: HbbTV (Hybrid Broadcast Broadband TV) eller iTV (Interactive TV - MHEG). Interaktiv TV kallas ibland också för digital text eller "röd knapp". Alla system är dock olika.

Besök sändningsbolagets webbplats om du vill veta mer.

#### Vad du behöver

Interaktiv TV är endast tillgänglig på digitala TV-kanaler. För att utnyttja alla fördelar med interaktiv TV måste TV:n ha en höghastighetsanslutning (bredband) till internet.

#### HbbTV

Om HbbTV-sidor finns tillgängliga på en viss TV-kanal måste du först aktivera HbbTV i TV-inställningarna för att kunna visa sidorna.

 $1 -$  Tryck på  $\bigoplus$  igen, välj  $\bigotimes$  Inställningar och tryck på OK. 2 – Välj TV-inställningar, Allmänna inställningar > HbbTV och tryck på OK.

3 – Välj På och tryck på OK.

 $4 -$  Tryck på  $\triangleq$  en eller flera gånger tills menyn stängs.

Om du vill begränsa åtkomsten till HbbTV-sidorna för en viss kanal kan du blockera HbbTV-sidorna för den specifika kanalen. 1 – Välj den kanal som du vill blockera HbbTV-sidorna för.  $2 - \text{Tryck på }\mathsf{III}$  OPTIONS, välj HbbTV på den här kanalen och tryck på OK.

3 – Välj Av och tryck på OK.

#### iTV-sidor

Öppna iTV-sidor

#### Navigera på iTV-sidor

Du kan använda pil- och färgknapparna, sifferknapparna och knappen  $\blacktriangle$  för att navigera på iTV-sidoma. Du kan använda knappama  $\blacktriangleright$  (spela upp), **II** (paus) och  $\blacktriangleright$  (stopp) för att titta på videor på iTV-sidor.

#### Digital text (endast Storbritannien)

Om du vill öppna digital text trycker du på TEXT. Stäng genom att trycka på  $\Delta$ .

#### Stänga iTV-sidor

De flesta iTV-sidor visar information om vilken knapp du ska använda för att stänga.

Om du vill tvinga fram en stängning av en iTV-sida växlar du till nästa TV-kanal och växlar tillbaka.

# 3.4 TV-guide

### Vad du behöver

Med TV-guide kan du se en lista med aktuella och schemalagda TV-program på dina kanaler. Beroende på varifrån TV guide-information (data) kommer visas både analoga och digitala kanaler eller bara digitala kanaler. Det är inte alla kanaler som har TV-guideinformation.

TV:n kan samla in TV-guideinformation för de kanaler som finns installerade på TV:n (t.ex. de kanaler som du tittar på med Watch TV (Titta på TV)). TV:n kan inte samla in TVguideinformation för kanaler som visas från en digital mottagare.

# Använda TV-guiden

#### Öppna TV-guiden

#### Öppna TV-guide

Öppna TV-guiden genom att trycka på GUIDE. Tryck på GUIDE igen för att stänga.

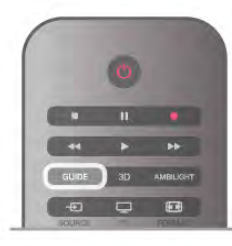

När du öppnar TV-guiden första gången söker TV:n igenom alla TV-kanaler efter programguideinformation. Det kan ta flera minuter. Informationen sparas på TV:n.

#### Växla till ett program

#### Växla till ett program

Från TV-guiden kan du växla till ett aktuellt program. Du väljer ett program genom att markera programmets namn med hjälp av pilknapparna. Navigera till höger om du vill visa program som schemalagts för

den dagen.

Växla till programmet (kanalen) genom att välja programmet och trycka på OK.

#### Visa programinformation

Visa all information om det valda programmet genom att trycka  $p\aa$   $\Box$  INFO.

#### Ändra dag

#### Ändra dag

I TV-guiden kan du se schemalagda program för de kommande dagarna (maximalt åtta dagar).

Om TV-guideinformationen kommer från TV-sändaren kan du trycka på CH+ för att se schemat för en av de kommande dagarna. Tryck på CH- för att gå tillbaka till föregående dag. Du kan även trycka på **III OPTIONS** och välja Ändra dag. Välj dag för schemat genom att välja Föregående dag, Idag eller Nästa dag och trycka på OK.

Om TV-guideinformationen hämtas från internet trycker du på **Välj** dag.

#### Ange en påminnelse

#### Ange en påminnelse

Du kan ställa in påminnelser så att ett meddelande visas på skärmen när ett program börjar.

Ställ in en påminnelse genom att välja programmet i schemat och trycka på färgknappen för Ange påminnelse. Programmet markeras med en klocka  $\Theta$ .

Avbryt en påminnelse genom att trycka på färgknappen för Rensa påminnelse.

Visa en lista med alla påminnelser du har angett genom att trycka på färgknappen för Schemalagda påminnelser.

#### Sök efter genre

#### Sök efter genre

Om informationen finns tillgänglig kan du hitta schemalagda program efter genre, exempelvis filmer och sport. Sök efter program efter genre genom att trycka på ti OPTIONS och välja Sök efter genre.

Välj en genre och tryck på OK. En lista visas med programmen som hittas.

### Inspelningar

Du kan spela in eller schemalägga en inspelning av ett TVprogram direkt från TV-guiden. Om du vill spara inspelningarna ansluter du en USB-hårddisk till TV:n.

# Ta emot TV-guideinformation

TV-guiden tar emot information (data) från sändningar eller från internet. I vissa regioner och för vissa kanaler finns eventuellt inte någon TV-guideinformation. TV:n kan samla in TVguideinformation för de kanaler som finns installerade på TV:n (t.ex. de kanaler som du tittar på med Watch TV (Titta på TV)). TV:n kan inte samla in TV-guideinformation för kanaler som visas från en digital mottagare eller dekoder.

När du får TV:n är informationsinställningen Från TV-sändare.

Om TV-guideinformationen hämtas från internet kan TVguiden även visa analoga kanaler utöver de digitala kanalerna. I TV-guidemenyn kan du visa kanalen du tittar på i en liten skärm.

#### Ställ in TV-guideinformationen

Om TV:n är ansluten till internet kan du ställa in så att TV:n tar emot TV-guideinformationen från TV-sändaren.

Ställ in TV-guideinformationen genom att trycka på  $\bigoplus$ , välja State Inställningar och trycka på OK.

 $\forall$ älj TV-inställningar > Allmänna inställningar > TV-guide.

Välj Från TV-sändare eller Från internet.

#### Inspelningar som saknas

Om inspelningar verkar ha försvunnit från listan med inspelningar kan TV-guideinformation (data) ha ändrats. Inspelningar som har gjorts med inställningen Från TVsändaresyns inte i listan om du ändrar inställningen till Från internet eller tvärtom. TV:n kan ha växlat till Från internet automatiskt.

Om du vill göra inspelningarna tillgängliga i listan med inspelningar väljer du den inställning som var vald när inspelningarna gjordes.

# 3.5 Växla till enheter

# Källista

I listan med anslutningar (källmenyn) hittar du enheterna som är ansluta till TV:n.

I den här källmenyn kan du växla till enheten.

#### Källmenyn

Öppna Källmenyn genom att trycka på  $\bigoplus$  KÄLLA. Växla till en ansluten enhet genom att välja enheten med pilama < (vänster) eller > (höger) och tryck på OK. För vissa enheter (HDMI-CEC-enheter) kan du välja en aktivitet direkt i listan under enhetsikonen.

Välj enheten och en aktivitet, och tryck sedan på OK.

Om du vill stänga källmenyn utan att växla till en enhet trycker du på  $\bigoplus$  en gång till.

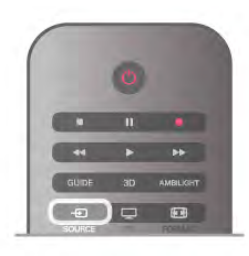

#### Automatisk identifiering

När du ansluter en ny enhet till TV:n identifieras den automatiskt och läggs till i källmenyn. Enheten visas som en ikon (enhetstypen) och har ett namn. Om enhetstypen inte överensstämmer med enheten (t.ex. om TV:n anger att det är en spelare när det är en annan typ av enhet) kan du ändra enhetstypen.

Ändra enhetstypen genom att trycka på **\* Enhetstyp**, välja en typ som passar enheten och sedan trycka på OK. Om namnet inte passar enheten eller om du vill ge enheten ett eget namn trycker du på **Byt namn**. Använd fjärrkontrollens knappsats till att ange ett nytt namn.

Med en lämplig enhetstyp blir det enklare att använda enheten. Enhetstypen fastställer bild- och ljudstilar, upplösningsvärden, specifika inställningar eller positionen inom källmenyn.

När du ansluter en ny enhet till TV:n hamnar ikonen för enheten främst på källmenyn.

Om enheten inte identifieras automatiskt av TV:n väljer du anslutningen där du anslöt enheten och justerar sedan enhetens typ och namn.

#### Ursprungligt namn och ikon

Återställ enhetsikonen till ursprungsnamnet och typikonen genom att trycka på **III OPTIONS**, välja fliken Alternativ i menyfältet, välja Ursprungligt namn och ikon och trycka på OK.

#### Genomsök anslutningar

Genomsök alla TV-anslutningar på nytt och uppdatera källmenyn genom att trycka på **III OPTIONS**, välja fliken Alternativ i menyfliken, välja Genomsök anslutningar och trycka på OK.

# Från standbyläge

När TV:n är i standbyläge kan du slå på en ansluten enhet med TV:ns fjärrkontroll.

#### Spela

Slå på både skivspelaren och TV:n från standbyläge och börja spela skivan eller visa programmet automatiskt genom att trycka på  $\blacktriangleright$  (spela) på TV:ns fjärrkontroll.

Enheten ska vara ansluten med en HDMI-kabel och både TV:n och enheten måste ha HDMI CEC påslaget.

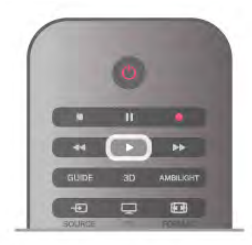

#### Hemmabiosystem

Du kan slå på ditt hemmabiosystem och lyssna på en ljudskiva eller en radiostation medan TV:n är i standbyläge. Om du bara vill slå på hemmabiosystemet trycker du på  $\bigoplus$ 

KÄLLA på TV:ns fjärrkontroll när TV:n är i standbyläge.

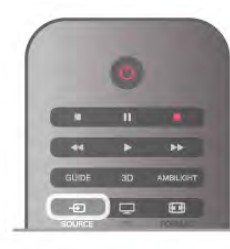

### **EasyLink**

Med EasyLink kan du styra en ansluten enhet med TVfjärrkontrollen. EasyLink använder HDMI CEC till att kommunicera med de anslutna enheterna. Enheter måste ha funktioner för HDMI CEC och vara anslutna med en HDMIanslutning.

För mer information går du till Hjälp, trycker på **\*\*** Lista och väljer EasyLink.

# 3.6 Undertext och språk

### Undertext

#### Aktivera undertexter

Om du vill öppna undertextmenyn trycker du på SUBTITLE. Du kan slå på eller avundertexter.

Om du vill att undertexter ska visas när programmet inte är på språket du angett för TV:n väljer du Automatisk. Med den här inställningen visas även undertexter när du stänger av ljudet  $med$   $R.$ 

För analoga kanaler måste undertexter slås på i Text-TV.

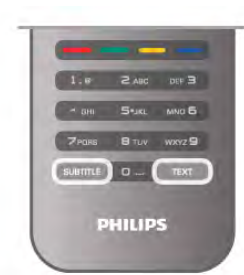

Undertexter för analoga kanaler

För analoga kanaler måste du aktivera undertexter manuellt för varje kanal.

1 – Byt till en kanal och tryck på Text-TV.

2 – Ange sidnumret för undertexter, vanligtvis 888.

3 – Stäng Text-TV genom att trycka på Text-TV en gång till. Om du väljer På i menyn Undertexter när du tittar på den analoga kanalen visas undertexter om de finns tillgängliga. Om du vill veta om en kanal är analog eller digital byter du till kanalen och öppnar Status i menyn Alternativ.

#### Undertexter för digitalkanaler

Du behöver inte ställa in undertexter i Text-TV för digitalkanaler.

Digitala kanaler kan innehålla flera undertextspråk för ett program. Du kan ställa in ett önskat primärt och sekundärt textningsspråk. Om det finns undertexter i ett av de här språken kommer de att visas på TV:n.

Om inga av de önskade undertextspråken finns tillgängliga kan du välja ett annat tillgängligt undertextspråk.

Ställ in det primära och sekundära undertextspråket ...

 $1 -$  Tryck på  $\bigcap$ , välj Inställningar och tryck på OK.

2 – Välj Kanalinställningar och Språk > Primär undertext eller Sekundär undertext och tryck på OK.

3 – Välj ett språk och tryck på OK.

 $4 -$  Tryck på  $\triangleq$  en eller flera gånger tills menyn stängs.

Så här väljer du ett undertextspråk när inget av dina önskade språk är tillgängligt . . .

 $1$  – Tryck på  $\mathsf{H}$  OPTIONS

2 – Välj Undertextspråk, språket du vill ha tillfälligt och tryck på OK.

# Språk i ljudkanalen

Digital-TV-kanaler kan innehålla flera talade språk för ett program. Du kan ställa in ett önskat primärt och sekundärt ljudspråk. Om det finns ljud i ett av de här språken kommer de att spelas på TV:n.

Om inga av de önskade ljudspråken finns tillgängliga kan du välja ett annat tillgängligt ljudspråk.

Ställ in det primära och sekundära ljudspråket ...

 $1 -$  Tryck på  $\bigoplus$ , välj Inställningar och tryck på OK.

2 – Välj Kanalinställningar och Språk > Primärt ljudspråk eller Sekundärt ljudspråk och tryck på OK.

3 – Välj ett språk och tryck på OK.

 $4 -$  Tryck på  $\triangleq$  en eller flera gånger tills menyn stängs.

Välj ett ljudspråk när inga av dina önskade ljudspråk finns tillgängliga ...

#### $1 -$  Tryck på  $H$  OPTIONS

2 – Välj Ljudspråk, ljudspråket du vill ha tillfälligt och tryck på OK.

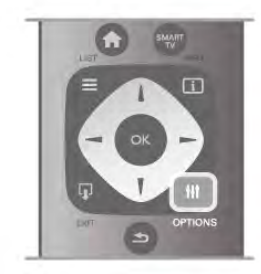

#### Originalspråk

Om digitalkanalen innehåller originalspråket för programmet eller filmen kan du ställa in TV:n så att den automatiskt växlar till det ljudspråket. Slå på Originalspråk om du vill visa en dubbad film i sitt originalspråk (om det finns tillgängligt).

Så här ställer du in Originalspråk ...

 $1 -$  Tryck på  $\bigcap$ , välj Inställningar och tryck på OK.  $2 -$  Välj Kanalinställningar och Språk  $>$  Originalspråk och tryck sedan på OK.

3 – Välj På eller Av och tryck på OK.

 $4 -$  Tryck på  $\triangleq$  en eller flera gånger tills menyn stängs.

#### Ljudspråk för hörsel- och synskadade

Vissa digital-TV-kanaler sänder särskilda ljud- och textningsalternativ för hörsel- och synskadade. För mer information går du till Hjälp, trycker på **\*\* Lista** och väljer Universell åtkomst.

# Menyspråk

Så här byter du språk för TV-menyer och -meddelanden ...

1 – Tryck på  $\bigcap$ , välj  $\bigotimes$  Inställningar och tryck på OK.

2 – Välj TV-inställningar > Allmänna inställningar > Menyspråk och tryck på OK.

3 – Välj språket du vill använda och tryck på OK.

 $4 -$  Tryck på  $\triangleq$  en eller flera gånger tills menyn stängs.

# $\overline{37}$ Timer och klocka

### Insomningstimer

Med hjälp av insomningsfunktionen kan du ställa in TV:n så att den automatiskt växlar till standbyläge efter en viss angiven tid.

Ställ in insomningsfunktionen genom att trycka på  $\bigoplus$ , välja  $\bigoplus$ Inställningar och trycka på OK.

Välj TV-inställningar > Allmänna inställningar >

Insomningsfunktion. Med hjälp av skjutreglaget kan du ställa in en tid på upp till 180 minuter i steg om 5 minuter. Om du väljer 0 minuter stängs insomningsfunktionen av.

Du kan alltid stänga av TV:n tidigare eller återställa tiden under nedräkningen.

# Klocka

Om du vill veta vad klockan är trycker du på GUIDE för att visa tiden i TV-guiden.

Digitala sändningar i vissa länder skickar inte ut UTCinformation (Coordinated Universal Time). Sommartiden kan ignoreras och det kan hända att TV:n visar fel tid.

Korrigera TV-klockan genom att trycka på  $\bigoplus$ , välja  $\bigotimes$ Inställningar och trycka på OK. Välj TV-inställningar > Allmänna inställningar > Klocka och välj Landsberoende. Välj Sommartid och välj lämplig inställning. Om du vill ställa in tid och datum manuellt väljer du Manuell. Välj sedan Tid eller Datum.

När du spelar in program med Smart TV, Inspelning, rekommenderar vi att du inte ändrar tid och datum manuellt.

# Avstängningstimer

Om du inte trycker på några av TV-fjärrkontrollens knappar på fyra timmar, eller om ingen insignal eller något fjärrkontrollskommando tas emot på tio minuter, kommer TV:n att stängas av automatiskt för att spara ström.

Om du använder TV:n som bildskärm eller har en digitalmottagare för att titta på TV (digitaldekoder) och inte använder TV-fjärrkontrollen, ska du stänga av den automatiska avstängningen.

Avaktivera funktionen genom att trycka på  $\bigoplus$ , välja  $\bigoplus$ Inställningar och trycka på OK. Välj TV-inställningar > Allmänna inställningar > Avstängningstimer och ställa in skjutreglaget till 0.

För mer information om miljövänliga TV-inställningar går du till Hjälp, trycker på **Dista** och väljer Spara energi.

# 3.8 Bildinställningar

### Bildstil

Du kan välja fördefinierade inställningar med Bildstil för enkel bild- eller ljudjustering.

1 – Medan du tittar på en TV-kanal trycker du på

**III OPTIONS**, så öppnas alternativmenyn

 $2 - \frac{1}{3}$  Bild och ljud i menyraden och välj Bildstil.

3 – Välj en stil och tryck på OK.

Du kan dessutom justera en specifik inställning för en vald bildstil, som ljusstyrka eller kontrast, så sparas dina inställningar.

#### Justera en bildstil

Så här justerar du en bildstil ...
1 – Välj stilen och tryck på OK.

 $2 -$  Tryck på  $\bigoplus$ , välj  $\bigoplus$  Inställningar och tryck på OK.

3 – Välj TV-inställningar, navigera till den specifika inställningen och ändra den.

 $4 -$  Tryck på  $\triangleq$  så att menyn stängs och dina inställningar sparas.

Så här återgår du till de ursprungliga bildstilsvärdena ...

 $1 -$  Tryck på  $\bigoplus$ , välj  $\bigoplus$  Inställningar och tryck på OK.

2 – Välj TV-inställningar > Bild > Bildstil och välj stilen du vill återställa.

 $3 -$  Tryck på  $\blacksquare$ Återställ. Stilen återställs.

Om du vill justera enskilda bildinställningar går du till Hjälp, trycker på **· Lista** och väljer Bild.

De tillgängliga bildstilarna är följande:

- Personligt Inställningar som gjorts i Snabb bildinställning
- Levande Passar utmärkt för visning i dagsljus
- Naturlig Naturliga bildinställningar
- Bio Passar utmärkt för att titta på film
- Energispar Energieffektiva inställningar
- Standard Fabriksinställningar
- Foto Passar utmärkt för att titta på bilder

#### Levande

Om bildstilen ställs in på Levande varje gång du slår på TV:n har platsen ställts in på Butik. Den här inställningen används för kampanjer i butik.

Så här ställer du in TV:n för hemmabruk . . .

1 – Tryck på  $\bigcap$ , välj  $\bigotimes$  Inställningar och tryck på OK.

2 – Välj TV-inställningar > Allmänna inställningar > Plats och tryck på OK.

3 – Välj Hemmet och tryck på OK.

 $4 -$  Tryck på  $\triangleq$  en eller flera gånger tills menyn stängs.

### Bildmenyn

#### Bakgrundsbelysningskontrast

Med Bakgrundsbelysningskontrast kan du justerakontrasten i bilden. När du tittar på 3D-film ändras inställningen till 3Dbakgrundsbelysningskontrast.

Så här justerar du kontrasten . . .

1 – Tryck på  $\bigcap$ , välj  $\bigotimes$  Inställningar och tryck på OK.

2 – Välj TV-inställningar > Bild >

#### Bakgrundsbelysningskontrast.

 $3$  – Tryck på  $\blacktriangleright$  (höger) och justera värdet med  $\blacktriangle$  (upp) eller  $\nabla$ (ned).

 $4 -$  Tryck på  $\triangleq$  en eller flera gånger tills menyn stängs.

### Färg

Med Färg kan du justera färgmättnaden i bilden.

Så här justerar du färgerna . . .

1 – Tryck på  $\bigcap$ , välj  $\bigotimes$  Inställningar och tryck på OK.

 $2 - \frac{1}{3}$  TV-inställningar > Bild > Färg.

3 – Tryck på ▶ (höger) och justera värdet med ▲ (upp) eller ▼ (ned).

 $4 -$  Tryck på  $\triangleq$  en eller flera gånger tills menyn stängs.

#### Skärpa

Med Skärpa kan du justera skärpan i bilddetaljema.

Så här justerar du skärpan . . .

1 – Tryck på  $\bigcap$ , välj  $\bigotimes$  Inställningar och tryck på OK.

2 – Välj TV-inställningar > Bild > Skärpa.

 $3 -$  Tryck på  $\blacktriangleright$  (höger) och justera värdet med  $\blacktriangle$  (upp) eller  $\nabla$ (ned).

 $\dot{A}$  – Tryck på  $\triangleq$  en eller flera gånger tills menyn stängs.

#### Brusreducering

Med Brusreducering kan du filtrera bort och minska mängden bildbrus.

Så här justerar du brusreduceringen . . .

1 – Tryck på  $\bigoplus$ , välj  $\bigoplus$  Inställningar och tryck på OK.

- $2 \frac{1}{2}$  TV-inställningar > Bild > Brusreducering.
- $3 \text{Tryck}$  på  $\blacktriangleright$  (höger) och välj Hög, Medel, Låg eller Av.
- $4 -$  Tryck på  $\triangle$  en eller flera gånger tills menyn stängs.

#### Minskad angivelse MPEG

Med MPEG-artefakter, minskade kan du jämna ut de digitala övergångarna i bilden. MPEG-artefakter syns främst som små block eller taggiga kanter i bilden.

Så här reducerar du MPEG-artefakter . . .

 $1 -$  Tryck på  $\bigoplus$ , välj  $\bigotimes$  Inställningar och tryck på OK.

2 – Välj TV-inställningar > Bild > MPEG-artefakter, minskade.

- 3 Tryck på  $\blacktriangleright$  (höger) och välj Hög, Medel, Låg eller Av.
- $4 -$  Tryck på  $\triangle$  en eller flera gånger tills menyn stängs.

#### Ultra Pixel HD

#### Perfect Natural Motion

Med Perfect Natural Motion kan du reducera hackiga rörelser i filmer. Med Perfect Natural Motion blir alla rörelser mjuka och flytande.

Så här justerar du hackiga rörelser . . .

1 – Tryck på  $\bigcap$ , välj  $\bigotimes$  Inställningar och tryck på OK.  $2 - \frac{1}{2}$  TV-inställningar > Bild > Ultra Pixel HD > Perfect Natural Motion.

3 – Tryck på ▶ (höger) och välj Hög, Medel, Låg eller Av.  $4 -$  Tryck på  $\triangle$  en eller flera gånger tills menyn stängs.

### Clear LCD

Clear LCD ger överlägsen rörelseskärpa, bättre svartnivå, hög kontrast med flimmerfri, lugn bild och större betraktningsvinkel.

Så här aktiverar och inaktiverar du funktionen . . . 1 – Tryck på  $\hat{\mathbf{H}}$ , välj  $\hat{\mathbf{A}}$  Inställningar och tryck på OK. 2 – Välj TV-inställningar > Bild > Ultra Pixel HD > Clear LCD.

 $4 -$  Tryck på  $\triangleq$  en eller flera gånger tills menyn stängs.

#### Ultra-upplösning

Ultra-upplösning ger överlägsen skärpa i linjer och konturer.

Så här aktiverar och inaktiverar du funktionen . . .

1 – Tryck på  $\bigcap$ , välj  $\bigotimes$  Inställningar och tryck på OK. 2 – Välj TV-inställningar > Bild > Ultra Pixel HD > Ultra-

```
upplösning.
```
 $3$  – Tryck på  $\blacktriangleright$  (höger) och välj På eller Av.

4 – Tryck på  $\triangleq$  en eller flera gånger tills menyn stängs.

#### Perfekt kontrast

Perfekt kontrast ställer in nivån där TV:n automatiskt förbättrar detaljvisning i mörka, medelljusa och ljusa områden i bilden.

Så här justerar du nivån . . .

 $1 -$  Tryck på  $\bigoplus$ , välj  $\bigoplus$  Inställningar och tryck på OK. 2 – Välj TV-inställningar > Bild > Ultra Pixel HD > Perfekt kontrast.

3 – Tryck på ▶ (höger) och välj Hög, Medel, Låg eller Av.

 $4 -$  Tryck på  $\triangle$  en eller flera gånger tills menyn stängs.

#### Dynamisk bakgrundsbelysning

Dynamisk bakgrundsbelysning ställer in nivån där energiförbrukningen kan minskas genom att skärmens ljusstyrka minskas. Välj mellan lägsta energiförbrukning och en bild med bästa ljusstyrka.

Så här justerar du nivån . . .

1 – Tryck på  $\bigoplus$ , välj  $\bigoplus$  Inställningar och tryck på OK.

2 – Välj TV-inställningar > Bild > Ultra Pixel HD > Dynamisk bakgrundsbelysning.

3 – Tryck på  $\blacktriangleright$  (höger) och välj Bästa bild, Bästa effekt, Standard eller Av.

 $4 -$  Tryck på  $\triangleq$  en eller flera gånger tills menyn stängs.

#### **Färgförbättring**

Färgförbättring förbättrar färgintensiteten och detaljema i områden med starka färger.

Så här justerar du nivån . . .

- 1 Tryck på  $\bigoplus$ , välj  $\bigoplus$  Inställningar och tryck på OK.
- 2 Välj TV-inställningar > Bild > Ultra Pixel HD >

Färgförbättring.

3 – Tryck på  $\blacktriangleright$  (höger) och välj Hög, Medel, Låg eller Av.

 $4 -$  Tryck på  $\triangleq$  en eller flera gånger tills menyn stängs.

### Avancerade inställningar

#### Ljussensor

Ljussensorn anpassar automatiskt bild- och Ambilightinställningarna efter ljusförhållandena i rummet. Du kan sätta på och stänga av Ljussensorn.

Så här aktiverar och inaktiverar du funktionen . . .

- 1 Tryck på  $\bigcap$ , välj  $\bigotimes$  Inställningar och tryck på OK.
- 2 Välj TV-inställningar > Bild > Avancerat > Ljussensor.
- $3$  Tryck på  $\blacktriangleright$  (höger) och välj På eller Av.
- $4 -$  Tryck på  $\triangleq$  en eller flera gånger tills menyn stängs.

#### Gamma

Med Gamma kan du göra en icke-linjär inställning för bildluminans och kontrast. Gammainställningen är avsedd för experter.

Så här justerar du nivån . . .

 $1 -$  Tryck på  $\bigoplus$ , välj  $\bigoplus$  Inställningar och tryck på OK.

2 – Välj TV-inställningar > Bild > Avancerat > Gamma. 3 – Tryck på ▶ (höger) och justera värdet med ▲ (upp) eller ▼ (ned).

 $\overline{4}$  – Tryck på  $\overline{\triangleleft}$  en eller flera gånger tills menyn stängs.

#### Färgtemperatur

Med Färgtemperatur kan du tillämpa en förinställd färgtemperatur på bilden eller välja Personlig för att själv ställa in temperaturen med Personlig färgtemperatur. Inställningama Färgtemperatur och Personlig färgtemperatur är avsedda för experter.

Så här väljer du ett förinställt värde . . .

```
1 – Tryck på \bigoplus, välj \bigotimes Inställningar och tryck på OK.
2 - \frac{\sqrt{a}}{1} TV-inställningar > Bild > Avancerat >
Färgtemperatur.
```
3 – Tryck på  $\blacktriangleright$  (höger) och välj Normal, Varm eller Kall. Välj Personlig om du vill ställa in en egen färgtemperatur. 4 – Tryck på  $\blacktriangleleft$  en eller flera gånger tills menyn stängs.

#### Personlig färgtemperatur

Med Personlig färgtemperatur kan du ställa in en egen färgtemperatur. Om du vill ställa in en Personlig färgtemperatur väljer du Personlig i inställningen Färgtemperatur så att menyn Personlig färgtemperatur blir tillgänglig. Inställningen Personlig färgtemperatur är avsedd för experter.

Så här ställer du in en personlig färgtemperatur . . .

 $1 -$  Tryck på  $\bigoplus$ , välj  $\bigoplus$  Inställningar och tryck på OK.

2 – Välj TV-inställningar > Bild > Avancerat > Personlig färgtemperatur.

```
3 – Tryck på \blacktriangleright (höger).
```
4 – Välj en inställning med pilknapparna. (WP står för vitpunkt och BL för svartnivå.)

5 – Tryck på OK för att bekräfta inställningen. Du kan också välja ett av de förinställda alternativen i den här menyn.

 $6$  – Tryck på  $\triangleq$  en eller flera gånger för att stänga menyn.

#### Videokontrast

Med Videokontrast kan du minska nivån för videokontrasten. Om du tittar på 3D-bilder ändras inställningen till 3Dvideokontrast. Inställningarna Videokontrast och 3Dvideokontrast är avsedda för experter.

Så här justerar du nivån . . .

1 – Tryck på  $\bigoplus$ , välj  $\bigoplus$  Inställningar och tryck på OK.

2 – Välj TV-inställningar > Bild > Avancerat > Videokontrast.  $3 -$  Tryck på  $\blacktriangleright$  (höger) och justera värdet med  $\blacktriangle$  (upp) eller  $\nabla$ (ned).

 $4 -$  Tryck på  $\triangleq$  en eller flera gånger tills menyn stängs.

#### Ljusstyrka

Med Ljusstyrka kan du ställa in ljusstyrkan för bildsignalen. Inställningen Ljusstyrka är avsedd för experter. Om du är lekman rekommenderar vi att du justerar ljusstyrkan med inställningen Bakgrundsbelysningskontrast.

Så här justerar du nivån.

1 – Tryck på  $\bigoplus$ , välj  $\bigotimes$  Inställningar och tryck på OK.

2 – Välj TV-inställningar > Bild > Avancerat > Ljusstyrka.

 $3$  – Tryck på  $\blacktriangleright$  (höger) och justera värdet med  $\blacktriangle$  (upp) eller  $\nabla$ (ned).

 $\overline{4}$  – Tryck på  $\overline{\triangleleft}$  en eller flera gånger tills menyn stängs.

#### HDMI-svartnivåavkänning

Med HDMI-svartnivåavkänning kan du ställa in svartnivån för en inkommande HDMI-signal automatiskt. Vid manuell inställning måste HDMI-svartnivåavkänning inaktiveras. Inställningen HDMIsvartnivåavkänning är avsedd för experter. Inställningen visas endast i Bildmenyn om en HDMI-källa är vald.

Så här aktiverar och inaktiverar du funktionen . . .

 $1 -$  Tryck på  $\bigoplus$ , välj  $\bigoplus$  Inställningar och tryck på OK. 2 – Välj TV-inställningar > Bild > Avancerat > HDMIsvartnivåavkänning.

3 – Tryck på ▶ (höger) och välj På eller Av.

4 – Tryck på  $\triangleq$  en eller flera gånger tills menyn stängs.

#### Färgkontroll

Med Färgkontroll kan en ISF-expert justera färgåtergivningen på TV:n. Färgkontroll är en ISF-expertinställning.

#### Endast RGB-läge

Med Endast RGB-läge kan en ISF-expert ställa in skärmen så att endast RGB-färger visas.

#### Spel eller dator

Om du ska använda TV:n som datorskärm eller för att spela TV-spel kan du ställa in TV:n på att tillämpa de bästa bildinställningarna för ändamålet. Det finns en inställning för Spel och en för Dator. Om enhetstypen är korrekt inställd i källmenyn – Spelkonsol eller Dator – väljer TV:n automatiskt den bästa inställningen när du växlar till enheten. Om du väljer inställningen manuellt ska du inte glömma att inaktivera den när du ska titta på TV eller använda en annan ansluten enhet.

Så här väljer du inställningen manuellt . . .

- 1 Tryck på  $\bigcap$ , välj  $\bigotimes$  Inställningar och tryck på OK.
- $2 -$  Välj TV-inställningar > Bild > Spel eller dator.

3 – Välj Spel, Dator eller Av. Om du väljer Av tillämpas bildinställningarna för TV-tittande.

 $4 -$  Tryck på  $\triangleq$  en eller flera gånger tills menyn stängs.

#### Format och kanter

#### **Bildformat**

För mer information om Bildformat trycker du på  $\blacksquare$  LIST och väljer Bildformat.

#### Skärmkanter

Med Skärmkanter kan du förstora bilden något för att dölja förvrängda kanter.

Så här justerar du kanterna . . .

1 – Tryck på  $\bigoplus$ , välj  $\bigoplus$  Inställningar och tryck på OK.  $2 - \frac{1}{2}$  TV-inställningar > Bild > Format och kanter > Skärmkanter.

3 – Tryck på ▶ (höger) och justera värdet med ▲ (upp) eller ▼ (ned).

 $\dot{A}$  – Tryck på  $\triangleq$  en eller flera gånger tills menyn stängs.

#### **Bildskifte**

Med Bildskifte kan du flytta bilden en aning uppåt eller nedåt på skärmen. Om bara den övre delen av undertexterna syns kan du flytta upp bilden så att de syns helt.

Så här flyttar du bilden . . .

 $1 -$  Tryck på  $\bigcap$ , välj  $\bigotimes$  Inställningar och tryck på OK.  $2 - \frac{1}{2}$  TV-inställningar > Bild > Format och kanter > Bildskifte.

3 – Tryck på ▶ (höger) och justera värdet med ▲ (upp) eller ▼ (ned).

 $4 -$ Tryck på  $\triangleq$  en eller flera gånger tills menyn stängs.

### Plats

Om TV:n står i en butik kan du ställa in den så att den visar en reklambanderoll för butiken. Bildstilen ställs automatiskt in på Levande. Den automatiska Avstängningstimern stängs av.

Så här ställer du in TV:n om den står i en butik . . .

1 – Tryck på  $\bigoplus$ , välj  $\bigotimes$  Inställningar och tryck på OK.

2 – Välj TV-inställningar > Allmänna inställningar > Plats och tryck på OK.

3 – Välj Butik och tryck på OK.

 $4 -$  Tryck på  $\triangleq$  en eller flera gånger tills menyn stängs.

### ISF-justering

Med ISF®-justering kan du optimera visningen på din HD-TV. Du kan fråga efter en ISF-justeringsexpert som kommer hem till dig och ställer in TV:n för bästa möjliga bildupplevelse. Experten kan även ställa in ISF-justering för Ambilight. Kontakta din återförsäljare för att få en ISF-justering av din TV.

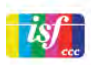

ISF-justeringsexperten sparar och låser ISF-inställningarna som två smarta bildstilar. När ISF-justeringen har utförts trycker du på **III** OPTIONS, väljer Bildstil och trycker på OK. Välj ISF Dag för att se på TV under förhållanden med mycket ljus, eller välj ISF Natt för förhållanden med lite ljus.

En ISF-justering kan göras av varje aktivitet på hemmenyn, till exempel Se på TV eller en ansluten Blu-ray Disc spelare.

Fördelarna med justering är . . .

- klarare och skarpare bilder
- tydligare detaljer i ljusa och mörka områden
- djupare och mörkare svarta nyanser
- renare färger och bättre färgkvalitet
- mindre energiförbrukning

#### Expertinställningar, bild

Om du väljer ISF Dag och ISF Natt innan en ISF-justering av TV:n har genomförts finns det några expertinställningar för bilden tillgängliga. Tryck på  $\biguparrow$ , välj  $\biguparrow$  Inställningar och tryck på OK. Välj TV-inställningar > Bild > ISF-expertinställningar och tryck på OK.

#### Återställ bildstilsinställningar

Om du vill återställa en bildstil till ursprungliga värden väljer du bildstilen du vill återställa i menyn OPTIONS. Tryck på  $\bigoplus$ , välj SInställningar och tryck sedan på OK. Välj TV-inställningar > Bild, välj Återställ, tryck på OK och bekräfta.

### 3.9 Ljudinställningar

### Ljudstil

Du ställer enkelt in ljudet genom att välja en förinställd inställning med Ljudstil.

Medan en TV-kanal är aktiv trycker du på **III OPTIONS** så att menyn Altemativ visas och väljer Ljudstil. Välj en ljudstil och tryck på OK.

#### Ljudstilar

Med ljudstilar växlar du enkelt till optimala inställningar för tal (nyheter) eller film.

Dessutom kan du ställa in en viss inställning för en vald ljudstil, som Bas eller Diskant. Dina ändringar sparas i inställningarna för TV:n.

#### Ändra i en ljudstil

Så här ändrar du i en ljudstil

- $1 -$  Välj stilen och tryck på OK.
- $2 -$  Tryck på  $\bigoplus$ , välj  $\bigoplus$  Inställningar och tryck på OK.

3 – Välj TV-inställningar, navigera till den specifika inställningen och ändra den.

 $4 -$  Tryck på  $\triangleq$  så att menyn stängs och dina inställningar sparas.

Så här återställer du ljudstilens ursprungliga värden . . .

1 – Tryck på  $\bigcap$ , välj  $\bigotimes$  Inställningar och tryck på OK.

- 2 Välj TV-inställningar > Ljud > Ljudstil och välj den stil du vill återställa.
- $3 -$  Tryck på  $\blacksquare$ Återställ. Stilen återställs.

Om du vill justera enskilda ljudinställningar går du till Hjälp, trycker på **Dista** och väljer Ljud.

De olika ljudstilama är . . .

• Personligt – De alternativ du själv har valt i Anpassa bild och liud

- Ursprungligt Fabriksstandard
- Nyheter Passar utmärkt för tal
- Bio Passar utmärkt för att titta på film
- Spel Passar utmärkt för att spela spel
- Musik Passar utmärkt för att lyssna på musik

### Ljudinställningar

#### Bas

Med Bas kan du justera nivån för låga toner i ljudet.

Så här justerar du nivån . . .

- 1 Tryck på  $\bigoplus$ , välj  $\bigotimes$  Inställningar och tryck på OK.
- $2 \sqrt{a}$  TV-inställningar > Ljud > Bas.

3 – Tryck på ▶ (höger) och justera värdet med ▲ (upp) eller ▼ (ned).

 $\dot{A}$  – Tryck på  $\triangleq$  en eller flera gånger tills menyn stängs.

#### Diskant

Med Diskant kan du justera nivån för höga toner i ljudet.

Så här justerar du nivån . . .

1 – Tryck på  $\bigcap$ , välj  $\bigotimes$  Inställningar och tryck på OK.

 $2 - \frac{1}{3}$  TV-inställningar > Ljud > Diskant.

3 – Tryck på ▶ (höger) och justera värdet med ▲ (upp) eller ▼ (ned).

4 – Tryck på  $\triangleq$  en eller flera gånger tills menyn stängs.

#### Surroundläge

Med Surroundläge kan du ställa in ljudeffekten för TVhögtalama. Om du väljer **Incredible surround** för 2D-visning växlar TV:n automatiskt till Incredible surround 3D om du börjar titta på innehåll i 3D. Om du inte vill att TV:n ska växla om automatiskt väljer du Av i Auto incredible surround 3D.

Så här ställer du in surroundläge . . .

- 1 Tryck på  $\bigcap$ , välj  $\bigotimes$  Inställningar och tryck på OK.
- $2 \frac{1}{3}$  TV-inställningar > Ljud > Surroundläge.

3 – Tryck på ▶ (höger) och välj Stereo, Incredible surround eller Incredible surround 3D.

 $4 -$  Tryck på  $\triangleq$  en eller flera gånger tills menyn stängs.

#### Auto incredible surround 3D

Med Auto incredible surround 3D kan du hindra TV:n från att automatiskt växla till Incredible surround 3D när TV:n går över till 3D-visning.

Så här aktiverar och inaktiverar du funktionen . . .

1 – Tryck på  $\bigoplus$ , välj  $\bigoplus$  Inställningar och tryck på OK.  $2 -$  Välj TV-inställningar > Ljud > Auto incredible surround 3D.

 $3 -$  Tryck på  $\blacktriangleright$  (höger) och välj På eller Av.

 $4 -$  Tryck på  $\triangleq$  en eller flera gånger tills menyn stängs.

#### Ljudstyrka hörlur

Med Ljudstyrka hörlur kan du ställa in en separat volym för anslutna hörlurar.

Så här justerar du ljudnivån . . .

 $1 - \text{Tryck}$  på  $\text{H}$  OPTIONS och välj  $\blacksquare$  Bild och ljud i menyraden.

- $2 \text{Tryck på } \blacktriangledown$  (ner), välj Ljudstyrka hörlur och tryck på OK.
- $3$  Tryck på  $\triangle$  (upp) eller  $\blacktriangledown$  (ner) för att ändra ljudnivån.
- $4 -$  Tryck på  $\triangleq$  en eller flera gånger tills menyn stängs.

#### Mono/Stereo

Med Mono/Stereo kan du ställa in ljudet på mono eller stereo. Den här inställningen är bara tillgänglig när du tittar på en analog kanal. Det kan vara lämpligt att ändra ljudet till mono om en digital stereosignal som kommer med den analoga signalen är av dålig kvalitet.

Så här ställer du in mono eller stereo . . .

- 1 Tryck på  $\bigoplus$ , välj  $\bigoplus$  Inställningar och tryck på OK.
- 2 Välj Kanalinställningar > Mono/Stereo.
- 3 Tryck på  $\blacktriangleright$  (höger) och välj Mono eller Stereo.
- $4 -$  Tryck på  $\triangle$  en eller flera gånger tills menyn stängs.

Om TV:n har en inbyggd satellitmottagare och du tittar på en analog kanal via satellit väljer du Satellitinställningar i inställningsmenyn.

#### Avancerade ljudinställningar

#### Autom. inställn. volymnivå

Med Automatisk ljudnivåutjämning kan du ställa in TV:n så att den automatiskt jämnar ut plötsliga skillnader i ljudnivån, till exempel när det blir reklam eller när du byter kanal.

Så här aktiverar och inaktiverar du funktionen . . .

1 – Tryck på  $\bigcap$ , välj  $\bigotimes$  Inställningar och tryck på OK.

2 – Välj TV-inställningar > Ljud > Avancerat > Automatisk ljudnivåutjämning.

 $3$  – Tryck på  $\blacktriangleright$  (höger) och välj På eller Av.

 $4 -$  Tryck på  $\triangle$  en eller flera gånger tills menyn stängs.

#### TV-högtalare

TV-ljudet kan skickas till en ansluten ljudenhet – ett hemmabiosystem eller en förstärkare. Med TV-högtalare väljer du var du vill att TV-ljudet ska höras och hur du vill styra det. Om du väljer Av stänger du av TV-högtalama permanent. Om du väljer På kommer TV-högtalarna alltid att vara på. Med en ljudenhet som är ansluten med HDMI CEC kan du använda någon av EasyLink-inställningarna.

Om du väljer EasyLink skickar TV:n ljudet till ljudenheten. TVhögtalarna stängs av när ljudet spelas upp från den anslutna enheten.

Om du väljer EasyLink-autostart sätter TV:n igång ljudenheten, skickar TV-ljudet till enheten och stänger av TV-högtalarna. När EasyLink eller EasyLink-autostart är aktiverat kan du växla till TV-högtalarna eller en ansluten enhets högtalare i menyn Bild och ljud.

Så här ställer du in TV-högtalare . . .

1 – Tryck på  $\bigoplus$ , välj  $\bigoplus$  Inställningar och tryck på OK. 2 – Välj TV-inställningar > Ljud > Avancerat > TV-högtalare. 3 – Tryck på  $\blacktriangleright$  (höger) och välj På, Av, EasyLink eller EasyLinkautostart.

 $4 -$  Tryck på  $\triangleq$  en eller flera gånger tills menyn stängs.

Så här växlar du högtalare i menyn Bild och ljud . . . 1 – Medan du tittar på TV trycker du på **III OPTIONS** och väljer **in** Bild och ljud.

2 – Välj Högtalare och välj TV eller Förstärkare (ljudenhet).  $3$  – Tryck på  $\triangleq$  en eller flera gånger för att stänga menyn.

#### Tydligt ljud

Med Tydligt ljud kan du förbättra ljudet för tal, vilket är praktiskt när du tittar på exempelvis nyhetsprogram. Du kan aktivera och inaktivera talförbättringen.

Så här aktiverar och inaktiverar du funktionen . . .

- 1 Tryck på  $\hat{\mathbf{H}}$ , välj  $\hat{\mathbf{B}}$  Inställningar och tryck på OK.
- $2 \frac{1}{2}$  TV-inställningar > Ljud > Avancerat > Tydligt ljud.

3 – Tryck på  $\blacktriangleright$  (höger) och välj På eller Av.

 $4 -$  Tryck på  $\triangle$  en eller flera gånger tills menyn stängs.

#### Ljudutgångsformat

Med ljudutgångsformatet kan du ställa in ljudutgångssignalen för TV:n så att den matchar ljudfunktionerna i hemmabiosystemet. För mer information trycker du på **\* LIST** och väljer Ljudutgångsformat.

#### Ljud ut-justering

Med Ljud ut-justering kan du jämna ut skillnaderna mellan hemmabiosystemets ljudnivå och TV:ns ljudnivå när du växlar mellan dem.

För mer information trycker du på **DET** och väljer Ljud utjustering.

#### HDMI ARC

Om du inte behöver en ARC (Audio Return Channel) för någon av HDMI-anslutningarna kan du stänga av ARC-signalen. För mer information trycker du på **DELIST** och väljer HDMI ARC.

#### Fördröjning av ljudutgång

Om du anger en ljudsynkroniseringsfördröjning på hemmabiosystemet för att ljudet ska synkroniseras med bilden måste du stänga av Fördröjning av ljudutgång på TV:n.

#### Ljudutgång, justering

Om du inte kan ställa in en fördröjning på hemmabiosystemet kan du ställa in en fördröjning på TV:n med Ljudutgång, justering.

För mer information trycker du på **\* LIST** och väljer Ljudutgång, justering.

### TV-placering

Som en del av den ursprungliga installationen har den här inställningen ställts in antingen som På ett TV-stativ eller Väggmonterad.

Om du har flyttat TV:n sedan inställningen gjordes ändrar du inställningen så att du får optimal ljudåtergivning.

 $1 - \text{Tryck}$  på  $\bigoplus$ , välj  $\bigoplus$  Inställningar och tryck på OK.

 $2 - \frac{1}{2}$  TV-inställningar > Allmänna inställningar > TV:s placering och trycker på OK.

3 – Välj På ett TV-stativ eller Väggmonterad och tryck på OK.

 $4 -$  Tryck på  $\triangleq$  en eller flera gånger tills menyn stängs.

### 3.10 Ambilight-inställningar

### Ambilight på eller av

Tryck på AMBILIGHT på fjärrkontrollen, så öppnas menyn Ambilight-läge. Du kan ställa Ambilight till På eller Av. Du kan också välja ett av Ambilight-lägena Dynamisk eller Statisk.

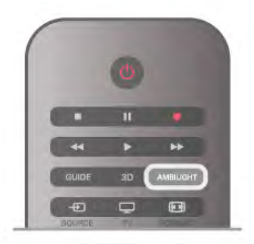

### Ambilight-ljusstyrka

Med Liusstyrka kan du ställa in liusstyrkan för Ambilight.

Så här justerar du nivån.

1 – Tryck på  $\hat{\mathbf{n}}$ , välj  $\hat{\mathbf{g}}$  Inställningar och tryck på OK.

2 – Välj TV-inställningar > Ambilight > Ljusstyrka.

 $3 -$  Tryck på  $\blacktriangleright$  (höger) och justera värdet med  $\blacktriangle$  (upp) eller  $\nabla$ (ned).

 $\mathbf{\hat{4}}$  – Tryck på  $\blacktriangle$  en eller flera gånger tills menyn stängs.

### Ambilight-läge

Ambilight kan ställas in på dynamiskt eller statiskt läge. Med Dynamisk följer TV:n färgerna i bilden på skärmen. Du kan justera svarshastigheten för Ambilight.

Med Statisk har Ambilight en konstant statisk färg. Du kan skapa en egen statisk Ambilight-färg. Innan du gör det ska du välja ett Ambilight-läge.

Så här väljer du Ambilight-läge . . .

- 1 Tryck på  $\bigoplus$ , välj  $\bigotimes$  Inställningar och tryck på OK.
- $2 \frac{1}{3}$  TV-inställningar > Ambilight > Läge.
- 3 Välj Dynamisk, Statisk eller Av.

 $4 -$  Tryck på  $\triangleq$  en eller flera gånger tills menyn stängs.

### Dynamisk hastighet

Med Dynamisk kan du justera hur snabbt Ambilight ska reagera på bilderna på skärmen. Hastigheten kan justeras mellan Vilande och Dynamisk. För att den dynamiska hastigheten ska kunna justeras måste Ambilight-läget vara inställt på Dynamisk.

Så här ändrar du hastigheten . . .

1 – Tryck på  $\bigoplus$ , välj  $\bigotimes$  Inställningar och tryck på OK.

2 – Välj TV-inställningar > Ambilight > Dynamisk.

 $3$  – Tryck på  $\blacktriangleright$  (höger) och justera värdet med  $\blacktriangle$  (upp) eller  $\blacktriangleright$ (ned).

 $4 -$ Tryck på  $\triangleq$  en eller flera gånger tills menyn stängs.

### Statisk färg

Med Statisk kan du ställa in en statisk Ambilight-färg. Du kan skapa en egen färg eller välja en av de två förinställningarna för vitt ljus. För att du ska kunna skapa en statisk färg måste Ambilight-läget vara inställt på Statisk.

Så här skapar du en egen färg . . .

1 – Tryck på  $\bigcap$ , välj  $\bigotimes$  Inställningar och tryck på OK. 2 – Välj TV-inställningar > Ambilight > Statisk och tryck på OK.

3 – Välj Palett för att justera färgen. Välj Färgmättnad för att justera färgens intensitet. Använd pilarna för att välja och justera. Tryck på OK för att bekräfta valet.

4 – Om du vill använda en av de förinställda färgerna väljer du Varmvit eller Sval vit och trycker på OK.

5 – Välj Stäng och tryck på OK.

 $6 -$  Tryck på  $\triangleq$  en eller flera gånger för att stänga menyn.

### ISF varmvit

Med ISF varmvit kan du be en ISF-expert att justera en statisk Ambilight-färg vid ISF-bildjusteringen. ISF varmvit måste vara inställt i menyn Ambilight-läge.

Så här väljer du läget ISF varmvit . . .

- 1 Tryck på  $\bigoplus$ , välj  $\bigoplus$  Inställningar och tryck på OK.
- $2 \frac{1}{3}$  TV-inställningar > Ambilight > Läge.
- 3 Välj ISF varmvit.

 $4 -$  Tryck på  $\triangleq$  en eller flera gånger tills menyn stängs.

Experten kan nu ställa in den statiska färgen i inställningen ISF varmvit i Avancerat.

### Avancerade Ambilight-inställningar

#### Väggfärg

Med Väggfärg kan du neutralisera den inverkan som väggfärgen har på Ambilight-färgerna. Välj färgen på väggen bakom TV:n, så anpassar TV:n Ambilight-färgerna så att de ser ut som de ska.

Så här ställer du in väggfärgen . . .

1 – Tryck på  $\bigcap$ , välj  $\bigotimes$  Inställningar och tryck på OK. 2 – Välj TV-inställningar > Ambilight > Avancerat > Väggfärg. 3 – Välj det färgprov som överensstämmer med färgen på väggen bakom TV:n och tryck på OK.

 $4 -$  Tryck på  $\triangleq$  en eller flera gånger tills menyn stängs.

#### TV-avstängning

Med TV-avstängning kan du välja om Ambilight ska stängas av omedelbart eller sakta tona ut när du stänger av TV:n. Med en långsam uttoning får du tid att tända den vanliga belysningen.

Så här väljer du TV-avstängning . . .

- 1 Tryck på  $\bigcap$ , välj  $\bigotimes$  Inställningar och tryck på OK. 2 – Välj TV-inställningar > Ambilight > Avancerat > TVavstängning.
- 3 Välj Tona ut till av eller Stäng av omedelbart.
- $4 -$  Tryck på  $\triangleq$  en eller flera gånger tills menyn stängs.

#### Lounge light

När TV:n är i standbyläge kan du aktivera Ambilight för att få en Lounge light-effekt i rummet. Lounge light-effekten kan inte användas när Snabbstart är aktiverat.

Du aktiverar Ambilight när TV:n är i standbyläge genom att trycka på AMBILIGHT.

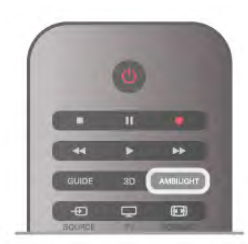

Du ändrar färgschemat för Lounge light genom att trycka på AMBILIGHT igen.

Du stänger av Lounge light genom att hålla AMBILIGHT intryckt i några sekunder.

Du kan också ställa in färgschemat på menyn för TV-inställning.

Med TV:n påslagen trycker du på  $\biguparrow$ , väljer  $\bigcirc$  Inställningar och trycker på OK.

Välj TV-inställningar > Ambilight > Avancerat > Lounge light. Välj det färgschema som Lounge light ska startas med.

### 3.11 Universell åtkomst

### Slå på

Med Universell åtkomst påslagen är TV:n inställd för användning av hörsel- och synskadade.

#### Slå på

Om du inte slog på Universell åtkomst under installationen kan du fortfarande slå på den i Konfiguration.

Du aktiverar Universell åtkomst genom att trycka på  $\bigoplus$ , välja SInställningar och trycka på OK.

Välj TV-inställningar > Allmänna inställningar > Universell åtkomst. Välj På och tryck på OK.

Med Universell åtkomst påslagen i Konfiguration läggs alternativet Universell åtkomst till på alternativmenyn.

### Nedsatt hörsel

Vissa digital-TV-kanaler sänder anpassat ljud och undertexter för personer med nedsatt hörsel. När Nedsatt hörsel är aktiverat växlar TV:n automatiskt till anpassat ljud och undertexter, om de alternativen finns. För att du ska kunna aktivera Nedsatt hörsel måste du först aktivera Universell åtkomst.

#### Slå på

Du aktiverar Nedsatt hörsel genom att trycka på **III OPTIONS**, välja Universell åtkomst och trycka på OK. Välj Nedsatt hörsel, välj På och tryck på OK.

Du kontrollerar om det finns ljudspråk för personer med nedsatt hörsel genom att trycka på **III OPTIONS**, välja Ljudspråk och söka efter ett ljudspråk markerat med  $\mathbb{S}^1$ .

Om Universell åtkomst inte visas i menyn Alternativ aktiverar du Universell åtkomst i Inställningar. För mer information går du till Hjälp, trycker på **\* Lista** och väljer Universell åtkomst.

### Synskadade

#### Slå på

Digital-TV-kanaler kan sända en särskild berättarröst som beskriver vad som händer på skärmen. För att du ska kunna använda ljud och effekter för personer med nedsatt syn måste du aktivera Ljudbeskrivning. Innan du aktiverar Ljudbeskrivning måste du aktivera Universell åtkomst.

#### Ljudbeskrivning

Med funktionen Ljudbeskrivning läggs en berättarröst till utöver det vanliga ljudet.

Så här aktiverar du berättarrösten (om det finns någon) 1 – Med Universell åtkomst aktiverat trycker du på  $\mathbf{H}$ 

OPTIONS och väljer fliken Alternativ i menyfältet.

2 – Välj Ljudbeskrivning och tryck på OK.

```
3 – Välj På och tryck på OK.
```
Du kan kontrollera om en berättarröst finns tillgänglig. På menyn Altemativ väljer du Ljudspråk och söker efter ett ljudspråk markerat med  $\mathbf{\Phi}$ .

#### Högtalare/hörlurar

Du kan välja var du vill höra berättarrösten. Bara i TV-högtalarna, bara i hörlurarna eller både och.

Så här ställer du in Högtalare/hörlurar . . . 1 – Tryck på  $\bigcap$ , välj  $\bigotimes$  Inställningar och tryck på OK. 2 – Välj Kanalinställningar > Språk > Ljudbeskrivning > Högtalare/hörlurar och tryck på OK. 3 – Välj Högtalare, Hörlurar eller Högtalare + hörlurar och tryck på OK.  $4 -$  Tryck på  $\triangleq$  en eller flera gånger tills menyn stängs.

#### Blandad volym

Du kan blanda det vanliga ljudet med det för berättarrösten.

Så här blandar du ljudet . . .

1 – Tryck på **III OPTIONS** och välj fliken Alternativ i menyfältet.

2 – Välj Blandad volym och tryck på OK.

3 – Använd pilarna upp och ner för att ställa in skjutreglaget.

4 – Bekräfta genom att trycka på OK.

#### Ljudeffekter

För vissa berättarröster kan det finnas extra ljudeffekter, som stereo eller uttonande ljud.

Så här aktiverar du Ljudeffekter (om de finns)...

- 1 Tryck på  $\bigcap$ , välj  $\bigotimes$  Inställningar och tryck på OK. 2 – Välj Kanalinställningar > Språk > Ljudbeskrivning > Ljudeffekter och tryck på OK.
- 3 Välj På eller Av och tryck på OK.
- $4 -$  Tryck på  $\triangleq$  en eller flera gånger tills menyn stängs.

#### Tal

Berättarrösten kan också ha tillhörande undertexter för tal, det vill säga det som sägs.

Så här gör du om du vill aktivera undertexterna (om tillgängligt)

- 1 Tryck på  $\bigcap$ , välj  $\bigotimes$  Inställningar och tryck på OK.
- 2 Välj Kanalinställningar > Språk > Ljudbeskrivning > Tal och tryck på OK.
- 3 Välj Beskrivande (ljud) eller Undertext och tryck på OK.
- $4 -$  Tryck på  $\triangleq$  en eller flera gånger tills menyn stängs.

### Knappljud

Med Knappljud hörs en ljudsignal varje gång du trycker på en knapp på fjärrkontrollen. Knappljudets volym kan inte ändras.

#### Slå på

Du aktiverar Knappljud genom att trycka på **III OPTIONS**, välja Universell åtkomst och trycka på OK. Välj Knappljud och välj På.

Om Universell åtkomst inte visas i menyn Alternativ aktiverar du Universell åtkomst i Inställningar.

För mer information går du till Hiälp, trycker på **\*\* Lista** och väljer Universell åtkomst.

# 4 Satellitkanaler

### 4.1

# Titta på satellitkanaler

Om du vill titta på satellitkanaler trycker du på  $\bigoplus$ , väljer Satellit och trycker på OK. TV:n ställer in sig på den satellitkanal du tittade på senast.

#### Byt kanal

Om du vill byta kanal trycker du på CH+ eller CH-. TV:n ställer in sig på nästa kanal i den valda kanallistan. Om du vet numret på kanalen kan du använda sifferknapparna på fjärrkontrollen. Om du vill byta tillbaka till den tidigare inställda kanalen trycker du på  $\triangle$ .

Du kan också välja en kanal direkt från Satellitkanallistan.

### $42$ Satellitkanallista

### Om kanallistan

När satellitinstallationen är gjord ligger alla satellitkanaler i kanallistan. Du kan se listan med alla kanaler eller filtrera listan så att bara favoritkanalerna eller radiokanalerna visas. Efter en kanaluppdatering hittar du nya kanaler som har lagts till i listan med nya kanaler.

Du kan gå till en kanal direkt från vilken lista som helst. Listan du väljer i kanallistan avgör vilka kanaler du väljer med CH+ och CH-knapparna.

Du kan bara ändra ordning på kanalerna i listan med favoritkanaler.

### Välj en kanallista

Listan du väljer i kanallistan avgör vilka kanaler du väljer med CH+- och CH-knapparna.

Så här väljer du en kanallista . . .

1 – Tryck på  $\bigcap$ , välj Satellit och tryck på OK.

 $2 -$  Tryck på  $\equiv$  LIST för att öppna kanallistan. Listan visas med den aktuella kanalen vald.

3 – Gå uppåt för att välja Alla eller något av listfiltren Favoriter, Radio, TV eller Nytt.

Listorna Radio och Nytt visas bara om det finns tillgängliga radiokanaler eller om nya kanaler har hittats vid en kanaluppdatering.

### Gå till en kanal från kanallistan

Så här går du till en kanal från kanallistan . . .

1 – I kanallistan väljer du  $\Box$  eller  $\&$  i menyraden för att välja TV- eller Satellitkanallistan.

2 – Välj en lista – Alla, Favoriter, Radio eller Nytt.

3 – Välj en kanal i någon av listorna och tryck på OK. TV:n kommer då att visa den valda kanalen.

### Alternativ för kanallistan

Om du vill se alternativ för kanallistan på den aktuella kanalen .

. . 1 – Med listan med alla kanaler på skärmen väljer du en kanal och trycker på **III OPTIONS**.

2 – Välj det altemativ du vill ha och tryck på OK.

Tillgängliga alternativ för satellitkanaler . . .

• Satellit

Filtrera kanallistan så att bara kanalerna för en viss satellit visas eller så att kanalerna för alla satelliter visas.

#### • Kostnadsfri/kodad

Filtrera kanallistan så att endast free-to-air-kanaler, endast kodade kanaler eller båda typerna av kanaler visas. Kodade kanaler är markerade med  $\equiv$ .

#### • Lås

Du kan låsa en kanal. Välj en kanal i listan, tryck på **tit** OPTIONS och välj Lås. Du måste ange den 4-siffriga låskoden. Låsta kanaler är markerade med ett lås  $\hat{\mathbf{n}}$ .

#### • Lås upp

Om du vill låsa upp en låst kanal väljer du den låsta kanalen i listan, trycker på **III OPTIONS** och väljer Lås upp. Du måste ange den 4-siffriga låskoden.

### Kopiera kanallista

Kopiera kanallista är till för återförsäljare och experter. Med Kopiera kanallista kan du kopiera kanalerna som är installerade på en TV till en annan Philips-TV i samma serie. Med Kopiera kanallista kopieras både markbundna kanaler och satellitkanaler. För mer information om Kopiera kanallista trycker du på LIST och väljer Kopiera kanallista.

### 4.3 Favoritsatellitkanaler

### Favoritkanaler

Du kan markera kanaler som favoritkanaler. Dina favoritsatellitkanaler finns i listan Favoriter i satellitkanallistan.

#### Titta på favoritkanaler

Skapa en lista med favoritkanaler så att du enkelt kan växla mellan de kanaler du helst tittar på. Det här är den enda listan där du kan ändra ordning på kanalerna.

Om du vill växla mellan dina favoritkanaler med CH+ och CHväljer du listan Favoriter i kanallistan och stänger sedan kanallistan.

Det finns två favoritlistor: en för TV-kanaler och en för satellitkanaler.

### Skapa en favoritlista

Så här skapar du en lista med dina favoritkanaler . . .

1 – När du tittar på en TV-kanal öppnar du kanallistan genom att trycka på  $\equiv$  LIST.

 $2 - i$  menyraden väljer du  $\Box$  för TV-kanaler eller  $\&$  för satellitkanaler.

3 – Välj listan Favoriter.

4 – Du kommer nu att bli ombedd att börja lägga till kanaler. Tryck på OK. För att du ska slippa ändra ordning senare är det bra om du väljer kanalerna i den ordning som du vill ha dem i listan.

5 – För att lägga till en kanal i listan Favoriter väljer du kanalen och trycker på OK. Sedan kan du välja en ny kanal som du vill lägga till som favorit.

 $6 -$  När du är färdig trycker du på  $\blacksquare$  Klar.

### Lägg till eller ta bort favoritkanaler

När du har skapat en favoritlista kan du lägga till eller ta bort kanaler en och en. Du kan också använda menyn Lägg till/ta bort favoriter för att enkelt lägga till eller ta bort flera kanaler åt gången.

#### Lägg till eller ta bort en kanal

Med någon av kanallistoma Alla, Radio eller Nytt på skärmen väljer du en kanal och trycker på **\*\*** för att markera eller avmarkera den som favorit. Kanalen läggs till eller tas bort från listan Favoriter.

#### Lägg till eller ta bort flera kanaler

Så här öppnar du menyn Lägg till/ta bort favoriter . . .

1 – Med listan Favoriter öppen på skärmen väljer du en kanal. 2 – Tryck på **III OPTIONS**, välj Lägg till/ta bort favoriter och tryck på OK. I den här listan med alla kanaler väljer du en kanal och trycker på OK för att markera eller avmarkera den som en favoritkanal. Du behöver inte använda färgknapparna. Välj en ny kanal som du vill markera eller avmarkera.

3 – När du är klar trycker du på **\* Klar**. Kanalerna läggs till i eller tas bort från listan Favoriter.

### Ändra ordning på dina favoritkanaler

Du kan bara ändra ordning på kanaler i listan Favoriter.

Så här ändrar du ordning på kanaler . . .

1 – I listan Favoriter väljer du den kanal som du vill flytta till en annan plats i listan.

#### $2 -$  Tryck på  $\blacksquare$  Flytta.

3 – Placera kanalen där du vill ha den med hjälp av pilknapparna. Du kan även ange den nya placeringen direkt med hjälp av sifferknapparna.

 $4 -$  Tryck på OK för att bekräfta flytten eller tryck på Avbryt. Nu kan du välja en ny kanal som du vill flytta.

### 4.4 Låsa satellitkanaler

### Låsa en kanal

För att förhindra att barn tittar på en viss kanal kan du låsa kanalen. Om du vill titta på en låst kanal måste du ange den 4 siffriga låskoden.

Så här låser du en kanal . . .

1 – När du tittar på en TV-kanal öppnar du kanallistan genom att trycka på  $\equiv$  LIST.

2 – Välj kanalen som du vill låsa i någon av kanallistorna, tryck på **III OPTIONS** och välj Lås kanal. I kanallistan markeras en låst kanal med ett lås  $\mathbf{\hat{n}}$ .

Om du vill låsa upp en kanal väljer du den låsta kanalen i kanallistan och väljer Lås upp kanal. Du måste ange låskoden. Du kan inte låsa ett program från en ansluten enhet, t.ex. en ansluten digital mottagare.

### Använda en åldersgräns

För att förhindra att barn tittar på olämpliga program kan du använda en åldersgräns.

Vissa digital-TV-kanaler har åldersgränser för sina program. Om åldersgränsen är lika hög som eller högre än den gräns du har angett för ditt barn låses programmet. För vissa operatörer låser TV:n endast program med en högre åldersgräns.

Om du vill titta på ett låst program måste du ange den 4-siffriga låskoden. Inställningen gäller för samtliga kanaler.

#### Så här anger du en åldersgräns . . .

1 – Tryck på  $\bigcap$ , välj  $\bigotimes$  Inställningar och tryck på OK. 2 – Välj Satellitinställningar > Låsfunktion > Föräldralås och tryck på OK.

3 – Ange en 4-siffrig låskod. Om du inte har ställt in en kod väljer du Ställ in kod och trycker på OK. Ange en 4-siffrig låskod och bekräfta. Nu kan du ställa in en åldersgräns. 4 – Ange en ålder och tryck på OK.

5 – Tryck på  $\blacktriangleleft$  en eller flera gånger tills menyn stängs.

Om du vill inaktivera åldersgränsen väljer du Inga som åldersinställning.

### Låskod

Du kan ställa in och ändra låskoden.

Så här ställer du in eller ändrar koden . . .

1 – Tryck på  $\bigoplus$ , välj  $\bigoplus$  Inställningar och tryck på OK.

2 – Välj Satellitinställningar > Låsfunktion > Ställ in kod eller Ändra kod och tryck på OK.

3 – Om en kod redan är inställd anger du den aktuella låskoden och anger sedan den nya koden två gånger. Den nya koden är inställd.

#### Har du glömt din låskod?

Om du glömmer din kod kan du kringgå den aktuella koden och ställa in en ny.

1 – Tryck på  $\bigoplus$ , välj  $\bigoplus$  Inställningar och tryck på OK.

 $2 - \frac{1}{2}$  Satellitinställningar > Låsfunktion > Ändra kod och tryck på OK.

- 3 Ange koden 8888 för att kringgå den gamla koden.
- 4 Ange en ny låskod och bekräfta genom att upprepa den.

### 4.5 Satellit, installation

### Om satellitinstallation

Den här TV:n har en inbyggd DVB-S/DVB-S2-satellitmottagare. Anslut kabeln från parabolantennen direkt till TV:n. Använd en koaxialkabel för att ansluta en satellitparabolantenn. Se till att parabolantennen är exakt riktad innan du påbörjar installationen.

#### Upp till 4 satelliter

Du kan installera upp till 4 satelliter (4 LNB:er) på TV:n. Ange det exakta antalet satelliter du vill installera i början av installationsprocessen, så går installationen snabbare.

#### Unicable

Du kan använda ett Unicable-system för att ansluta parabolantennen till TV:n. Välj om du installerar satelliter för ett Unicable-system, för 1 eller för 2 satelliter i början av installationsprocessen.

#### MDU – Multi-Dwelling-Unit

TV:ns satellitmottagare stödjer MDU på Astra-satelliter och Digiturk på Eutelsat-satelliten. MDU på Türksat stöds inte.

### Installera satelliter

Du kan installera satelliter under den inledande TVinstallationen. Satellitinstallationen följer TV-kanalinstallationen. Om du bara tittar på satellitkanaler kan du hoppa över TVkanalinstallationen.

Du kan alltid påbörja en ny satellitinstallation från inställningsmenyn.

Så här installerar du satellitkanaler . . .

1 – Tryck på  $\bigoplus$ , välj  $\bigoplus$  Inställningar och tryck på OK.

2 – Välj Sök efter satellit och tryck på OK.

3 – Välj Installera satelliter och tryck på OK.

4 – TV:n visar den aktuella installationsinställningen. Om den aktuella inställningen överensstämmer med den

satellitinstallation du vill ha kan du börja söka efter satelliter. Välj Sök och tryck på OK. Gå till steg 5. Om du inte vill använda den aktuella inställningen väljer du Inställningar och trycker på OK. Gå till steg 4b.

4b – I menyn Inställningar väljer du det exakta antalet satelliter du vill installera. Om du använder en Unicable-konfiguration väljer du istället Unicable till 1 satellit eller Unicable till 2 satelliter beroende på hur många satelliter du vill installera för Unicable. Välj önskad inställning och tryck på OK.

4c – Om det exakta antalet satelliter är inställt eller om du är klar med Unicable-inställningarna väljer du Sök och trycker på OK.

5 – TV:n börjar nu söka efter satelliter som är tillgängliga för parabolantennens inriktning. Det kan ta några minuter. Om en satellit hittas visas dess namn och mottagningsstyrkan på skärmen.

6 – Om ett kanalpaket är tillgängligt för någon av de hittade satelliterna kan du välja det kanalpaket du vill ha.

7 – Om du vill installera kanalerna för de satelliter som har hittats väljer du Installera och trycker på OK. Antalet hittade kanaler och radiokanaler visas på TV:n.

8 – Om du vill spara satellitinställningama, alla satellitkanaler och alla satellitradiostationer väljer du Avsluta och trycker på OK.

### Kanalpaket

#### Om kanalpaket

Satelliter kan erbjuda kanalpaket med kostnadsfria kanaler (freeto-air) och erbjuda ett sortiment för ett visst land. Vissa satelliter har abonnemangspaket – en samling kanaler som du betalar för.

Om du väljer ett abonnemangspaket kan det hända att TV:n ber dig att välja mellan Snabb och Fullständig installation. Välj Snabb om du bara vill installera kanalerna i paketet och välj Fullständig om du vill installera paketet samt alla andra tillgängliga kanaler. Vi rekommenderar Snabb installation för abonnemangspaket. Om du har ytterligare satelliter som inte ingår i ditt abonnemangspaket rekommenderar vi Fullständig installation. Alla installerade kanaler hamnar i kanallistan Alla.

#### Uppdatera kanalpaket

Med Uppdatera kanalpaket kan du återställa satellitkanaler som tidigare fanns i satellitkanallistan men som nu saknas. Satellitoperatören har flyttat de saknade kanalerna till en annan plats på transpondern. TV:n måste uppdateras med den senaste versionen av kanalpaketet.

Så här hämtar du den senaste versionen av kanalpaketet . . . 1 – Gå till Philips supportwebbplats www.philips.com/support och ange TV:ns typnummer.

2 – Klicka på Programvara och drivrutiner och leta upp filen: satellite\_channel\_package.upg (eller .zip).

3 – Hämta filen till datorn och kopiera filen i rotkatalogen på ett USB-flashminne, och inte i en mapp (eventuellt måste du först packa upp filen).

 $4 - S$ ätt in USB-flashminnet i TV:n, tryck på  $\bigoplus$ , välj  $\bigotimes$ Inställningar och tryck på OK.

5 – Välj Satellitinställningar > Kanalinstallation > Uppdatera kanalpaket och tryck på OK.

6 – TV:n kopierar filen och ber dig att genast starta en kanaluppdatering. Välj Ja och tryck på OK. Processen kan ta några minuter. Om du vill kan du göra kanaluppdateringen vid ett senare tillfälle via Inställning > Sök efter satellit > Uppdatera kanaler.

7 – När kanaluppdateringen är klar bör de saknade kanalerna vara tillbaka på sin tidigare plats i satellitkanallistan.

### Unicable-konfigurering

#### Unicable-systemet

Du kan använda ett Unicable-system för att ansluta parabolantennen till TV:n.

Ett Unicable-system använder en kabel för att ansluta satellitparabolen till alla satellitmottagare i systemet. Unicable används vanligtvis i flerfamiljshus. Om du använder ett Unicable-system kommer TV:n att be dig tilldela ett användarbandnummer och motsvarande frekvens under installationen. Du kan installera 1 eller 2 satelliter med Unicable på den här TV:n.

Om kanaler saknas när Unicable har installerats kan en annan installation ha genomförts samtidigt på Unicable-systemet. Gör en ny installation för att installera de kanaler som saknas.

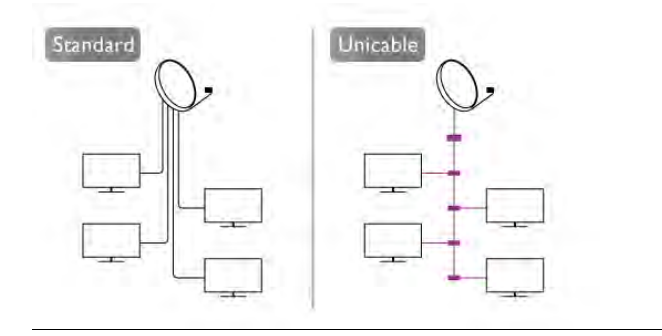

#### Användarbandnummer

I ett Unicable-system måste varje ansluten satellitmottagare tilldelas ett nummer (t.ex. 0, 1, 2 eller 3 osv.). Du hittar tillgängliga användarband och deras nummer på Unicableomkopplingsdosan. Ibland används förkortningen UB för användarband. Det finns Unicable-omkopplingsdosor med 4 eller 8 användarband. Om du väljer Unicable i inställningarna kommer TV:n att be dig tilldela det unika användarbandnumret för den inbyggda satellitmottagaren. En satellitmottagare kan inte ha samma användarbandnummer som en annan satellitmottagare i Unicable-systemet.

#### Användarfrekvensband

Förutom det unika användarbandnumret behöver den inbyggda satellitmottagaren frekvensen för det valda användarbandnumret. Frekvenserna står oftast bredvid användarbandnumret på en Unicable-omkopplingsdosa.

### Lägga till en satellit

Du kan lägga till ytterligare en satellit i din nuvarande satellitinstallation. De installerade satelliterna och deras kanaler påverkas inte. Vissa satellitoperatörer tillåter dock inte att man lägger till en satellit.

Den ytterligare satelliten ska ses som en extrasatellit – inte ditt främsta satellitabonnemang eller den främsta satelliten vars kanalpaket du använder. Vanligtvis lägger man till en 4:e satellit när man redan har 3 installerade satelliter. Om du har 4 installerade satelliter kan du överväga att ta bort en för att kunna lägga till en ny satellit.

#### Inställningar

Om du för närvarande har 1 eller 2 satelliter installerade kan det hända att du inte kan lägga till en extra satellit med de nuvarande installationsinställningarna. Om du vill ändra installationsinställningarna måste du göra om hela satellitinstallationen. Du kan inte använda Lägg till satellit om inställningarna måste ändras.

Så här lägger du till en satellit . . .

1 – Tryck på  $\bigcap$ , välj  $\bigotimes$  Inställningar och tryck på OK.

2 – Välj Sök efter satellit och tryck på OK.

3 – Välj Lägg till satellit och tryck på OK. De nuvarande satelliterna visas.

4 – Välj Lägg till och tryck på OK. TV:n börjar då söka efter nya satelliter.

5 – Om TV:n hittar en eller flera satelliter väljer du Installera och trycker på OK. TV:n installerar då kanalerna för de hittade satellitema.

6 – Om du vill spara kanalerna och radiokanalerna väljer du Avsluta och trycker på OK.

### Ta bort en satellit

Du kan ta bort en eller flera satelliter från din nuvarande satellitinstallation. Du tar då bort satelliten och dess kanaler. Vissa satellitoperatörer tillåter dock inte att man tar bort en satellit.

Så här tar du bort satelliter . . .

1 – Tryck på  $\bigcap$ , välj  $\bigotimes$  Inställningar och tryck på OK.

2 – Välj Sök efter satellit och tryck på OK.

3 – Välj Ta bort satellit och tryck på OK. De nuvarande satelliterna visas.

4 – Välj den satellit du vill ta bort med hjälp av pilknapparna.

5 – Tryck på OK för att markera en satellit som du vill ta bort. Tryck på OK igen om du vill avmarkera den.

6 – Välj Ta bort, Tryck på OK och bekräfta. Satelliterna tas då bort.

7 – Välj Avsluta och tryck på OK för att stänga Ta bort satellit.

### Omplacera och ändra namn på kanaler

Du kan omplacera och ändra namn på satellitkanaler.

#### Ändra ordning

Du kan bara ändra ordningen på kanaler i listan Favoriter. För mer information om att ändra ordning på satellitkanaler trycker du på **\* LIST** och väljer Satellit, ändra ordning på kanaler.

#### Byta namn på kanaler

Du kan byta namn på kanaler i kanallistan. 1 – Välj kanalen som du vill byta namn på i någon av kanallistoma - Alla, Favoriter, Radio eller Nytt.

2 – Tryck på **\* Byta namn**. Du kan ange text direkt med fjärrkontrollens knappsats eller öppna skärmtangentbordet.

#### Med fjärrkontrollens knappsats

Om du vill ta bort ett tecken ställer du markören bakom tecknet och trycker på # del.

Om du vill ange ett tecken trycker du på det på knappsatsen. När du är klar trycker du på Enter för att välja Klar. Tryck på Enter igen för att avsluta byte av namn.

För mer information om att använda knappsatsen trycker du på **Example 12.** LIST och väljer Fjärrkontrollens knappsats.

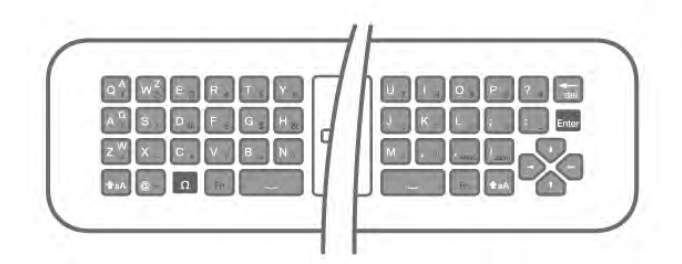

#### Med skärmtangentbordet.

Om du vill öppna skärmtangentbordet ställer du markören i namntextfältet och trycker på OK.

Om du vill ta bort tecknet framför markören trycker du på Backsteg.

Om du vill ange ett tecken väljer du tecknet med pilknapparna och trycker på OK.

Om du vill ange versaler trycker du på **...** 

Om du vill ange siffror eller specialtecken trycker du på När du är klar trycker du på  $\blacktriangle$ , så stängs skärmtangentbordet. När du är klar med att ändra namn väljer du Klar och trycker på OK.

### Uppdatera satellitkanaler

En gång om dagen, klockan 04.00, uppdaterar TV:n automatiskt satellitkanalerna. Vid kanaluppdateringen söker TV:n efter nya kanaler och lägger till dem i kanallistan. Kanaler som inte längre är tillgängliga tas bort, och om en leverantör ändrar ordning på kanalerna i sitt kanalpaket uppdateras TV:ns kanallista. TV:n måste vara i standbyläge för att kunna uppdatera

satellitkanalerna automatiskt. Du kan också när som helst själv göra en kanaluppdatering.

Nya kanaler som hittas under kanaluppdateringen markeras med bokstaven N och visas i kanallistan Nytt. Nya kanaler läggs också till i kanallistan Alla. Nya kanaler står kvar i kanallistan Nytt tills du väljer att titta på dem eller markerar dem som favoriter.

#### Stänga av automatisk kanaluppdatering

Du kan låta TV:n vara helt avstängd på natten för att undvika att kanalerna uppdateras. Du kan också stänga av den automatiska uppdateringen i inställningsmenyn.

 $1 -$  Tryck på  $\bigoplus$ , välj  $\bigoplus$  Inställningar och tryck på OK. 2 – Välj Satellitinställningar > Kanalinstallation > Automatisk kanaluppdatering och välj Av.

#### Stäng av uppdateringen för en enskild satellit

 $1 - \overline{T}$ ryck på  $\hat{\mathbf{T}}$ , välj  $\hat{\mathbf{S}}$  Inställningar och tryck på OK. 2 – Välj Satellitinställningar > Kanalinstallation > Automatiskt uppdateringsalternativ.

3 – Välj den satellit du inte vill uppdatera med hjälp av pilknapparna. Tryck på OK för att avmarkera satelliten. 4 – Välj Klar och tryck på OK för att stänga menyn. TV:n kommer inte att uppdatera kanalerna från den satellit som du har markerat.

#### Starta en uppdatering

 $1 - \text{Tryck på } \text{A}$ , välj  $\clubsuit$  Inställningar och tryck på OK.

- 2 Välj Sök efter satellit och tryck på OK.
- 3 Välj Uppdatera kanaler och tryck på OK.

4 – Om du vill se efter vilka satelliter som är inställda på att

uppdateras väljer du Inställningar och trycker på OK.

5 – Markera eller avmarkera satelliterna som ska uppdateras

med hjälp av pilknapparna. Välj Klar och tryck på OK.

6 – Välj Uppdatera och tryck på OK. Uppdateringen kan ta några minuter.

7 – Välj Avsluta och tryck på OK.

### Extrafunktioner

#### Extra kanalinstallationsfunktioner

I kapitlen som följer kan du läsa mer om . . .

- Inställningar för programspråk och undertexter
- Universella åtkomstinställningar för personer med nedsatt syn eller hörsel
- Manuell installation satellittransponderinstallation

#### Önskade språk och undertexter

Satellitkanaler kan erbjuda olika språk för ljudet, undertexterna eller text-TV. Du kan ställa in TV:n så att den automatiskt väljer ett visst språk för ljudet, undertexterna eller text-TV, om språket är tillgängligt på kanalen eller text-TV-sidorna.

Så här ställer du in ett språk . . .

- 1 Tryck på  $\bigoplus$ , välj  $\bigoplus$  Inställningar och tryck på OK.
- 2 Välj Satellitinställningar och tryck på OK.

3 – Välj Språk och tryck på OK. Välj den inställning du vill ha.

4 – Tryck på  $\triangleq$  en eller flera gånger tills menyn stängs.

#### Nedsatt hörsel

Vissa digital-TV-kanaler sänder anpassat ljud och undertexter för personer med nedsatt hörsel. När Nedsatt hörsel är aktiverat växlar TV:n automatiskt till anpassat ljud och undertexter, om de alternativen finns. För att du ska kunna aktivera Nedsatt hörsel måste du först aktivera Universell åtkomst.

#### Slå på

Du aktiverar Nedsatt hörsel genom att trycka på **III OPTIONS**, välja Universell åtkomst och trycka på OK. Välj Nedsatt hörsel, välj På och tryck på OK.

Du kontrollerar om det finns ljudspråk för personer med nedsatt hörsel genom att trycka på **III OPTIONS**, välja Ljudspråk och söka efter ett ljudspråk markerat med  $\mathbb{S}^1$ . Om Universell åtkomst inte visas i menyn Alternativ aktiverar du Universell åtkomst i Inställningar.

För mer information går du till Hjälp, trycker på **External Lista** och väljer Universell åtkomst.

#### Ljudbeskrivning

#### Slå på

Digital-TV-kanaler kan sända en särskild berättarröst som beskriver vad som händer på skärmen. För att du ska kunna använda ljud och effekter för Ljudbeskrivning måste du aktivera Ljudbeskrivning. Innan du aktiverar Ljudbeskrivning måste du aktivera Universell åtkomst.

#### Ljudbeskrivning

Med funktionen Ljudbeskrivning läggs en berättarröst till utöver det vanliga ljudet.

Så här aktiverar du berättarrösten (om det finns någon) 1 – Med Universell åtkomst aktiverat trycker du på  $\mathsf{H}$ 

- OPTIONS och väljer fliken Alternativ i menyfältet.
- 2 Välj Ljudbeskrivning och tryck på OK.

3 – Välj På och tryck på OK.

Du kan kontrollera om en berättarröst finns tillgänglig. På menyn Altemativ väljer du Ljudspråk och söker efter ett ljudspråk markerat med  $\mathbf{\Phi}$ .

#### Högtalare/hörlurar

Du kan välja var du vill att berättarrösten ska höras: bara i TVhögtalarna, bara i hörlurarna eller både och.

Så här ställer du in Högtalare/hörlurar . . .

1 – Tryck på  $\bigoplus$ , välj  $\bigotimes$  Inställningar och tryck på OK.

2 – Välj Satellitinställningar > Språk > Ljudbeskrivning > Högtalare/hörlurar och tryck på OK.

3 – Välj Högtalare, Hörlurar eller Högtalare + hörlurar och tryck på OK.

 $4 -$  Tryck på  $\triangleq$  en eller flera gånger tills menyn stängs.

#### Blandad volym

Du kan blanda volymen för det vanliga ljudet med berättarrösten.

Så här blandar du ljudet . . .

1 – Tryck på **III OPTIONS** och välj fliken Alternativ i menyfältet.

- 2 Välj Universell åtkomst > Blandad volym och tryck på OK.
- 3 Använd pilarna upp och ner för att ställa in skjutreglaget.
- 4 Bekräfta genom att trycka på OK.

#### Ljudeffekter

För vissa berättarröster kan det finnas extra ljudeffekter, som stereo eller uttonande ljud.

Så här aktiverar du Ljudeffekter (om de finns) . . .

1 – Tryck på  $\bigoplus$ , välj  $\bigoplus$  Inställningar och tryck på OK.

2 – Välj Satellitinställningar > Språk > Ljudbeskrivning > Ljudeffekter och tryck på OK.

- 3 Välj På eller Av och tryck på OK.
- $4 -$  Tryck på  $\triangleq$  en eller flera gånger tills menyn stängs.

#### Tal

Berättarrösten och också ha tillhörande undertexter för tal, det vill säga det som sägs.

Så här gör du om du vill aktivera undertexterna (om tillgängligt) 1 – Tryck på  $\bigcap$ , välj  $\bigotimes$  Inställningar och tryck på OK.

 $2 - \frac{1}{3}$  Satellitinställningar > Språk > Ljudbeskrivning > Tal och tryck på OK.

- 3 Välj Beskrivande (ljud) eller Undertext och tryck på OK.
- $4 -$  Tryck på  $\triangleq$  en eller flera gånger tills menyn stängs.

#### Manuell installation

Manuell installation är till för experter.

Du kan använda Manuell installation för att snabbt lägga till nya kanaler från en satellittransponder. För att kunna göra det måste du känna till frekvensen och polarisationen för transpondern. TV:n installerar transponderns samtliga kanaler. Om transpondern har installerats tidigare flyttas alla dess kanaler – de gamla och de nya – till slutet av kanallistan Alla. Du kan inte använda Manuell installation om du behöver ändra antalet satelliter. Om du behöver göra det måste du utföra en fullständig installation med Installera satelliter.

Så här installerar du en transponder . . .

- 1 Tryck på  $\bigoplus$ , välj  $\bigotimes$  Inställningar och tryck på OK.
- 2 Välj Satellitinställningar och tryck på OK.
- 3 Välj Kanalinstallation och tryck på OK.
- 4 Välj Manuell installation och tryck på OK.
- 5 Om mer än 1 satellit är installerad väljer du den satellit/LNB som du vill lägga till kanaler för.
- 6 Välj den Polarisation du behöver. Om du ställer in Läge
- för symbolhastighet på Manuell kan du ange

symbolhastigheten i Symbolhastighet manuellt. Ange Frekvensen och börja söka efter transpondern.

7 – Om en transponder hittas väljer du Lagra och trycker på OK för att lagra den nya transpondern på den valda LNB:n. 8 – Välj Avsluta för att lämna den manuella installationen.

### Felsökning

#### TV:n kan inte hitta de satelliter jag vill ha, eller TV:n installerar samma satellit två gånger

• Se till att rätt antal satelliter anges i Inställningar i början av installationen. Du kan ange att TV:n ska söka efter en, två eller 3/4 satelliter.

#### En LNB med dubbla huvuden kan inte hitta en andra satellit

• Om TV:n hittar en satellit men inte kan hitta en andra kan du vrida parabolantennen några grader. Justera parabolantennen så att signalen från den första satelliten är så stark som möjligt. Kontrollera indikatorn för signalstyrkan för den första satelliten på skärmen. Med den första satelliten inställd på den starkaste signalen väljer du Sök igen för att hitta den andra satelliten. • Se till att inställningen är Två satelliter.

#### Problemet kvarstår trots att jag har ändrat installationsinställningarna

• Inställningarna, satelliterna och kanalerna lagras inte förrän vid slutet av installationen, när du avslutar.

#### Alla satellitkanaler är borta.

• Om du använder ett Unicable-system ska du se till att du har tilldelat ett unikt användarbandnummer till satellitmottagaren i Unicable-inställningarna. Det kan hända att en annan satellitmottagare använder samma användarbandnummer.

#### Vissa satellitkanaler verkar ha försvunnit från kanallistan.

Om kanaler verkar ha försvunnit eller bytt plats kan det hända att sändaren har ändrat transponderplatsen för de kanalerna. Om du vill återställa kanalernas plats i kanallistan kan du prova med att uppdatera kanalpaketet.

#### Jag kan inte ta bort en satellit

• Abonnemangspaketen tillåter inte att en satellit tas bort. Om du vill ta bort satelliten måste du göra om hela installationen och välja ett annat paket.

#### Ibland är mottagningen dålig

• Kontrollera att parabolantennen är stadigt monterad. Starka vindar kan rubba parabolen.

• Snö och regn kan försämra mottagningen.

# 5 3D

### 5.1 Vad du behöver

Det här är en Easy 3D TV.

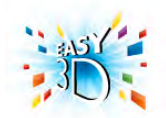

För att se på 3D behöver du:

• välja en TV-kanal som sänder program i 3D

• hyra en film i 3D från en onlinevideobutik med Smart TV

• se på en film i 3D från en 3D Blu-ray Disc, USB-enhet eller dator

Du kan titta på foton i Ultra HD-upplösning i 3D via USBanslutning.

Du kan inte titta på film i ursprunglig Ultra HD-upplösning i 3D från en enhet som är ansluten via HDMI 5-anslutningen.

Om du behöver ett par extra glasögon kan du beställa Philips passiva 3D-glasögon PTA417 eller PTA426 (säljs separat). Det är inte säkert att andra 3D-glasögon fungerar.

### 5.2 Dina passiva 3D-glasögon

### Använda glasögonen

När ett program i 3D visas på skärmen sätter du på dig 3D-glasögonen för att titta på programmet i 3D.

#### Rekommenderad ögonhöjd

När du ser på passiv 3D får du bästa bildkvalitet om ögonen är i nivå med TV-skärmens mittpunkt.

### Vårda 3D-glasögonen

• Använd en ren, mjuk duk (mikrofiber eller bomullsflanell) för att rengöra glasen utan att repa dem.

• Använd inte rengöringsmedel som innehåller alkohol, lösningsmedel, ytaktiva medel eller vax, bensen, thinner, myggmedel eller smörjmedel. Sådana kemikalier kan orsaka missfärgning eller sprickor.

•Utsätt inte 3D-glasögonen för direkt solljus, hög värme, eld eller vatten. Det kan leda till att de inte fungerar som de ska eller att de fattar eld.

• Undvik att tappa eller böja 3D-glasögonen och tryck inte på glasen.

### 5.3 Titta på 3D

#### 3D-växling

Första gången en 3D-signal upptäcks kan du ange hur du vill att 3D ska startas i framtiden.

Om du vill växla till 3D automatiskt väljer du Automatiskt. Om du först vill se ett meddelande väljer du Meddela. Om du aldrig vill växla till 3D väljer du Ingen 3D.

Du kan ändra inställningen i inställningsmenyn > TVinställningar > 3D > Växla till 3D.

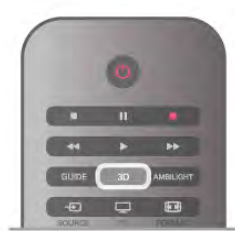

#### Starta 3D

När TV:n växlar till 3D eller när ett meddelande visas om att 3D är tillgängligt sätter du på dig 3D-glasögonen.

Om TV:n inte kan identifiera 3D-signalen (3D-signalens tag saknas) visas 3D-programmet som en dubbel bild på skärmen. Växla till 3D genom att trycka på 3D, välja Sida vid sida eller Uppe/nere beroende på de dubbla bildemas position.

#### Stoppa 3D

Du avslutar visning av 3D genom att trycka på **III OPTIONS**, välja 3D-djup och välja Av.

3D växlas till 2D när du byter till en annan kanal eller ansluten enhet.

#### Konvertering från 2D till 3D

Du kan konvertera alla 2D-program för att visa dem i 3D. Du konverterar ett 2D-program till 3D genom att trycka på 3D, välja 2D-3D-konvertering och bekräfta med OK. Du kan stoppa konverteringen från 2D till 3D genom att trycka på 3D, välja 2D och trycka på OK eller växla till en annan aktivitet på Hemmenyn. Konverteringen stoppas inte om du byter TV-kanal.

Du kan ändra 3D-djupet för svagare eller starkare 3D-effekt i konverteringen från 2D till 3D.

Du ändrar 3D-djupet genom att trycka på **III OPTIONS** och välja 3D-djup. Välj Av (ingen 3D), Mindre (mindre 3D-djup), Normal (optimal 3D-kvalitet) eller Mer (större 3D-djup).

### 5.4 Optimal 3D-visning

För en optimal 3D-upplevelse rekommenderar vi att du: • sitter på ett avstånd som är minst 3 gånger höjden på TV:n, men inte längre än 6 meter bort.

• undviker lysrörsbelysning (t.ex. TL-belysning och vissa energieffektiva lampor som fungerar på låg frekvens) och direkt solljus eftersom det kan störa 3D-upplevelsen.

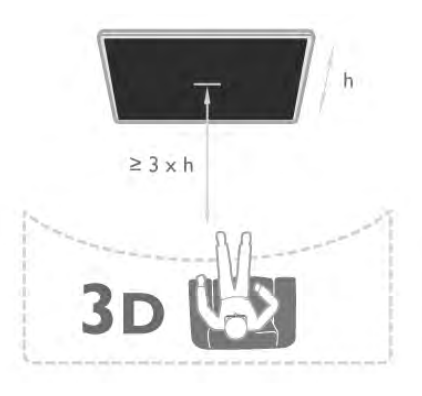

### 5.5 Hälsovarning

• 3D-tittande rekommenderas inte för bam under 6 år.

• Om du eller någon i din familj har epilepsi eller är ljuskänslig, bör du rådfråga läkare innan du utsätter dig för blinkande ljuskällor, snabba bildsekvenser och 3D-visning.

• Om du upplever obehag ska du sluta titta på 3D och inte direkt göra något som kan medföra risker (till exempel köra bil) förrän symptomen har försvunnit. Om symptomen kvarstår ska du inte återgå till att titta på 3D utan att först rådfråga en läkare.

• För att undvika obehag som yrsel, huvudvärk och desorientering rekommenderar vi att du inte tittar på 3D under

längre perioder. • Använd inte 3D-glasögonen i något annat syfte än att titta på 3D-TV.

• Om du vanligtvis använder korrektionsglasögon eller kontaktlinser ska du använda 3D-glasögonen tillsammans med dessa glasögon eller linser.

• Förvara glasögonen utom räckhåll för små barn för att undvika att de sväljer smådelar eller batterier.

• Föräldrar bör hålla koll på sina barn när de tittar på 3D så att de inte upplever något av ovanstående obehag. 3D-tittande rekommenderas inte för barn under 6 år eftersom deras syn inte är fullt utvecklad ännu.

• Undvik att använda 3D-glasögonen vid ögoninfektion eller andra sjukdomar som kan överföras via kontakt (t.ex. bindhinneinflammation, huvudlöss osv.). Börja inte använda 3Dglasögonen innan infektionen försvunnit helt.

# 6 Smart TV

## 6.1 Hemmeny

Från Hemmenyn kan du starta alla tillgängliga TV-funktioner.

Öppna Hemmenyn om du vill börja se på TV eller börja se på en filmdisk i ditt hemmabiosystem. På Hemmenyn kan du också öppna Smart TV för att surfa på internet, starta Skype eller öppna hjälpen för att få information om hur du använder TV:n.

#### Öppna Hemmenyn

Du öppnar Hemmenyn genom att trycka på  $\bigcap$ . Välj en aktivitet med pilknappama och tryck på OK, så startas aktiviteten.

Om du vill stänga Hemmenyn utan att byta aktivitet trycker du  $p\mathring{a}$   $\blacktriangle$ .

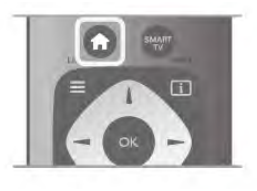

#### – TV

Du ser på TV-kanaler genom att välja TV och tryck på OK.

#### – Satellit

Välj Satellit och tryck på OK så visas satellitkanaler (bara för TV-apparater med inbyggd satellitmottagare).

#### – Smart TV

Välj Smart TV och tryck på OK så öppnas startsidan för Smart TV.

#### – Källa

Välj Källa och välj en ansluten enhet i listan under ikonen. Tryck på OK så växlar du till den valda enheten.

#### – TV-guide

Välj TV-guide och tryck på OK så öppnas en lista med aktuella och kommande TV-program på dina kanaler.

#### – Inspelningar

Välj Inspelningar och tryck på OK för att öppna listan med dina inspelningar.

#### – Skype

Välj Skype om du vill ringa gratis videosamtal.

#### – Inställning

Välj Inställningar om du vill installera kanaler eller ändra någon TV-inställning.

#### – Hjälp

Välj Hjälp och tryck på OK så öppnas hjälpen på skärmen. Du kan söka efter ett ämne i en alfabetisk lista.

### 6.2 Smart TV-appar

### Vad du behöver

Om du vill använda Smart TV-appar måste du ansluta TV:n till en router med höghastighetsanslutning (bredband) till internet. Du kan använda ett hemnätverk som är anslutet till internet. Du behöver ingen dator.

För mer information går du till Hjälp, trycker på **\*\*** Lista och väljer Nätverk.

#### **Tips**

För att det ska bli enklare att skriva in text eller navigera på webbsidor kan du ansluta ett USB-tangentbord och en USBmus till TV:n.

För mer information går du till Hjälp, trycker på **Exte** och väljer USB-tangentbord eller USB-mus.

### Konfigurera

Första gången du startar Smart TV behöver du ställa in anslutningen. Läs och acceptera villkoren så kan du fortsätta. Du kan stänga av Smart TV genom att trycka på  $\blacktriangle$ .

#### **Registrera**

Registrera dig i Club Philips. Välj Registrera och tryck på OK. Ange din e-postadress, välj Fortsätt och tryck på OK. Bekräfta e-postadressen.

#### Föräldrakontroll

Du spärrar appar som klassats för vuxna över 18 år genom att aktivera funktionen föräldrakontroll i Smart TV. Det gör du genom att välja Aktivera och sedan trycka på OK. Ange en valfri PIN-kod för upplåsning. Bekräfta PIN-koden. Appar som klassats för vuxna över 18 är nu spärrade.

Om du vill öppna en låst app, markerar du appen och trycker på OK. Det visas ett meddelande på TV:n om att du måste ange den fyrsiffriga koden.

#### Ändra inställningar

Du ändrar inställningarna anslutningen till Smart TV genom att rensa internetminnet på TV:n.

Du rensar internetminnet genom att trycka på  $\bigoplus$  och välja  $\bigoplus$ Inställningar och trycka på OK.

Välj Nätverksinställningar > Rensa internetminne och tryck på OK.

### Startsida för Smart TV

Startsidan för Smart TV är din länk till internet. Du kan hyra filmer online, läsa tidningar, se på videofilmer och lyssna på musik. Du kan också shoppa online, öppna din sida på ett socialt nätverk (Facebook, Twitter osv.) eller se på TV-program när det passar dig med Online TV. För att göra det öppnar du appar – webbplatser på internet som är anpassade för din TV. När TV:n är ansluten till internet kan du öppna Smart TV.

#### Öppna Smart TV

Du öppnar startsidan för Smart TV genom att trycka på Smart TV.

Du kan också trycka på  $\bigoplus$ , välja Smart TV och trycka på OK.

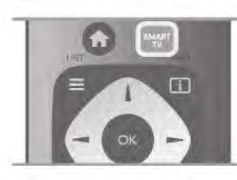

TV:n ansluts till internet och startsidan för Smart TV öppnas. Det kan ta några sekunder.

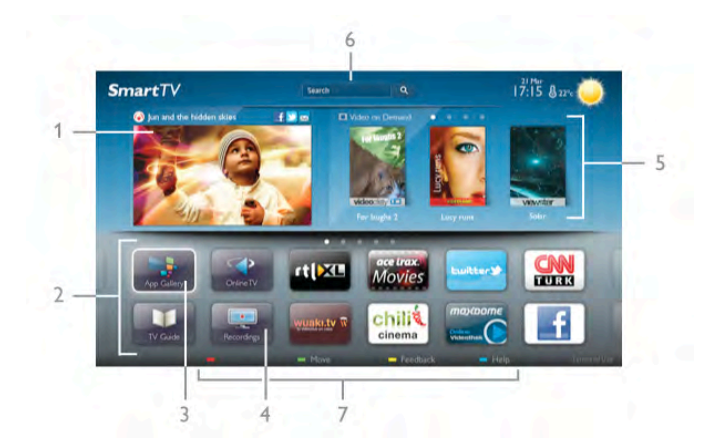

- 1 Nu på din TV
- 2 Dina appar
- 3 Appgalleriet
- $4$  Internet
- 5 Rekommenderade appar
- $6 S$ ök
- 7 Färgknappar för styrning

#### Dina appar

Du startar Appar från startsidan för Smart TV. Om det inte finns några appar på startsidan än kan du lägga till appar från appgalleriet.

Listan med dina appar kan sträcka sig över flera sidor. Använd pilknapparna för att gå till nästa eller föregående sida. Du kan också trycka på CH+ (nästa sida) eller CH- (föregående sida).

#### Appgalleriet

I appgalleriet finns alla tillgängliga appar.

#### Internet

Med appen Internet ansluter du till webben på din TV. Du kan visa alla internet-webbplatser på TV:n, men de flesta är inte anpassade för en TV-skärm.

– Vissa insticksprogram (till exempel för att visa sidor eller videofilmer) går inte att använda för TV:n.

– Internetsidor visas en sida i taget och i helskärmsläge.

#### Rekommenderade appar

I det här fönstret presenterar Philips ett urval med rekommenderade appar för ditt land, appar för online-TV eller ett urval med hyrfilmer från videobutiker. Du kan välja och öppna dem från fönstret Rekommenderade appar.

#### Sök

Med Sök söker du efter intressanta appar i appgalleriet. Ange ett sökord i textfältet, välj  $Q$  och tryck på OK så startas sökningen. Du kan ange namn, titlar, genrer och beskrivningar som sökord.

Du kan också lämna textfältet tomt och söka efter de mest populära sökningarna/sökorden för ett urval med kategorier. I listan med funna sökord väljer du ett och trycker på OK så görs en sökning med det sökordet.

I listan med appar på startsidan för Smart TV kan du . . .

#### Ta bort en app

Du tar bort en app från startsidan för Smart TV genom att välja dess ikon och trycka på **\* Ta bort**.

#### Flytta en app

Du flyttar en app i listan genom att välja appens ikon, trycka på **Flytta** och använda pilknapparna för att flytta appen. Bekräfta placeringen genom att trycka på OK.

#### Lås en app

Du låser en app genom att välja dess ikon och trycka på Lås.

För att låsa en app måste du ange den 4-siffriga PIN-kod du ställde in för föräldrakontroll när du gjorde inställningar för Smart TV. I listan markeras en låst app med ett lås  $\mathbf{\hat{m}}$ .

Du låser upp en app genom att välja dess ikon och trycka på **Lås upp**. Du måste ange den 4-siffriga PIN-koden för att låsa upp en app.

#### Feedback om en app

Välj appen och tryck på **\* Feedback** så kan du välja knappen för att "gillar" eller "gillar inte" och skicka ett förslag eller en kommentar till oss. Du kan också rapportera ett funktionsfel hos en app.

#### Stänga Smart TV

Du stänger Smart TV genom att trycka på  $\biguparrow$  och välja en annan funktion.

TP Vision Netherlands B.V. tar inte ansvar för innehållet och kvaliteten på innehållet som tillhandahålls av tjänsteleverantörerna.

### Använda appar

För att kunna starta en app måste du lägga till den i din lista över appar på startsidan för Smart TV. Du kan lägga till appar i listan från appgalleriet.

#### **Appgalleriet**

I appgalleriet finns alla tillgängliga appar. I appgalleriet visas appar i listor för olika länder.

Du öppnar appgalleriet genom att välja appgalleriets ikon på startsidan för Smart TV och trycka på OK.

I appgalleriet använder du pilknapparna för att välja appar på sidan.

Du visar apparna efter kategori genom att trycka på **\* Alla** appar, välja en kategori och trycka på OK.

Du visar appar från ett annat land genom att trycka på Land, välja ett land och trycka på OK.

Du låser en app genom att välja dess ikon och trycka på Lås.

När du låser en app måste du ange den 4-siffriga PIN-kod du ställde in för föräldrakontroll när du gjorde inställningar för Smart TV. I listan markeras en låst app med ett lås  $\mathbf{\hat{m}}$ .

Du låser upp en app genom att välja dess ikon och trycka på **Lås upp**. Du måste ange den 4-siffriga PIN-koden för att låsa upp en app.

Du återgår till startsidan för Smart TV genom att trycka på  $\equiv$ LIST eller  $\blacktriangle$ .

#### Lägg till en app i din lista

I appgalleriet väljer du appens ikon och trycker på OK. Välj Lägg till och tryck på OK.

Du kan också välja Lägg till och flytta för att lägga till den och omedelbart placera appen där du vill ha den i din lista.

#### Starta en app

Du startar en app genom att trycka på  $\bigoplus$  och välja Smart TV. På startsidan väljer du ikonen för en app och trycker på OK. I en app trycker du på  $\blacktriangle$  för att backa ett steg eller en sida.

#### Ladda om en appsida

Om en sida med appar inte lästs in visas trycker du på **III** OPTIONS och väljer Ladda om så läses sidan in igen.

#### Zoom

Du kan zooma in en appsida.

Du zoomar in en sida genom att trycka på **III OPTIONS** och välja Zooma sida.

Använd skjutreglaget för att ställa in zoomningsgraden. Återgå till normal visning genom att ställa tillbaka skjutreglaget.

#### Visa säkerhetsinformation

Du kan kontrollera säkerhetsnivån för en appsida. På en appsida trycker du på *III* OPTIONS och väljer Säkerhetsinfo. Om ett lås  $\widehat{\mathbf{n}}$  visas intill inläsningssymbolen längst ner på skärmen då en sida läses in betyder det att säker anslutning används.

#### Stänga en app

Du stänger en app och återgår till startsidan för Smart TV genom att trycka på Smart TV.

### Hyrvideoappar

Med apparna för videobutik i Smart TV kan du hyra en favoritfilm i en videobutik för onlineuthyming. Du betalar tryggt med ditt kreditkort.

#### Hyr en film

1 – Öppna en videobutik-app i din applista eller välj en rekommenderad video på startsidan för Smart TV.

- 2 Välj en film.
- 3 Betala online.

4 – Hämta videon.

 $5 -$  Börja se på filmen. Du kan använda knapparna  $\triangleright$  (spela upp) och  $\mathbf H$  (paus).

I de flesta videobutikerna måste du skapa ett inloggningskonto.

#### Strömmande video

Med den här TV:n kan du se på hyrfilmer överförda som strömmande video. Du kan se på filmen nästan direkt. När hyrvideobutiken använder videoströmning kan du behöva en USB-hårddisk för att lagra en del videobuffert. Du kan pausa eller starta om en hyrfilm som överförs med strömmande video.

Om en USB-hårddisk är ansluten kan du även ladda ned hyrfilmer från videobutiker som bara erbjuder nedladdning av filmer. Du kan pausa och starta om en nedladdad hyrfilm.

Rådfråga videobutiken om hyrfilmers uthyrningstid.

#### Internettrafik

Om du strömmar eller hämtar många videofilmer kan du överskrida din månatliga gräns för internettrafik.

### Online TV

Med appen Online-TV på startsidan för Smart TV\* kan du titta på TV-program som du har missat eller se program precis när det passar dig.

#### Starta online-TV

Du öppnar appen Online-TV genom att trycka på  $\bigoplus$  och välja Smart TV.

På startsidan väljer du ikonen <>>
Online-TV och trycker på OK.

Välj ett program på sidan och tryck på OK så kan du börja titta. Du kan använda knappama  $\blacktriangleright$  (spela upp) och  $\blacksquare$  (paus).

#### Lista per TV-sändare

Du visar online-TV-program sorterade efter sändare genom att trycka på **\* Alla sändare**. Välj en sändare och tryck på OK.

\* Om tillgänglig i din region.

### 6.3 Videofilmer, foton eller musik

### Med USB eller nätverksdator

#### Vad du behöver

Du kan visa foton eller spela upp din musik och dina videofilmer från ett anslutet USB-minne eller en USB-hårddisk. Om du har en dator i ditt hemnätverk kan du visa och spela upp filer från datorn på TV:n.

#### Från en USB-enhet

Med TV:n på ansluter du ett USB-minne eller en USB-hårddisk till ett av USB-uttagen. TV:n identifierar enheten och visar en lista med dina filer.

Om listan inte visas automatiskt trycker du på SOURCE, väljer Bläddra i USB och trycker på OK.

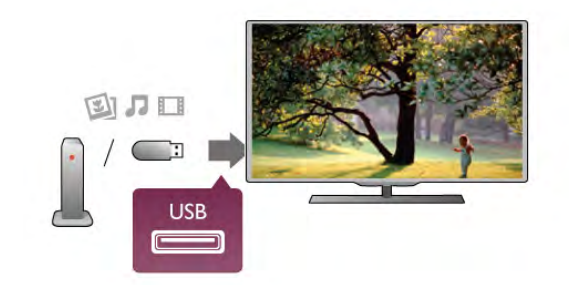

#### Varning

Om du försöker pausa eller spela in ett program med en USBhårddisk ansluten blir du ombedd att formatera USBhårddisken. Vid formateringen raderas alla befintliga filer från USB-hårddisken.

#### Från en dator

Om TV:n och datorn är anslutna till samma nätverk kan TV:n söka efter och spela upp filer som finns på din dator. På datorn behöver du installera programvara för medieserver, till exempel Twonky™, för att kunna dela filer till TV:n. På TV:n visas filer och mappar som de är organiserade på datorn. Du bläddrar bland filerna på datorn genom att trycka på SOURCE, välja Bläddra i nätverk och trycka på OK.

#### Menyrad och sortering

Då en USB-enhet är ansluten ordnas filema efter typ på TV:n. Navigera till menyraden och välj den typ av fil du söker efter. Om du bläddrar bland filerna på en dator kan du bara se filer och mappar på det sätt de är organiserade på datorn.

#### Menyraden

Navigera till menyraden och välj den typ av fil du vill visa eller spela upp.

Välj **O** Foton, **J** Musik eller **II Videofilmer**. Du kan också öppna vyn **E Mappar** och bläddra i dina mappar efter en fil.

#### Sortering

Du bläddrar bland dina foton sorterade enligt datum, månad, år eller alfabetiskt enligt namn genom att trycka på **\* Sortera**. Du bläddrar bland dina foton sorterade enligt album, artist, genre eller alfabetiskt enligt namn genom att trycka på Sortera.

Videofilmer sorteras alfabetiskt.

#### Visa bilder

Du visar foton genom att välja **D** Foton i menyraden, väljer en miniatyrbild för ett foto och trycker på OK.

Om det finns flera foton i samma mapp väljer du ett foto och trycker på **Dildspel** så startas ett bildspel med alla bilder i mappen.

Du visar nästa eller föregående foto genom att trycka på CH+ eller CH-.

Du stoppar bildspelet eller stänger fotot genom att trycka på  $\equiv$  LIST eller  $\equiv$  (stopp).

Du kan spela musik till ett bildspel.

Starta bildspelet efter att du börjat spela upp musiken.

1 – Välj en låt eller en mapp med låtar och tryck på OK.

 $2 -$  Tryck på  $\equiv$  LIST och välj  $\Omega$  Foton.

 $3 -$  Välj ett foto eller en mapp med foton och tryck på Bildspel.

#### Info

Du visar information om ett foto (storlek, skapat datum, filsökväg osv.) genom att välja ett foto och trycka på  $\Box$  INFO. Tryck på knappen igen om du vill dölja informationen.

#### **Alternativ**

Tryck på **III OPTIONS**.

– Blanda

Visar dina bilder i slumpmässig ordning.

– Repetera

Visar bildspelet oupphörligt.

– Bildspels hastighet

Ställer in hur snabbt bilderna ska växla.

– Bildspels övergångar

Anger på vilket sätt övergångarna mellan fotona ska göras.

Du stänger Bläddra i USB eller Bläddra i nätverk genom att trycka på  $\bigoplus$  och välja en annan funktion.

#### Spela musik

Du spelar upp musik genom att välja **J Musik** i menyraden, välja en låt och trycka på OK.

Om det finns flera låtar i samma mapp trycker du på **Dela** upp alla så spelas alla låtar i mappen.

Du går till nästa eller föregående låt genom att trycka på CH+ eller CH-.

Du pausar musiken genom att trycka på OK. Tryck på OK igen när du vill fortsätta.

Du hoppar 10 sekunder framåt eller bakåt i en låt genom att trycka på  $\blacktriangleright$  eller  $\blacktriangleleft$ .

Du snabbspolar framåt eller bakåt genom att trycka på << eller ‹. Tryck på knapparna flera gånger om du vill öka hastigheten – 2x, 4x, 8x, 16x eller 32x.

Du stoppar uppspelningen av musik genom att trycka på  $\blacksquare$ (stopp).

Om du trycker på  $\equiv$  LIST eller  $\Rightarrow$  fortsätter musiken att spelas upp.

#### Info

Du visar information om låtar (titel, artist, varaktighet osv.) genom att välja låten och trycka på  $\boxed{1}$  INFO. Tryck på knappen igen om du vill dölja informationen.

#### Alternativ

Tryck på **III OPTIONS**.

– Blanda

Spelar din musik i slumpmässig ordning.

– Repetera

Spelar låten en gång eller kontinuerligt.

#### Skärm av

Om du bara lyssnar på musik kan du stänga av TV-skärmen och spara energi.

Du stänger av skärmen genom att trycka på **III OPTIONS**, välja **F** Miljöinställningar i menyraden, välja Skärm av och trycka på OK. Du tänder skärmen igen genom att trycka på valfri knapp på skärmkontrollen.

Du stänger Bläddra i USB eller Bläddra i nätverk genom att trycka på  $\bigoplus$  och välja en annan funktion.

#### Spela upp video

Du spelar en videofilm genom att välja **II Videofilmer** i menyraden, välja en videofilm och tryck på OK.

Om det finns flera videofilmer i samma mapp trycker du på

Spela upp alla så spelas alla videofilmer i mappen.

Du går till nästa eller föregående videofilmer genom att trycka på CH+ eller CH-.

Du pausar videofilmen genom att trycka på OK. Tryck på OK igen när du vill fortsätta.

Du hoppar 10 sekunder framåt eller bakåt i videofilmen genom att trycka på  $\blacktriangleright$  eller  $\blacktriangleleft$ .

Du snabbspolar framåt eller bakåt genom att trycka på << eller ‹. Tryck på knapparna flera gånger om du vill höja hastigheten  $-$  2x, 4x, 8x, 16x, 32x.

Du stoppar uppspelningen av videofilmen genom att trycka på  $\blacksquare$  (stopp).

#### Info

Du visar information om en videofilm (uppspelningsförlopp, varaktighet, titel, datum osv.) genom att välja filmen och trycka

#### på  $\overrightarrow{1}$  INFO.

Tryck på knappen igen om du vill dölja informationen.

#### Alternativ

#### Tryck på **III OPTIONS**.

– Undertexter

Om det finns några kan du ställa in dem som På, Av eller På vid tystat ljud.

– Blanda

Spelar upp dina videofilmer i slumpmässig ordning.

– Repetera

Spelar upp en videofilm en gång eller kontinuerligt. – DivX® VOD

Öppnar DivX-registrering.

Du stänger Bläddra i USB eller Bläddra i nätverk genom att trycka på  $\bigcap$  och välja en annan funktion.

#### DivX® VOD

TV-är DivX Certified® och spelar upp videofilmer av hög kvalitet av typen DivX Video-On-Demand.

För att spela upp DivX VOD-videofilmer från en videobutik eller från din dator måste du först aktivera DivX VOD på TV:n. DivX VOD-aktiveringen för din TV är kostnadsfri.

#### Registrera

Om TV:n inte aktiverats när du börjar uppspelningen av en hyrd DivX-videofilmer visas registreringskoden för DivX på TV:n, för att aktivera TV:n.

Du registrerar TV:n på följande sätt.

1 – Då den 8- eller 10-siffriga registreringskoden visas skriver du ner den och öppnar http://vod.divx.com på en dator

2 – Hämta och installera DivX-spelaren på datorn.

3 – Starta DivX-spelaren och skapa ett DivX-konto (VOD > Create a DivX Account (Skapa ett DivX-konto))

4 – I DivX-spelaren registrerar du TV:n med registreringskoden för TV:n (VOD > Register a DivX Certified Device (Registrera en DivX-certifierad enhet))

5 – Hämta och spara registreringsvideon när du blir uppmanad till det.

6 – Överför registreringsvideon till TV:n. Du kan använda ett USB-minne eller en nätverksanslutning.

7 – Spela registreringsvideon på TV:n. Då slutförs registreringen och DivX aktiveras på TV:n.

Detaljerad support finns på DivX webbplats.

#### Avregistrera

Du kan avregistrera TV:n och inaktivera DivX VODuppspelning.

Du avregistrerar genom att trycka på SOURCE, välja Bläddra i USB och trycka på OK.

Tryck på **III OPTIONS**, välj DivX® VOD och tryck på OK.

DivX®, DivX-certifierad® och tillhörande logotyper är varumärken som tillhör Rovi Corporation eller dess dotterbolag och används på licens.

OM DIVX VIDEO: DivX® är ett digitalt videoformat skapat av DivX, LLC, ett dotterbolag till Rovi Corporation. Det här är en officiellt DivX Certified®-enhet som spelar DivX-videofiler. På divx.com finns mer information och programvaruverktyg för att konvertera dina filer till DivXvideofilmer.

OM DIVX VIDEO-ON-DEMAND: Den här DivX Certified® enheten måste registreras för att spela köpta DivX Video-on-Demand-filmer (VOD). Gå till avsnittet DivX VOD i enhetens inställningsmeny för att hitta din registreringskod. På vod.divx.com finns mer information om hur du slutför registreringen.

### Med Wi-Fi Miracast

#### Vad är Wi-Fi Miracast?

TV:n är en Wi-Fi Certified Miracast™-enhet. Med Miracast™ kan du visa och dela din smarttelefons, surfplattas eller dators skärm på TV-skärmen, trådlöst. Du kan strömma video (ljud och bild) och dela foton och annat som visas på enhetens skärm. Du behöver inte ansluta enheten till hemnätverket. Både TV:n och enheten måste vara Wi-Fi Certified Miracast™ enheter och ha Miracast aktiverat.

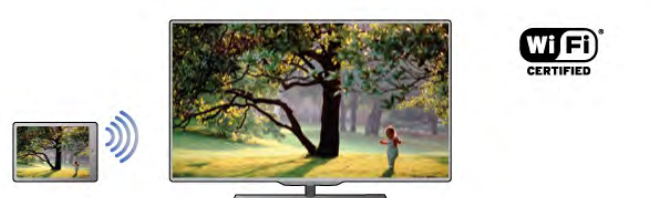

För mer information om Wi-Fi Certified Miracast™ kan du besöka www.wi-fi.org

Wi-Fi®, logotypen Wi-Fi CERTIFIED och Wi-Fi-logotypen är registrerade varumärken som tillhör Wi-Fi Alliance. Wi-Fi CERTIFIED Miracast™ och Miracast™ är varumärken som tillhör Wi-Fi Alliance.

#### Aktivera Miracast

TV:n levereras med Miracast På och kan genast visa skärmen på en enhet med Miracast.

#### Stäng av Miracast

Om du inte vill att TV:n ska få förfrågningar om skärmdelning från andra enheter kan du stänga av Miracast på TV:n.

 $1 -$  Tryck på  $\bigoplus$ , välj  $\bigoplus$  Inställningar och tryck på OK.

2 – Välj Nätverksinställningar > Wi-Fi Miracast > Av och tryck på OK.

 $3$  – Tryck på  $\triangleq$  en eller flera gånger för att stänga menyn.

#### Dela en skärm på TV:n

Så här delar du skärmen på din smarttelefon, surfplatta eller dator på TV:n . . .

1 – Slå på TV:n.

2 – På enheten öppnar du ett program som Wi-Fi Miracast, Wi-Fi Direct™, Intel®Wireless Display\* eller liknande och påbörjar sökningen efter andra Miracast-enheter.

3 – I listan med hittade enheter väljer du TV:n och ansluter.

4 – På TV:n godkänner du förfrågan om att ansluta till TV:n. Du kanske blir ombedd att ange en PIN-kod från enheten på TV:n – ange koden med fjärrkontrollens sifferknappar. Det kan också hända att TV:n ber dig att ange en PIN-kod på enheten. Om du ansluter kommer enhetens skärm att visas på TV:n. 5 – På enheten väljer du de videor, foton eller filer som du vill

ska visas på TV:n.

\* Miracast stöds av WiDi 3.5 och senare.

#### Avsluta delning av skärm

#### Från enheten

Med programmet du använder för att starta Miracast kan du stänga anslutningen och avsluta visningen av enhetens skärm på TV:n. TV:n går då tillbaka till det program du tittade på sist.

#### Från TV:n

Om du vill avsluta visningen av enhetens skärm på TV:n kan du . . .

• trycka på TV för att titta på en TV-sändning

• trycka på  $\biguparrow$  för att starta en annan aktivitet på TV:n

• trycka på  $\bigoplus$  SOURCE för att öppna källmenyn och välja en ansluten enhet.

#### Blockera en enhet

När du får en anslutningsförfrågan från en enhet kan du välja att blockera enheten. Förfrågan och alla framtida förfrågningar från enheten kommer då att ignoreras.

Om du vill blockera en enhet väljer du Blockera . . . i fönstret med förfrågan och trycker på OK.

#### Upphäv blockering av alla enheter

Alla enheter som har varit anslutna och alla blockerade enheter sparas i Wi-Fi Miracast-listan med anslutningar. Om du rensar listan upphävs alla blockeringar.

Så här upphäver du blockeringen av alla blockerade enheter . . .  $1 - \text{Tryck}$  på  $\bigoplus$ , välj  $\bigoplus$  Inställningar och tryck på OK. 2 – Välj Nätverksinställningar > Wi-Fi Miracast-anslutningar

och tryck på OK.

- 3 Välj Radera allt och tryck på OK för att rensa listan.
- 4 Tryck på  $\triangleq$  en eller flera gånger tills menyn stängs.

#### Blockera en tidigare ansluten enhet

Om du vill blockera en enhet som tidigare har varit ansluten börjar du med att rensa listan med Wi-Fi Miracast-anslutningar. När du har rensat listan måste du bekräfta eller blockera anslutningen av varje enhet på nytt.

#### Skärmfördröjning

Vanligtvis sker en fördröjning på cirka 1 sekund när man delar en skärm med Miracast. Fördröjningen kan vara längre om du använder äldre enheter/datorer med mindre processorkraft.

#### Detaljer

• Miracast på den här TV:n är underkastad HDCP-protokollet och kan inte visa kopieringsskyddat premiuminnehåll som

skickas av en enhet.

• Den högsta videoupplösning som stöds är 720p.

### 6.4 Multi room (Flera rum)

### Vad är Multi room (Flera rum)?

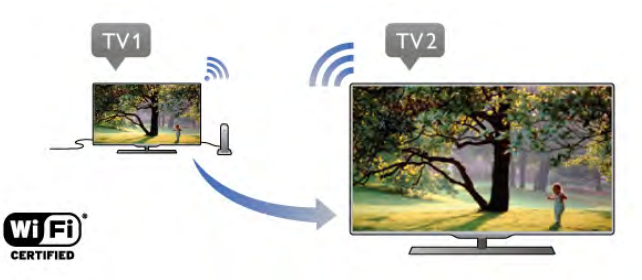

Med Multi room (Flera rum) kan du trådlöst skicka – strömma – digital-TV-kanaler från en annan Philips-TV till den här TV:n. Du kan strömma vilken digital-TV-kanal som helst från den andra TV:n – även kanaler från ett prenumerationssmartkort. Om du kan titta på digitalkanalen på den andra TV:n kan du även titta på den på den här TV:n. Om du inte har en antennanslutning i rummet där TV:n finns kan du använda Multi room (Flera rum) för att titta på digitalkanalerna som finns på den andra TV:n.

Om typnumret på båda TV-apparaterna slutar med en åtta, t.ex. (skärmstorlek) PFLxxx8, kan du slå på den andra TV:n, om den är i standbyläge, med den här TV:n. Dessutom kan du på den här TV:n titta på inspelningar som gjorts med den andra TV:n och som lagras på dess anslutna hårddisk.

Om du strömmar en TV-kanal med Multi room (Flera rum) kommer upplösningen att minska från HD till SD. Du kan inte strömma radiokanaler (endast ljud).

### Vad du behöver

Om du vill strömma och titta på TV-kanaler från en annan Philips TV måste den andra TV:n fungera som TV-kanalkälla. Båda TV-apparaterna måste vara anslutna till ditt trådlösa hemnätverk.

I Hjälp läser du kapitlet Nätverk i Installation för information om hur du ansluter den här TV:n till hemnätverket.

Om den andra Philips TV:n har ett modellnummer som slutar på en sjua, t.ex. (skärmstorlek) PFLxxx7 och den har den senaste programvaran är allt klart.

På den andra TV:n läser du Hjälp-kapitlet om

Programuppdatering för att uppdatera dess TV-programvara.

#### Sätt på från standby

Om typnumret på båda TV-apparaterna slutar med en åtta, t.ex. (skärmstorlek) PFLxxx8, kan du slå på den andra TV:n från standbyläge med den här TV:n. Se till att du aktiverat inställningen Slå på med Wi-Fi på den andra TV:n. Om du vill aktivera Slå på med Wi-Fi trycker du på  $\bigoplus$ , väljer S Inställningar och trycker på OK. Välj Nätverksinställningar > Slå på med Wi-Fi, välj På och tryck på OK.

Om alla villkor på båda TV-apparaterna är uppfyllda kan du använda Multi room (Flera rum).

### Använda Multi room (Flera rum)

#### Anvisningar för första användningen

När du startar Multi room (Flera rum) första gången slår du på båda TV-apparaterna.

När den här TV:n anslutit till den andra TV:n visas den andra TV:n automatiskt på menyn Bläddra i nätverk, även när den inte är i standbyläge.

#### Strömma en TV-kanal

Med Multi room (Flera rum) kan du titta på aktuell TV-kanal eller öppna kanallistan för den andra TV:n. Om du väljer en kanal i listan växlar den andra TV:n också till den valda kanalen. Om den andra TV:n har en inbyggd satellitmottagare med installerade kanaler eller en ansluten hårddisk med inspelningar\* kan du även titta på dessa på den här TV:n. Du kan inte byta kanal när den andra TV:n spelar in, i läget Pause TV eller när du använder Skype.

Så här strömmar och tittar du på en TV-kanal från den andra TV:n . . .

1 – Se till att den andra TV:n är i standbyläge\* eller är påslagen.

2 – På den här TV:n trycker du på  $\bigoplus$  SOURCE, väljer Bläddra i nätverk och trycker på OK.

3 – Om TV:n ännu inte är ansluten till hemnätverket startar nätverksinstallationen automatiskt. Om TV:n redan är ansluten går du till steg 4.

4 – På menyn Bläddra i nätverk väljer du namnet på den andra TV:n och trycker på OK. Om du har flera TV-apparater hemma kanske du vill ändra namnet på den andra TV:n. Det kan du göra på den TV:n.

 $\bar{5}$  – Välj vad du vill titta på på den andra TV:n...

• om du vill titta på aktuell kanal på den andra TV:n väljer du Current channel (Aktuell kanal) och trycker på OK.

- om du vill öppna kanallistan för den andra TV:n väljer du Watch TV (Titta på TV) och trycker på  $\blacktriangleright$  (höger).
- om du vill öppna satellitkanallistan för den andra TV:n väljer
- du Watch satellite (Titta på satellit) och trycker på ▶ (höger). • om du vill öppna listan med inspelningar\* på den andra TV:n väljer du Watch recordings (Titta på inspelningar) och trycker på ▶ (höger).

• du kan byta kanal med CH+ och CH-. Du kan inte byta kanal när den andra TV:n spelar in, i läget Pause TV eller när du använder Skype.

\* Om du vill slå på den andra TV:n från standbyläge eller titta på dess inspelningar från en ansluten hårddisk måste båda TVapparaterna ha ett typnummer som slutar på en åtta, t.ex. (skärmstorlek) PFLxxx8.

#### TV-namn

Om du vill ändra TV-namnet trycker du på  $\bigoplus$  > Inställningar > Nätverksinställningar > TV:ns nätverksnamn.

### 6.5 Pause TV

Du kan pausa en TV-sändning och fortsätta titta på den senare. Endast digital-TV-kanaler kan pausas. Du måste ansluta en USB-hårddisk för att buffra sändningen. Du kan pausa en sändning i högst 90 minuter. För mer information går du till Hjälp, trycker på **\* Lista** och

väljer USB-hårddisk, installation.

#### Pausa eller återuppta en TV-sändning

Du gör paus i en TV-sändning genom att trycka på 11 (paus). En förloppsindikator visas kort på datorn.

Du visar förloppsindikatom genom att trycka på  $\prod$  (paus) en gång till.

Om du vill fortsätta att titta trycker du på ▶ (spela upp). Ikonen på skärmen visar att du tittar på en pausad sändning.

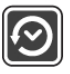

#### Gå tillbaka till den faktiska TV-sändningen

Du växlar tillbaka till den faktiska TV-sändningen genom att trycka på ■ (stopp).

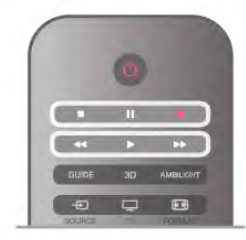

När du växlar till en digitalkanal börjar USB-hårddisken buffra sändningen. När du byter till en annan digitalkanal buffras sändningen från den nya kanalen och den tidigare sändningen tas bort. Om du växlar till en ansluten enhet (en Blu-rayspelare eller digitalmottagare) slutar USB-hårddisken buffra material och sändningen tas bort. Sändningen tas även bort om du sätter TV:n i standbyläge.

Det går inte att göra paus i en TV-sändning medan du spelar in ett program på USB-hårddisken.

#### Direktrepris

Medan du tittar på en TV-sändning från en digitalkanal är det lätt att snabbt spela upp ett nyligen sett avsnitt i repris. Du visar de sista 10 sekunderna av en TV-sändning igen genom att trycka på  $\blacksquare$  (paus) och därefter på < (vänster). Om du trycker upprepade gånger på < kan du gå tillbaka till början på den buffrade sändningen eller till början på den maximala tidsperioden.

#### Förloppsindikator

När förloppsindikatom visas på skärmen kan du trycka på < (bakåtspolning) eller  $\blacktriangleright$  (framåtspolning) och välja från vilken punkt du vill börja titta på den pausade sändningen. Tryck på en av knapparna upprepade gånger om du vill ändra hastigheten.

#### **Detaljer**

• Ljudbeskrivning (kommentarer) för synskadade är inte tillgänglig vid uppspelning med Pausa TV eller Inspelning. • Du kan buffra en kanals digitala (DVB) undertexter. Du kan inte buffra undertexter som kommer från texttjänster. Du kan kontrollera om digitala (DVB) undertexter är tillgängliga genom att gå till TV-kanalen och trycka på  $H$  OPTIONS, välja  $\equiv$ Alternativ på menyraden och välja Undertextspråk för att öppna listan med undertexter. Du kan endast buffra ett undertextspråk som föregås av ikonen DVB.

### 6.6 Inspelning

### Spela in ett program

#### Vad du behöver

För att spela in ett TV-program behöver du . . .

• en ansluten USB-hårddisk formaterad på den här TV:n

• digital-TV-kanaler installerade på den här TV:n (de kanaler du tittar på med Watch TV (Titta på TV))

• för att ta emot kanalinformation för den inbyggda TV-guiden (från sändaren eller från internet)

Om du vill installera en USB-hårddisk går du till Hjälp, trycker på **Exte** Lista och väljer USB-hårddisk, installation.

#### Spela in nu

Du spelar in programmet du tittar på genom att trycka på  $\bullet$ (spela in) på fjärrkontrollen.

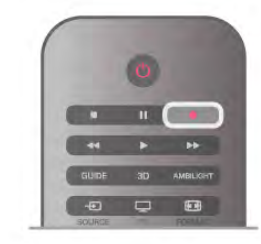

Om du tar emot TV-guideinformation från internet kan du ställa in inspelningens sluttid i popup-fönstret innan du bekräftar inspelningen.

Om du tar emot TV-guideinformation från sändaren börjar inspelningen omedelbart. Du kan justera inspelningens sluttid i listan över inspelningar.

Du stoppar inspelningen genom att trycka på ■ (stopp).

#### Programmera en inspelning

Du kan schemalägga en inspelning av ett program som sänds senare samma dag eller några dagar framåt i tiden (högst 8 dagar).

1 – Du schemalägger en inspelning genom att trycka på Guide. På TV-guidesidan väljer du den kanal och det program du vill spela in.

Du kan ange kanalens nummer för att gå till kanalen i listan. Tryck på ▶ (höger) eller ◀ (vänster) om du vill bläddra genom kanalens program.

Du ändrar datum för listan genom att trycka på **III OPTIONS** och välja Välj dag. I listan väljer du önskad dag och trycker på OK. Om TV-guiden kommer från internet kan du välja datumet högst upp på sidan och trycka på OK.

2 – Markera programmet, tryck på **«Spela in** eller **ff** OPTIONS och välj Spela in. TV:n lägger till lite extra tid vid programmets slut. Du kan lägga till ännu mer tid om det behövs.

3 – Välj Schema och tryck på OK. Programmet schemaläggs för inspelning. En varning visas automatiskt om du schemalägger inspelningar som överlappar.

Om du tänker spela in ett program medan du är borta ska du komma ihåg att lämna TV:n i standbyläge och låta USBhårddisken vara påslagen.

#### Lista över inspelningar

Om du vill se listan över inspelningar och programmerade inspelningar trycker du på  $\bigcap$ , väljer  $\bigcirc$  Inspelningar och trycker på OK.

I listan kan du välja en inspelning som du vill titta på, ta bort inspelade program, ändra sluttiden för en pågående inspelning eller se hur mycket hårddiskutrymme som är ledigt. Om TVguiden hämtas från internet kan du dessutom programmera en inspelning där du själv anger start- och sluttiden, som en tidsinställd inspelning som inte är kopplad till ett program. Om du vill ställa in en tidsinställd inspelning väljer du Schemalägga inspelning längst upp på sidan och trycker på OK. Ställ in kanalen, datumet och tidsperioden. Bekräfta inspelningen genom att välja Schema och trycka på OK.

#### Ta bort en programmerad inspelning

Du tar bort en schemalagd inspelning genom att välja den kommande inspelningen i listan och trycka på OK. Du kan också välja den schemalagda inspelningen och trycka på **til** OPTIONS och välja Avsl inspelning.

#### Detaljer

• Du kan titta på ett inspelat program medan du spelar in ett nytt.

• Det går inte att byta TV-kanal medan du spelar in.

• Det går inte att göra en paus i TV-sändningen medan du spelar in.

• För att spela in måste sändarna ha en korrekt klockinställning. Om du återställer TV-klockan manuellt kan det bli fel på inspelningarna.

• Ljudbeskrivningen (kommentarer) för personer med nedsatt syn kan inte spelas in.

• Du kan spela in en kanals digitala (DVB) undertexter. Du kan inte spela in undertexter som kommer från texttjänster. Du kan kontrollera om digitala (DVB) undertexter är tillgängliga genom att gå till TV-kanalen och trycka på **III OPTIONS**, välja  $\equiv$  Alternativ på menyraden och välja Undertextspråk för att öppna listan med undertexter. Du kan endast spela in ett undertextspråk som föregås av ikonen DVB.

### Titta på en inspelning

Du visar en inspelning genom att trycka på  $\bigoplus$ , välja  $\bigoplus$ Inspelningar och trycka på OK.

I listan väljer du inspelning och trycker på  $\blacktriangleright$  (spela upp) om du vill starta uppspelningen.

Du kan använda knappama >> (framåt), << (bakåtspolning), 11 (paus) och q (stopp) på fjärrkontrollen.

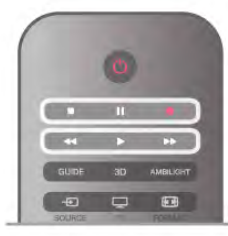

#### Utgången inspelning

TV-kanalerna kan begränsa under hur många dagar det är möjligt att spela upp en inspelning. En inspelning i listan kan visa hur många dagar det är kvar tills den går ut.

#### Misslyckad inspelning

När en schemalagd inspelning hindrades av TV-kanalen eller när sändningen avbröts markeras inspelningen som Misslyckad.

#### Radera en inspelning

Du tar bort en gjord inspelning genom att välja den i listan och trycka på **III OPTIONS** och därefter välja Ta bort inspelning.

För mer information går du till Hjälp, trycker på **Exta** och väljer Spela in ett program.

### 6.7 MyRemote-app

### Om MyRemote-appen

#### Vad den här appen kan göra

Med MyRemote-appen och den här TV:n får du ...

• Kontroll – använd din smarttelefon eller surfplatta som TVfiärrkontroll

• SimplyShare – dela foton, musik och videor från din smarttelefon eller surfplatta

• TV-guide – titta på TV-tablån och byt till önskad kanal på TV:n

• MyRemote recording – ställ in en inspelning i TV-guiden med din smarttelefon eller surfplatta

• Wi-Fi smart screen – titta på en TV-kanal på din smarttelefon eller surfplatta

MyRemote-appen v4.x finns för iPhone, iPad och Android™. Funktionerna för MyRemote-appen kan variera beroende på den mobila enhetens version och operativsystem.

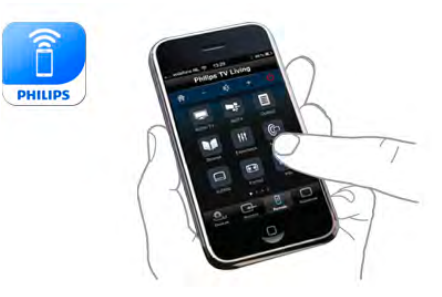

#### Det är gratis

Du kan hämta MyRemote-appen gratis. Om du vill lägga till funktionen Wi-Fi smart screen får du eventuellt betala en mindre kostnad.

#### Språk

Följande språk är tillgängliga i MyRemote-appen: engelska, tyska, franska, italienska, spanska, portugisiska, nederländska och ryska. Om språket som du ställt in på din mobila enhet inte är något av ovanstående används engelska som språk i MyRemoteappen.

MyRemote-appen utvecklas hela tiden. Kommande versioner kommer att ha nya funktioner och blir tillgängliga efter hand. Kontrollera regelbundet uppdateringar för MyRemote-appen i appbutikerna.

Apple, iPhone och iPad är varumärken som tillhör Apple Inc., registrerade i USA och i andra länder. Android är ett varumärke som tillhör Google Inc. Google Play är ett varumärke som tillhör Google Inc.

#### Använda appen på andra Philips TV-apparater

#### MyRemote-appen med andra TV-apparater

Du kan använda MyRemote-appen på Philips TV-modeller som tillverkats 2009 eller senare.

Om din TV är av årsmodell 2009 måste du uppdatera TVprogramvaran och aktivera JointSpace. Om du har 2010 års modell behöver du endast aktivera JointSpace på TV:n. TVmodeller från 2011 och senare kan använda MyRemote-appen direkt.

Du kan ta reda på vilket år TV:n är tillverkad genom att kontrollera TV-typnumret (t.ex. xxPFLxxx4). Om den sista siffran är 4 är TV:n 2009 års modell. Om den sista siffran är 5 är TV:n 2010 års modell. Siffran 6 står för 2011, siffran 7 för 2012 och siffran 8 för 2013.

### Ditt nätverk

#### Hemnätverk

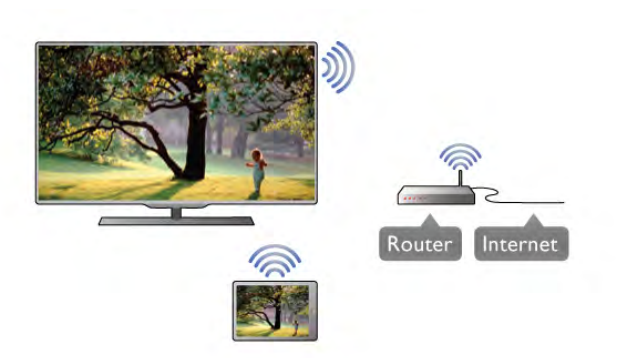

#### Hemnätverk

För att du ska kunna använda MyRemote-appen måste din TV, smarttelefon, surfplatta och dator vara anslutna till ditt hemnätverk.

Så här ansluter du TV:n till hemnätverket . . .

1 – Anslut nätverksroutern till internet om det inte redan är gjort (internetanslutning via bredband).

2 – Anslut TV:n till nätverksroutern – trådlöst eller trådbundet. För mer information går du till Hjälp, trycker på **\*\*** Lista och väljer Nätverk, trådlöst eller Nätverk, trådbundet.

#### Medieserverprogramvara

#### Medieserverprogramvara

Om du vill visa foton eller spela musik och videor från datorn på TV:n måste du installera medieserverprogramvara på din dator. Konfigurera medieserverprogramvaran så att dina filer delas i hemnätverket.

Om du vill visa en lista med medieserverprogram som är kompatibla med TV:n går du till Hjälp, trycker på **\* Lista** och väljer Medieservrar som stöds.

#### Digital Media Renderer – DMR

#### Digital Media Renderer – DMR

Om mediefilerna inte spelas upp på TV:n kontrollerar du att Digitial Media Renderer är påslagen. I fabriksinställningarna är DMR påslagen.

Så här kontrollerar du om DMR är påslagen . . .

- 1 Tryck på  $\bigcap$ , välj  $\bigotimes$  Inställningar och tryck på OK.
- 2 Välj Nätverksinställningar och tryck på OK.
- 3 Välj Digital Media Renderer DMR och tryck på OK.
- 4 Välj På och tryck på OK.
- $5 -$  Tryck på  $\triangleq$  en eller flera gånger tills menyn stängs.

#### TV:ns nätverksnamn

#### TV:ns nätverksnamn

Om du har mer än en TV i ditt hemnätverk kan du ge TV:n ett annat namn i Nätverksinställningar.

Så här ändrar du namn på TV:n . . .

- $1 -$  Tryck på  $\bigoplus$ , välj  $\bigoplus$  Inställningar och tryck på OK.
- 2 Välj Nätverksinställningar och tryck på OK.

3 – Välj TV:ns nätverksnamn och tryck på OK för att visa aktuellt namn. Du kan använda knappsatsen på fjärrkontrollen för att ändra TV:ns nätverksnamn.

- 4 När du är klar väljer du Klar och trycker på OK.
- $5 -$  Tryck på  $\triangleq$  en eller flera gånger tills menyn stängs.

#### Slå på med Wi-Fi - WoWLAN

Om TV:n är i standbyläge kan du slå på den från din smarttelefon eller surfplatta. Inställningen Slå på med Wi-Fi (WoWLAN) måste vara På.

Så här aktiverar du inställningen . . .

- 1 Tryck på  $\bigoplus$ , välj  $\bigoplus$  Inställningar och tryck på OK.
- 2 Välj Nätverksinställningar > Slå på med Wi-Fi
- (WoWLAN).

 $\dot{3}$  – Välj På och tryck på OK.

 $4 -$  Tryck på  $\triangleq$  en eller flera gånger tills menyn stängs.

### Ladda ned appen

Du kan ladda ned MyRemote-appen till din smarttelefon eller surfplatta genom att använda QR-koderna på den här sidan. Välj operativsystem (eller enhetstyp) och använd din QR-kodläsare för att gå direkt till nedladdningssidan.

#### Apple iPhone

Om du vill ladda ned appen till din iPhone går du till Apple App Store och letar upp Philips MyRemote-appen.

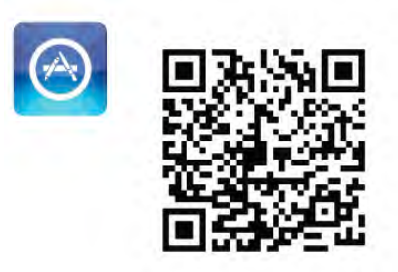

#### Apple iPad

Om du vill ladda ned appen till din iPad går du till Apple App Store och letar upp Philips MyRemote HD-appen.

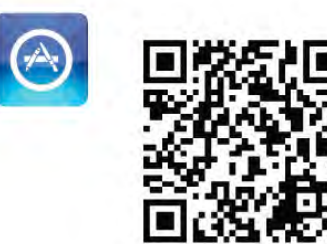

#### Google play

Om du vill ladda ned appen till din Android-enhet går du till Google play och letar upp Philips MyRemote-appen.

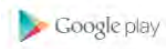

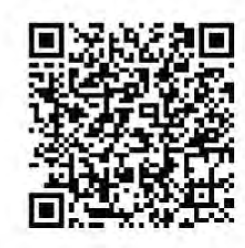

### Appmenyn

Från MyRemote-appmenyn kan du starta olika funktioner i MyRemote-appen. Du trycker helt enkelt på en funktion för att starta den.

Du går tillbaka till appmenyn genom att trycka på appmenyknappen längst upp på sidan.

#### Verktygstips  $\bigcirc$

Om du vill ta reda på vad de olika knapparna i appen är till för trycker du på ikonen  $\bigoplus$ . Verktygstipsen visas ovanför de tillgängliga knapparna.

Om du vill stänga verktygstipsen trycker du någonstans på pekskärmen.

#### Välj enhet

På MyRemote-appens meny kan du välja den enhet – t.ex. den här TV:n – som du vill använda alla appfunktioner på. Tryck på knappen Välj enhet uppe till höger på appmenyn.

Du kan kontrollera om MyRemote är kompatibel med dina andra Philips-produkter på produktens supportsida online på www.philips.com/support. Se också till att Philips-produkten har uppdaterats med den senaste programvaran.

### Appfunktioner

#### **SimplyShare**

Med SimplyShare kan du skicka mediefiler som foton, musik eller videor från en enhet i ditt hemnätverk till en annan enhet i ditt nätverk.\*

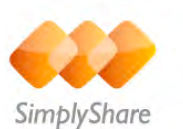

Öppna SimplyShare i MyRemote-appen genom att trycka på knappen SimplyShare i MyRemote-appmenyn.

#### Välj en enhet som du vill skicka media från

1 – Tryck på den vita raden högst upp för att öppna listan med tillgängliga enheter i ditt nätverk. 2 – Tryck på en enhet i listan.

#### Välj en enhet för att spela upp media

1 – Tryck på den vita raden längst ned för att öppna listan med tillgängliga enheter i ditt nätverk. 2 – Tryck på en enhet i listan.

#### Välj en mediefil

Vissa enheter som skickar filer erbjuder dem efter medietyp. Om så är fallet kan du välja den medietyp du letar efter – musik, videor eller foton.

1 – Tryck på den typ av media som du letar efter. 2 – I listan trycker du på låten, videon eller fotot som du vill spela/visa på den valda enheten.

#### Kompatibla medieformat

Många olika medieformat kan spelas på din TV.

Om du vill se en lista med kompatibla filformat för din TV går du till Hjälp, trycker på **\* Lista** och väljer Uppspelningsformat.

\* Du kan kontrollera om MyRemote är kompatibel med en viss Philips-produkt på produktens supportsida online på www.philips.com/support. Se också till att Philips-produkten har uppgraderats med den senaste programvaran.

#### TV-guide

#### Vad du behöver

För att du ska kunna visa TV:ns TV-guide på din smarttelefon eller surfplatta . . .

- måste det finnas en TV-guide med kanal- och programinformation på TV:n
- måste TV-guideinformationen komma från internet

• måste TV:ns TV-guide vara ansluten till smarttelefonen eller surfplattan

För mer information om TV-guiden trycker du på **Exta** och väljer TV-guide.

#### MyRemote recording

Så här ställer du in en inspelning i TV-guiden från din smarttelefon eller surfplatta . . .

- anslut och formatera en USB-hårddisk på TV:n
- kontrollera att inställningen MyRemote recording är aktiverad

• innan du använder funktionen MyRemote recording måste du sätta TV:n i standbyläge och sedan slå på den igen

För mer information om hur du ansluter en USB-hårddisk trycker du på **De Lista** och väljer USB-hårddisk.

#### Installation

För att du ska kunna öppna TV-guiden på din smarttelefon eller surfplatta måste TV-guiden vara ansluten till din mobila enhet.

Kontrollera också först om TV-guiden på TV:n uppdateras från intemet.

- 1 Tryck på  $\bigcap$ , välj  $\bigotimes$  Inställningar och tryck på OK.
- 2 Välj TV-inställningar > Allmänna inställningar > TV-guide.
- 3 Välj Från internet och tryck på OK.
- $4 -$  Tryck på  $\blacktriangleleft$  en eller flera gånger tills menyn stängs.

#### Ansluta till TV:n

Så här ansluter du din smarttelefon eller surfplatta till TVguiden på TV:n . . .

1 – Tryck på GUIDE på fjärrkontrollen för att öppna TV-guiden på TV:n.

 $2 -$  Tryck på knappen  $\Box$  (gul) för att öppna listan med hittade mobila enheter.

3 – Välj Ansluta en mobil enhet och tryck på OK för att visa koden för anslutning.

4 – På den mobila enheten startar du MyRemote-appen och trycker på knappen Setup (konfiguration) på hemmenyn.

- 5 Tryck på TV guide.
- 6 Ange koden för att ansluta.

#### Inställningen MyRemote recording

Om du vill ställa in en inspelning kontrollerar du att den här inställningen är aktiverad.

- 1 Tryck på  $\hat{\mathbf{H}}$ , välj  $\hat{\mathbf{B}}$  Inställningar och tryck på OK.
- 2 Välj Nätverksinställningar > MyRemote recording.
- 3 Välj På och tryck på OK.
- $4 -$  Tryck på  $\triangleq$  en eller flera gånger tills menyn stängs.

#### Använda TV-guiden

Med TV-guidefunktionen kan du visa TV:ns TV-guide på din smarttelefon eller surfplatta. Du kan titta på TV-tablån och läsa programinformation. Genom att trycka på programrubriken kommer du direkt till den valda kanalen.

Om du har installerat en USB-hårddisk på TV:n kan du ställa in inspelningar på TV:n från din smarttelefon eller surfplatta.

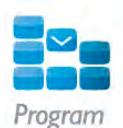

Öppna TV-guiden genom att trycka på knappen TV guide i MyRemote-appmenyn.

Första gången du trycker på TV-guideknappen ombeds du att länka ihop surfplattan och TV:n, om du inte redan gjort detta.

#### Programmera en inspelning

Med MyRemote-appen kan du ställa in en inspelning i TV:ns TV-guide.

För mer information om Inspelning trycker du på **Exam** Lista och väljer Inspelning.

#### Kontroll

Med funktionen Control på MyRemote-appmenyn kan du göra din smarttelefon eller surfplatta till en komplett fjärrkontroll för TV:n.

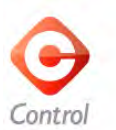

Tryck på knappen Control för att välja vilken TV (eller Philips Blu-ray-spelare eller hemmabiosystem) du vill styra. Tryck på enhetsikonen för att visa fjärrkontrollen.

#### Wi-Fi Smart Screen

#### Vad du behöver

Med funktionen Wi-Fi smart screen kan du titta på en digitalkanal från TV:n på en smarttelefon eller surfplatta. Om du använder ett Android-operativsystem kan du bara titta på fria TV-kanaler.

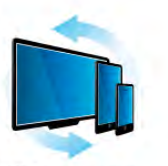

Wi-Fi smart screen

#### Vad du behöver

För att titta på TV på din smarttelefon eller surfplatta . . . • måste du ha digital-TV-kanaler installerade på TV:n (de kanaler du tittar på med Watch TV (Titta på TV))

• TV:n måste vara påslagen

• ditt hemnätverk måste vara ett säkert nätverk. Skydda ditt nätverk med WEP, WPA eller WPA2 eller konfigurera det med WPS.

• inställningen Wi-Fi smart screen måste vara aktiverad. Tryck  $p\land \bigoplus$  (hem) > Inställningar > Nätverksinställningar > Wi-Fi smart screen.

Köp Wi-Fi smart screen

Så här köper du

Tryck på Wi-Fi smart screen i appmenyn för att öppna funktionen. Om du ännu inte har köpt funktionen blir du ombedd att köpa den online. Efter köpet öppnas Wi-Fi smart screen automatiskt och du kan börja titta på TV.

#### Föräldralås

Vissa digital-TV-kanaler har åldersgränser för sina program. Om åldersgränsen är lika hög som eller högre än den gräns du har angett för ditt barn låses programmet. Du måste ange en PINkod för att låsa upp och titta på programmet.

Du aktiverar föräldralås genom att trycka på knappen Setup (konfiguration) i appmenyn. Aktivera Parental rating

(föräldralås), ange en PIN-kod och ange en ålder. Föräldralåset i MyRemote-appen ställs in för TV-tittande på din smarttelefon eller surfplatta, inte på TV:n.

Om du glömt din PIN-kod måste du installera om MyRemoteappen via appbutiken. På köpsidan för Wi-Fi smart screen kan du återställa ditt köp utan kostnad.

#### Titta på en TV-kanal

Om du vill titta på en TV-kanal med funktionen Wi-Fi smart screen trycker du på Wi-Fi smart screen på appmenyn. Wi-Fi smart screen visar den TV-kanal som visas på TV:n just då. Om TV:n växlas till en ansluten enhet måste du växla tillbaka TV:n till Titta på TV eller Titta på satellit (om en inbyggd satellitmottagare är tillgänglig).

#### Byta TV-kanal

Om du vill byta TV-kanal drar du med fingret över pekskärmen på din smarttelefon eller surfplatta. Dra åt höger för att titta på föregående kanal eller åt vänster för att titta på nästa kanal. Kanalordningen följer TV:ns kanallista.

Du kan också använda kanalfältet för att söka efter och byta TVkanal.

#### Pausa TV och inspelning

Om du pausar TV-sändningen på TV:n eller startar en inspelning av sändningen med TV:n (på en ansluten USBhårddisk) stoppas funktionen Wi-Fi smart screen.

#### Ljud

Ljudet från TV-kanalen är monoljud.

#### Undertext

Undertexter kan inte användas med Wi-Fi smart screen.

#### Kanalfält

Om du vill byta till en kanal som finns längre upp eller längre ner i TV:ns kanallista kan du aktivera kanalfältet.

Om du vill visa kanalfältet trycker du en gång mitt på pekskärmen. Kanalfältet visas längst ner på skärmen, med verktygsfältet högst upp. Du kan bläddra i kanalfältet och leta efter en TV-kanal.

Du byter TV-kanal genom att trycka en gång på kanalikonen. Om du vill stänga kanalfältet och verktygsfältet trycker du mitt på skärmen.

#### Verktygsfält

I verktygsfältet för Wi-Fi smart screen kan du välja bildformat, välja TV- eller satellitkanallista (om en sådan är tillgänglig på TV:n), öppna verktygstipsen eller aktivera TV:ns standbyläge. Om du vill visa verktygsfältet trycker du en gång mitt på pekskärmen. Verktygsfältet visas högst upp på skärmen tillsammans med kanalfältet.

Om du vill stänga verktygsfältet och kanalfältet trycker du mitt på skärmen

#### . Appmenyknappen

Om du vill återgå till MyRemote-appmenyn trycker du på appmenyknappen.

#### Scale (skala)

Om du vill skala bilden så att den passar eller fyller ut skärmen trycker du på knappen Scale (skala) för att växla mellan att fylla ut eller anpassa.

#### TV eller satellit

Om du har en inbyggd satellitmottagare i din TV kan du välja kanallista för Titta på TV eller Titta på satellit. Knappen visar vilken kanallista som för närvarande är vald. Om du vill byta aktuell kanallista trycker du på knappen och

trycker på TV eller Satellit för att välja önskad kanallista. Om du inte har en inbyggd satellitmottagare finns det ingen väljarknapp.

# 7 Skype

## 7.1 Vad är Skype?

Med Skype™ kan du ringa kostnadsfria videosamtal på din TV. Du kan ringa och se dina vänner från var som helst i världen. Prata med dina vänner medan du ser dem på den stora TVskärmen.

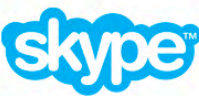

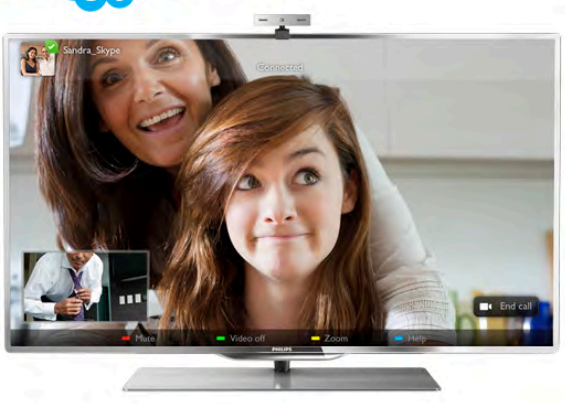

För att ringa ett videosamtal med Skype behöver du en separat såld Philips PTA317 TV-kamera med inbyggd mikrofon och en bra internetanslutning.

TV måste vara ansluten till internet innan du kan installera Skype. Du kan ansluta TV:n antingen trådlöst eller med kabel. Om du vill ansluta TV:n till ditt hemnätverk och internet går du till Hjälp, trycker på **\* Lista** och väljer Nätverk, trådlöst.

#### Skype-konto

För att kunna använda Skype skapar du ett Skype-konto för dig själv eller din familj. Du kan skapa ett nytt Skype-konto på TV:n eller en dator.

#### Skype-kredit eller Skype-abonnemang

Med Skype kan du för en liten kostnad också ringa till fasta telefoner eller mobiltelefoner. Från datorn kan du köpa Skypekredit eller skaffa en Skype-abonnemang på www.skype.com

# 7.2 Starta Skype

### Installera kameran

Anslut TV-kameran till en av USB-anslutningarna på TV:n. Böj den lilla klämman på det sätt som visas i bilden nedan och placera kameran ovanpå TV:n.

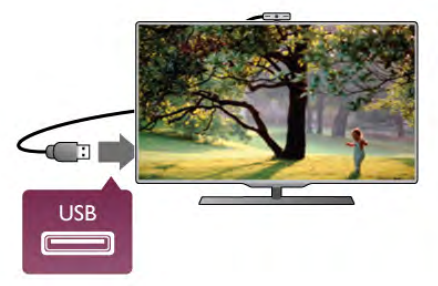

Rikta kameran mot den plats där du normalt sitter. Med Skypes inställningar kan du testa kameran, kontrollera dess inriktning eller ställa in zoomningsgraden.

Du kan placera kameran på valfri plats men det är lämpligt att placera den på avstånd från högtalarna på TV:n.

Om TV-kameran inte är ansluten startar inte Skype.

### Logga in – Nytt konto

Med TV:n ansluten till internet och TV-kameran på plats (monterad eller inbyggd) kan du starta Skype på TV:n.

Du öppnar Skypes inloggningssida genom att trycka på  $\bigoplus$  så att hemmenyn öppnas, välja Skype och trycka på OK. Ange ditt Skype-namn och Lösenord, välj Logga in och tryck på OK. Skype-menyn öppnas på TV-skärmen.

#### Har du glömt ditt Skype-namn eller lösenord?

Starta Skype på din dator så får du ett tillfälligt lösenord från Skype.

#### Skapa ett nytt konto

Om du inte har något Skype-namn och lösenord ännu kan du skapa ett konto på inloggningssidan på TV:n.

1 – På inloggningssidan väljer du Nytt konto och trycker på OK.

2 – Skapa ditt nya konto.

#### – Fullständigt namn

Ange ditt fullständiga namn.

#### – Skype-namn

Ange ett namn som ditt Skype-namn. Ditt Skype-namn visas i kontaktlistan för andra Skype-användare. Ett Skype-namn måste börja med en bokstav, stor eller liten. Det måste ha 6 till 32 tecken och kan innehålla siffror. Ett Skype-namn kan inte innehålla blanksteg.

#### – Lösenord

Ange ditt lösenord. Ditt lösenord måste bestå av 6 till 20 tecken och måste innehålla minst en bokstav och en siffra. Det kan inte innehålla specialtecken som varumärke, bullet eller euro-tecken. Ett Skype-lösenord kan inte innehålla blanksteg. – E-post

Ange din e-postadress.

- 3 Läs och acceptera Skypes Användningsvillkor.
- 4 Om ditt nya konto är godkänt loggas du in.

Du kan redigera eller komplettera din Skype-profil på en dator. Starta Skype på datorn, logga med ditt Skype-namn och lösenord och öppna din Skype-profil. Du kan ändra din profilbild, lägga till ett humörsmeddelande eller ställa in sekretessinställningar.

### Inga nödsamtal

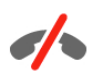

Inga nödsamtal – Skype ersätter inte en telefon och kan inte användas för att ringa nödsamtal.

## 7.3 Kontakter

### Kontaktsida

På sidan  $\bullet$  Kontakter finns en lista med Skype-kontakter. Kontakterna visas med sina Skype-namn. På den här sidan kan du lägga till, blockera eller ta bort kontakter. Du kan visa en kontakts information eller din samtalshistorik med kontakten.

#### Kontaktinformation

Du visar informationen för en kontakt genom att visa den och trycka på **i INFO**.

#### Kontakthistorik

Du visar de samtal du haft med en kontakt genom att trycka på Kontakthistorik.

Om du loggar in till ett annat Skype-konto på TV:n tas historiken bort för alla kontakter på det tidigare aktiva kontot bort.

#### **Onlinestatus**

Statusikonen intill ett Skype-namn visar om kontakten är online. Precis som alla andra användare visas också din onlinestatus på dina kontakters kontaktsida. Men du, och alla andra användare, kan ändra din onlinestatus.

1 – På sidan Kontakter trycker du på *III* OPTIONS och väljer Online status.

2 – Välj en status i listan och tryck på OK.

Varje gång du startar TV:n ändras din status tillbaka till Online.

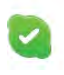

– Online

Det är standardinställningen när du loggar in till Skype. Dina vänner ser att du är online och kan kontakta dig.

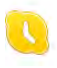

#### – Borta

Dina kontakter ser att du loggat in men att du kanske inte ser på TV:n. De kan ändå försöka ringa dig.

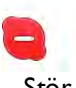

– Stör ej

Dina kontakter ser att du är online men att du inte vill bli störd. Om de ringer dig uppmärksammas du med en ljudsignal.

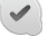

#### – Osynlig

För dina kontakter ser det ut som att du är offline, men du kan ändå använda Skype som vanligt. Du kan använda Skype utan att bli störd av inkommande samtal.

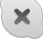

#### – Offline

Visas automatiskt om du inte är inloggad på Skype. Du kan själv ange din status som offline.

#### Nummer till fasta eller mobila telefoner

Du kan också lägga till ett nummer till en fast telefon eller mobiltelefon i din kontaktlista. En sådan kontakt identifieras med den här ikonen.

IQ.

### Lägga till en kontakt

Om du känner till Skype-namnet eller e-postadressen till en vän kan du enkelt lägga till personen i din kontaktlista. Om du inte känner till personens Skype-namn eller e-postadress kan du försöka med att söka efter namnet.

 $1 -$  Välj  $\bullet$  Kontakter i menyraden Du kan trycka på  $\equiv$  LIST eller  $\triangle$  för att gå till menyraden.

 $2 -$  Tryck på  $\Box$  Lägg till kontakt.

3 – Ange Skype-namn, e-postadress eller namn i textfältet.

Ange fjärrkontrollens knappsats för att ange texten.

4 – Välj Sök och tryck på OK.

5 – Skype hittar användare som motsvarar din sökning. För att kontrollera om det är rätt person trycker du på  $\Box$  INFO så att kontaktinformationen visas.

6 – Om det är rätt person väljer du Lägg till och trycker på OK.

#### $2?$

En kontakt som du lagt till måste acceptera din förfrågan om att lägga till sitt namn i din kontaktlista. Kontaktens status är offline tills han eller hon accepterat din förfrågan.

#### Godta en kontaktförfrågan

Andra Skype-användare kan bjuda in dig till sina kontaktlistor. Du får ett meddelande om personens förfrågan som du kan godta eller avböja.

### Blockera en kontakt

Du kan hindra att en Skype-användare ser att du är online. En blockerad kontakt kan inte kontakta dig med Skype. En blockerad kontakt får inget meddelande och du visas alltid som offline i kontaktens kontaktlista.

Välj en kontakt på sidan  $\bullet$  Kontakter och tryck på Blockera kontakt.

Du kan alltid upphäva blockeringen av en kontakt. Du upphäver blockeringen genom att välja kontakten i listan och trycka på **b** Upphäv blockering.

En blockerad kontakt visas med följande ikon i kontaktlistan.

Du visar en lista över blockerade kontakter genom att trycka på **III OPTIONS** och välja Blockerade kontakter. Om du vill upphäva blockeringen för någon i listan väljer du namnet och trycker på OK.

### 7.4 Ringa med Skype

### Video- och röstsamtal

#### Ringa ett videosamtal

Med videosamtal kan du se dina vänner på TV-skärmen utan kostnad.

#### Ringa ett videosamtal

Välj personen du vill ringa till på sidan & Kontakter och välj sedan knappen <sup>1</sup> Videosamtal och tryck på OK.

Om kontakten har en kamera ansluten och tar emot samtalet kan du se personen på din TV, i helskärmsläge. När din TVkamera aktiveras tänds den blå indikatorlampan. Du kan se vad din kontakt ser i det mindre fönstret på din TV.

Du kan stänga av din mikrofon medan du ringer samtalet genom att trycka på **\* Tyst**.

Du stänger av kameran genom att trycka på **\* Kamera av**. Du kan zooma och rikta kamerans bild genom att trycka på Zoom. Sedan kan du trycka på **\* Zooma ut** eller **\*** Zooma in. Du kan använda pilarna för att rikta kamerabilden. När du ställt in lämplig zoomning och riktning trycker du på Ställ in zoom.

Du avslutar ett samtal genom att välja knappen Avsluta samtal och trycka på OK.

#### Ringa ett röstsamtal

Du kan ringa ett Skype-samtal utan video, med kameran avstängd.

Du ringer ett samtal utan video genom att välja kontakten, välja knappen **& Röstsamtal** och trycka på OK. Du kan stänga av din mikrofon medan du ringer genom att trycka på **\* Tyst**.

Du avslutar ett röstsamtal genom att välja knappen Avsluta samtal och trycka på OK.

Det går att växla till videosamtal under ett röstsamtal. Du växlar till videosamtal genom att trycka på **\* Kamera på**.

En kontakt kan ringa upp dig för ett röstsamtal med mer än en deltagare. Du kan inte lägga till en ytterligare deltagare själv.

### Ringa till fasta telefoner och mobiltelefoner

Du kan också ringa till fasta telefoner och mobiltelefoner med Skype. För att kunna ringa till telefoner måste du köpa Skypekredit från Skype på en dator. Du kan köpa Skype-kredit eller skaffa ett Skype-abonnemang.

#### Ringa till en telefon

1 – Välj  $\blacksquare$  Ring telefoner i menyraden. Du kan trycka på  $\equiv$ LIST så att du kommer till menyraden.

2 – Ange telefonnumret med fjärrkontrollens knappar eller välja ange numret knappsatsen på skärmen.

Du skriver ett + (plus) genom att trycka på  $\blacksquare$  +.

Du skriver en \* (asterisk) genom att trycka på  $\bullet$ \*.

Du skriver en # (fyrkant) genom att trycka på  $\Box$  #.

Du tar bort en siffra genom att trycka på  $\blacksquare$ 

#### backstegstangenten.

3 – När du angett hela numret väljer du knappen Ring upp och trycker på OK så rings numret upp.

Du kan stänga av din mikrofon medan du ringer genom att trycka på **inder** Tyst.

Du avslutar ett samtal genom att välja knappen Avsluta samtal och trycka på OK.

#### Lista över senast uppringda nummer

Om du ringt till telefoner tidigare med Skype kan du välja ett telefonnummer i listan på sidans vänstra sida.

Du tar bort det valda numret genom att trycka på **\* Rensa** nummer.

Du lägger till telefonnumret i din kontaktlista genom att trycka på **\* Lägg till kontaktlista**.

Du tar bort alla telefonnummer genom att trycka på  $\blacksquare$ Radera allt.

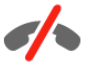

Inga nödsamtal – Skype ersätter inte en telefon och kan inte användas för att ringa nödsamtal.

### Ta emot ett samtal

Då du är inloggad till Skype och ser på TV visas ett

meddelande på skärmen om ett inkommande samtal.

Meddelandet visar vem som ringer och du kan välja att ta emot eller avböja samtalet.

Vill du ta emot det väljer du knappen Svara i meddelandet och trycker på OK.

Du avböjer samtalet genom att välja knappen Avböj och trycka på OK.

Också nya kontaktförfrågningar visas omedelbart.

#### Skype vid visning av hyrfilmer och Pause TV

Om du ser på en hyrfilm från en TV-sändare eller en videobutik, eller använder Pause TV, avbryts filmen eller det pausade programmet om du tar emot ett Skype-samtal. För att fortsätta se på en hyrfilm måste du gå tillbaka till videobutiken eller sändningstjänsten. Vissa butiker och tjänster tillåter inte att du startar om en film. Ett pausat TV-program går förlorat.

#### Skype under inspelning

Om du spelar in ett program på en ansluten USB-hårddisk får du ett meddelande på TV:n om att du har ett inkommande samtal och från vem det är. TV:n förhindrar att du tar emot Skype-samtal under inspelning. Du kan enkelt ringa upp kontakten från sidan  $\Theta$  Senaste när inspelningen är klar.

#### Kontaktmeddelanden

Förutom vid vanliga samtal kan du få ett meddelande när dina kontakter växlar status till online eller offline. Du kan stänga av de här meddelande på sidan  $\clubsuit$  Inställningar.

### Senaste samtal

På sidan  $\Theta$  Senaste ser du dina senaste Skype-händelser. Den senaste Skype-händelsen visas först. Kontaktens namn visas, typen av händelse – videosamtal eller röstsamtal och när den inträffade.

Precis som på kontaktsidan kan du ringa videosamtal, röstsamtal eller ringa upp en telefon för en vald kontakt.

#### Historik

Hur länge Skype-händelser finns kvar i historiken beror på hur många kontakter du har och hur ofta du använder Skype. Och om du loggar in till ett annat Skype-konto på TV:n tas historiken bort.

### Röstmeddelande

Om någon ringer dig med Skype och du inte kan ta emot samtalet kan personen lämna ett meddelande i Skype som ett röstmeddelande.

För att kunna lämna ett röstmeddelande till en kontakt måste du installera Skype röstmeddelande på en dator.

Om du inte installerat röstmeddelande men personen som ringer upp dig har gjort det så kan han eller hon lämna ett röstmeddelande till dig.

På sidan en Röstmeddelande kan du lyssna på röstmeddelanden till dig. Om en siffra visas intill ikonen för röstmeddelande så har du fått ett nytt röstmeddelande – œ 1.

#### Spela upp ett röstmeddelande

Du spelar upp ett röstmeddelande genom att välja ikonen för röstmeddelande œ på menyraden, välja det nya meddelandet i listan och trycka på OK. Du kan lyssna på det nya röstmeddelandet så många gånger du vill. Men när du lämnar sidan **es Röstmeddelande** tas alla avlyssnade röstmeddelanden bort från listan.

Precis som på kontaktsidan kan du ringa videosamtal, röstsamtal eller ringa upp en telefon för en vald kontakt.

### 7.5 Skype-kredit

I Skype kan du köpa Skype-kredit eller skaffa ett Skypeabonnemang. Med Skype-kredit eller ett Skype-abonnemang kan du ringa fasta telefoner och mobiltelefoner från din TV.

#### Köpa Skype-kredit

Du köper Skype-kredit eller skaffar ett Skype-abonnemang genom att logga in till Skype på en dator. Du kan använda köpta Skype-krediter när du loggar in till Skype på TV:n.

Hur mycket pengar du har eller abonnemangsinformationen visas på alla sidor som du kan ringa samtal från.

#### Låg Skype-kredit

Du får ett meddelande om du har för lite pengar för att ringa ett samtal.

### 7.6 Skype-inställningar

### Automatisk inloggning

Du kan ställa in Skype så att du loggas in automatiskt när du startar TV:n. Du behöver inte ange Skype-namn eller lösenord.

Gå till menyraden och välj  $\clubsuit$  Inställningar så att inställningssidan öppnas.

Välj Automatisk inloggning och tryck på OK så kan du aktivera eller inaktivera valet.

### Kontaktmeddelanden

Du kan visa eller dölja meddelanden om dina kontakters onlinestatus när du ser på TV.

Gå till menyraden och välj  $\clubsuit$  Inställningar så att inställningssidan öppnas. Välj Kontaktmeddelanden och tryck på OK så kan du aktivera eller inaktivera valet.

### **Onlinestatus**

Du kan ändra din egen onlinestatus.

Gå till menyraden och välj **S** Inställningar så att inställningssidan öppnas. Välj Online status och välj sedan den onlinestatus du vill att dina kontakter ska se när du är online och tryck på OK.

### Volym för ringsignal

Du kan ställa in volymen för Skypes ringsignal.

Gå till menyraden och välj  $\clubsuit$  Inställningar så att inställningssidan öppnas. Välj Volym för ringsignal och ställ in volymen med upp- och nedpilarna.

### Testa kameran

Du kan testa om kameran och mikrofonen du använder till Skype fungerar. Du kan också zooma och rikta din kamerabild så att dina kontakter ser exakt det du vill.

Gå till menyraden och välj **S** Inställningar så att inställningssidan öppnas.

Välj Testa kameran. Nu ska kamerans bild visas och när du säger något ska visningen av mikrofonvolymen motsvara din röst.

#### Zooma och rikta bilden

1 – Tryck på **\* Zoom.** 2 – Tryck på **\* Zooma ut** eller **\* Zooma in**. 3 – När bilden är inzoomad kan du justera kamerans inriktning uppåt, nedåt, åt vänster eller åt höger så att du får exakt den bild du vill ha. Använd pilarna på fjärrkontrollen för att flytta bilden. 4 – Tryck på  $\blacksquare$  Ställ in zoom när du är klar.

Mikrofonens volym ställs in automatiskt.

### Byt lösenord

Du kan byta till ett nytt Skype-lösenord.

 $1 - G$ å till menyraden och välj  $\clubsuit$  Inställningar så att

- inställningssidan öppnas.
- 2 Välj Byta lösenord.
- 3 Välj textfältet Nuvarande lösenord och ange ditt
- nuvarande lösenord.

4 – Välj fältet Nytt lösenord och ange ett nytt lösenord.

5 – Välj textfältet Bekräfta nytt lösenord och ange det nya lösenordet igen.

6 – Tryck på OK så skickas det nya lösenordet för kontroll.

### 7.7 Logga ut

Gå till menyraden och välj  $\clubsuit$  Inställningar så att inställningssidan öppnas. Välja Logga ut så stängs Skype på TV:n.

### 7.8

# Användningsvillkor

Läs Skypes användningsvillkor på www.skype.com/go/tou

Läs också sekretesspolicyn på www.skype.com/privacy

# 8 Spel

### $Q<sub>1</sub>$ Spela ett spel

Med en spelkonsol ansluten till TV:n kan du spela spel på TV:n.

#### Starta ett spel

Starta spelkonsolen och tryck på  $\bigcap$ , välj den ikon du ställt in för spelkonsolen (till exempel Spel eller Spelare) och tryck på OK så startas spelet.

#### Särskilda spelinställningar

För vissa spel, där snabbhet och precision krävs, ställer du in TV:n till den särskilda Spelinställningen innan du börjar spela. Om du lagt till spelkonsolen som en enhet av typen Spel i menyn Källa (lista över anslutningar) ställs TV:n automatiskt in till de särskilda Spelinställningama.

Om du använt inställningen Spelare och enheten oftast används för att spela skivor, behåller du inställningen Spelare för enheten.

Så här ställer du in TV:n till den särskilda inställningen manuellt

. . . 1 – Tryck på  $\bigoplus$ , välj  $\bigoplus$  Inställningar och tryck på OK.

2 – Välj TV-inställningar > Bild > Spel eller dator och tryck på OK.

3 – Välj Spel och tryck på OK.

4 – Stäng menyn genom att trycka en eller flera gånger på  $\Delta$ . Kom ihåg att ställa tillbaka inställningen Spel eller dator till Av när du slutat spela spelet.

Om du vill ansluta en spelkonsol till TV:n går du till Hjälp, trycker på **\* Lista** och väljer Spelkonsol, ansluta.

### 8.2 Spel för två spelare

### Vad är spel för två spelare

Om du spelar ett spel för flera spelare med delad bild kan du ställa in TV:n så att den visar båda bilderna som helskärmsbilder. Spelarna ser bara sin egen del av spelet, i helskärmsläge. TV:n använder 3D-teknik för att visa båda bilderna.

För att kunna se båda helskärmsbilderna behöver spelarna var sitt par 3D-glasögon.

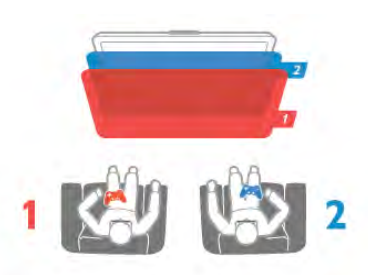

#### Vad du behöver

För att spela ett spel för två spelare på den här TV:n behöver du en sats för två spelare med två par passiva 3D-glasögon – Philips PTA436 (säljs separat).

Dessutom måste spelkonsolen vara ansluten med HDMI.

### Spela ett spel för två spelare

- Så här startar du ett spel för två spelare . . .
- 1 Tryck på  $\bigoplus$  Källa, välj spelkonsolen och tryck på OK.
- 2 Starta spelet i spelkonsolen och välj fler- eller tvåspelarläge. Välj funktionen för visning av delade bilder.
- $3 P\AA$  TV:n trycker du på  $H\AA$  OPTIONS, väljer  $\Box$  Bild och
- ljud, väljer Spel för två personer och trycker på OK\*.

4 – Välj det format som den delade bilden ska visas i, Sida vid sida eller Uppe/nere och tryck på OK. TV:n visar de två skärmbilderna i helskärmsläge.

Om spelarna vill titta på två olika skärmar ska de ta på sig ett par glasögon – spelare 1 eller spelare 2.

#### In i/ut ur delad skärmvisning

I delad skärmvisning för två spelare kan du växla mellan delad skärm till gemensam, så att spelmenyn eller poängen kan avläsas.

Växla visningsläge genom att trycka på **OK** på fjärrkontrollen på TV:n.

#### Stoppa spel för två spelare

Du avslutar visning av delad bild för två spelare genom att trycka på  $\bigcap$  och välja en annan funktion.

\* Om det inte finns något alternativ för två spelare på menyn trycker du på 3D på fjärrkontrollen, väljer 2D och trycker på OK.
# 9 TV-specifikationer

# 9.1 Miljö

# Spara energi

I Energispar hittar du TV-inställningar som är bra för miljön.

När du tittar på TV-kanaler trycker du på « så öppnas Miljöinställningar. Aktiva inställningar är markerade med  $\mathbf{H}$ n.

Stäng av genom att trycka på **\*** igen.

### Energibesparing

Den här smarta bildinställningen ställer in bilden och Ambilight på den mest energieffektiva inställningen. Om du vill slå på den väljer du Energispar i Miljöinställningar och trycker på OK. Om du vill stänga av Energispar väljer du en annan smart bildinställning.

#### Skärm av

Om du bara lyssnar på musik kan du stänga av TV-skärmen för att spara energi. Välj Skärm av och tryck på OK. Tryck på valfri knapp på fjärrkontrollen när du vill slå på skärmen igen.

#### **Liussensor**

För att spara energi minskar den inbyggda sensorn för omgivningsljus TV-skärmens ljusstyrka när omgivningsljuset minskar. Den inbyggda ljussensorn ställer automatiskt in bilden, tillsammans med Ambilight, efter rummets ljusförhållanden. Du aktiverar funktionen genom att välja Ljussensor och trycka på OK. Du stänger av den genom att trycka på OK igen.

### Avstängningstimer

Om du inte trycker på någon knapp på fjärrkontroll på fyra timmar, eller om TV:n inte tar emot någon signal på tio minuter, stängs TV:n av automatiskt för att spara energi. Välj Avstängningstimer.

Om du använder TV:n som bildskärm eller använder en digitalmottagare för att titta på TV (digitaldekoder) och inte använder TV:ns fjärrkontroll kan du inaktivera den automatiska avstängningen.

Utöver de här miljöinställningarna har TV:n också miljövänliga inställningar för strömförbrukningen.

### Låg effektförbrukning i standbyläge

De branschledande och avancerade strömkretsarna gör att TV:ns effektförbrukning blir mycket låg, utan att kompromissa med standbylägets funktioner.

### Energisparfunktioner

Den här TV:ns avancerade energisparfunktioner garanterar högsta möjliga energieffektivitet. Du kan kontrollera hur dina egna TV-inställningar, ljusstyrkenivån i bilderna på skärmen och de omgivande ljusförhållandena bestämmer den relativa effektförbrukningen.

Du kontrollerar den relativa effektförbrukningen genom att trycka på  $\bigoplus$  > Inställningar > Visa demo > Active control och trycker på OK. Välj den inställning du vill kontrollera värdena för.

# Europeisk energimärkning

Den europeiska energimärkningen ger information om produktens klassificering för energieffektivitet. Ju grönare energiklassning, desto mindre energi förbrukar produkten. Etiketten innehåller information om energieffektivitetsklass, genomsnittlig strömförbrukning för produkten under användning samt genomsnittlig energiförbrukning under 1 år. Du kan också se värdena för produktens strömförbrukning på Philips webbplats för landet på www.philips.com/TV

# Kassering

Kassering av dina gamla produkter och batterier Produkten är utvecklad och tillverkad av material och komponenter av hög kvalitet som kan återvinnas och återanvändas.

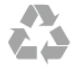

När den här symbolen med en överkryssad papperskorg visas på produkten innebär det att produkten omfattas av det europeiska direktivet 2002/96/EG.

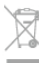

Ta reda på var du kan hitta närmaste återvinningsstation för elektriska och elektroniska produkter.

Följ de lokala reglerna och släng inte dina gamla produkter i det vanliga hushållsavfallet. Genom att kassera dina gamla produkter på rätt sätt kan du bidra till att minska eventuella negativa effekter på miljö och hälsa.

Produkten innehåller batterier som följer EU-direktivet 2006/66/EG och den kan inte kasseras med normalt hushållsavfall.

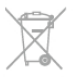

Ta reda på vilka lokala regler som gäller för separat insamling av batterier eftersom korrekt kassering bidrar till att förhindra negativ påverkan på miljö och hälsa.

# $\overline{92}$ Effekt

Produktspecifikationerna kan ändras utan föregående meddelande. Fler specifikationer för produkten finns på www.philips.com/support.

### Effekt

- Nätström: AC 220–240 V +/-10 %
- Omgivningstemperatur: 5 °C till 35 °C
- Strömförbrukning i standbyläge: < 0,1 W

• Energisparfunktioner: ljussensor, miljöläge, bildavstängning (för radio), timer för automatisk avstängning, menyn Miljöinställningar.

Märkeffekten som anges på produktens typplåt gäller produktens strömförbrukning under normal hushållsanvändning (IEC 62087 Ed.2). Den maximala märkeffekten, angiven inom parentes, anges för elsäkerhet (IEC 60065 Ed. 7.2).

# $\overline{93}$ **Mottagning**

- Antenningång: 75 ohm koaxial (IEC75)
- Mottagningsband: Hyperband, S-kanaler, UHF, VHF
- DVB: DVB-T (markbunden, antenn) COFDM 2K/8K, DVB-T2: endast för TV-typerna ". . . T/12", DVB-C (kabel) QAM
- Analog videouppspelning: NTSC, SECAM, PAL
- Digital videouppspelning: MPEG2 SD/HD (ISO/IEC 13818-2), MPEG4 SD/HD (ISO/IEC 14496-10)
- Digital ljuduppspelning (ISO/IEC 13818-3)
- Se gällande länder på TV:ns typplatta
- Satellitantenningång: 75 ohm F-typ
- Ingångsfrekvensintervall: 950 till 2 150 MHz
- Ingångsnivåintervall: 25 till 65 dBm
- DVB-S/S2 QPSK, symbolhastighet 2 till 45M-symboler, SCPC och MCPC
- Satelliter som stöds: Astra 19,2°E, Astra 23,5°E, Astra
- 28,2°E, Hotbird 13,0°E, TürkSat 42,0°E, Eutelsat 7°W, Thor 1°W
- Stöd för Astra HD+
- LNB: Stöd för DiSEqC 1.0, 1 till 4 LNB:er,

polaritetsval14/18V, bandval 22 kHz, tonsignalsläge, LNB strömstyrka 300 mA max

• Se gällande länder på TV:ns typplatta

# 9.4 Teckenfönster

# Typ

- Diagonal skärmstorlek:
- 65PFL9708: 165 cm/65 tum
- 84PFL9708: 213 cm/84 tum
- Skärmupplösning: 3 840 x 2 160 pixlar
- 3D: Easy 3D, spel för två spelare i helbild, förstklassigt 3Ddjup, förstklassig konvertering 2D till 3D

# Ingångsupplösning

#### Videoformat

- Upplösning uppdateringsfrekvens
- $\cdot$  480i 60 Hz
- 480p 60 Hz
- $576i 50 Hz$
- 576p 50 Hz
- 720p 50 Hz, 60 Hz
- 1 080i 50 Hz, 60 Hz
- 1 080p 24 Hz, 25 Hz, 30 Hz
- $\cdot$  1 080p 50 Hz, 60 Hz
- 2 160p 24 Hz, 25 Hz, 30 Hz (endast vid HDMI 5-

anslutning)

### **Datorformat**

Upplösningar (bland annat)

- $640 \times 480p 60 Hz$
- $800 \times 600p 60$  Hz
- 1 024  $\times$  768p 60 Hz
- 1 280  $\times$  768p 60 Hz
- 1 360  $\times$  765p 60 Hz
- 1 360  $\times$  768p 60 Hz
- 1 280  $\times$  1 024p 60 Hz
- 1 920  $\times$  1 080p 60 Hz
- 3 840  $\times$  2 160p 24 Hz, 25 Hz, 30 Hz (endast vid HDMI 5anslutning)

# 9.5 Ljud

#### HD Stereo 3D wOOx

- Uteffekt (RMS): 27 W vid 30 % THD (84PFL9708S : 90W)
- Ljudförbättring: Automatisk volymutjämning, dynamisk basförbättring, Clear Sound, Incredible Surround, Incredible Surround 3D, Pure Bass

# 9.6 Multimedia

### Anslutningar

- USB 2.0
- Ethemet LAN RJ-45
	- Wi-Fi 802,11b/g/n (inbyggd)

### USB-filsystem som stöds

• FAT 16, FAT 32, NTFS

#### Uppspelningsformat

• Behållare: 3GP, AVCHD, AVI, DivX®, MPEG-PS, MPEG-TS, MPEG-4, Matroska (MKV), Quicktime (MOV, M4V, M4A), Windows Media (ASF/WMV/WMA)

• Video-codec: DivX®, MPEG-1, MPEG-2, MPEG-4 Part 2, MPEG-4 Part 10 AVC (H264), VC-1, WMV9

• Ljud-codec: AAC, HE-AAC (v1/v2), AMR-NB, Dolby Digital, Dolby Digital Plus, DTS 2.0 + Digital Out™, MPEG-1/2/2.5 Layer I/II/III (inkluderar MP3), WMA (v2 till v9.2), WMA Pro (v9/v10)

• Undertext:

– Format: SAMI, SubRip (SRT), SubViewer (SUB), MicroDVD (TXT), mplayer2 (TXT), TMPlayer (TXT), DivX®-undertext – Teckenkodningar: UTF-8, centraleuropeisk och östeuropeisk (Windows-1250), kyrillisk (Windows-1251), grekisk (Windows-1253), turkisk (Windows-1254), västeuropeisk (Windows-1252)

• Bild-codec: JPEG

• Begränsningar:

– Den maximala totala bithastigheten som kan användas för en mediefil är 30 Mbit/s.

– Den maximala bithastigheten för video som kan användas för en mediefil är 20 Mbit/s.

– MPEG-4 AVC (H.264) kan användas upp till High Profile @ L4.1.

– VC-1 kan användas upp till Advanced Profile @ L3.

#### Wi-Fi Certified Miracast<sup>™</sup>

Den här TV:n har stöd för WiDi 4.x-enheter.

#### DivX®

För mer information går du till Hjälp, trycker på **Exta** och väljer DivX® VOD.

#### Medieserverprogram (DMS) som stöds

- PC Microsoft Windows XP, Vista eller Windows 7
- Du kan använda valfritt DLNA Certified®
- medieserverprogram.
- Microsoft Windows Media Player
- Mac OS X
- Du kan använda valfritt DLNA Certified® medieserverprogram.
- Mobila enheter
- Philips MyRemote iOS, Android

– Interoperabilitet och prestanda kan variera beroende på den mobila enhetens möjligheter och vilka program som används.

#### ESD-föreskrifter

Den här apparaten uppfyller prestandakriterium A för ESD. Om apparaten inte återställs i fildelningsläget på grund av elektrostatisk urladdning krävs åtgärd från användaren.

# $\overline{97}$ Anslutningar

### TV (baksida)

- 3 x HDMI in med ARC (3D)
- Audio In (DVI till HDMI) (stereominiuttag 3,5 mm)
- SCART (adapter medföljer): Audio L/R, CVBS in, RGB
- YPbPr: Y Pb Pr (adapter medföljer), Audio L/R
- (stereominiuttag 3,5 mm)
- Audio L/R-utgång synkroniserad visning (optisk, Toslink)
- LAN (nätverk)  $(R145)$

### Sidan av TV:n

- 1 x HDMI in med ARC (3D)
- 1 x HDMI in Ultra HD, stödjer 4K
- $\cdot$  3  $\times$  USB 2.0
- Common interface-fack (CI+/CAM)
- Hörlurar (stereominiuttag 3,5 mm)

# $\overline{98}$ Mått och vikt

#### 65PFL9708

Bredd 1 467 mm – Höjd 846 mm – Djup 59 mm – Vikt ±38 kg

. . . med TV-stativ – Höjd 925 mm – Djup 281 mm – Vikt  $±40$  kg

#### 84PFL9708

Bredd 1 918 mm – Höjd 1 114 mm – Djup 77 mm – Vikt ±68 kg

. . . med TV-stativ – Höjd 1 190 mm – Djup 413 mm – Vikt ±77 kg

UMv 3104 327 0092.2 - 130828

# 10 TV-programvara

## 10.1

# Programvaruversion

Du visar aktuell TV-programvaruversion genom att trycka på **f**, välja  $\ddot{\bullet}$  Inställningar och trycka på OK.

Välj Programvaruinställningar och tryck på OK.

Välj Information om aktuell programvara och visa Version: . . . .

# 10.2 Programuppdatering

# Uppgradering av programvara via internet

Om TV:n är ansluten till internet kan du få ett meddelande från TP Vision om att uppdatera TV-programvaran. Du behöver en internetanslutning med hög hastighet (bredband).

Om du får det här meddelandet rekommenderar vi att du utför uppdateringen. Välj Uppdatera. Följ instruktionema på skärmen.

Du kan också söka efter uppdateringar själv.

Du söker efter en uppdatering genom att trycka på  $\bigoplus$ , välja Sinställningar och trycka på OK.

Välj Uppdatera programvara och tryck på OK. Följ instruktionerna på skärmen.

När uppdateringen är slutförd stängs TV:n av och startas sedan igen automatiskt. Vänta tills TV:n startas igen. Använd inte strömbrytaren  $\bigcirc$  på TV:n.

# Programvaruuppdatering från USB

Det kan vara nödvändigt att uppdatera TV-programvaran. Du behöver en dator med bredbandsanslutning och en USBlagringsenhet för att överföra programvaran till TV:n. Använd ett USB-minne med 256 MB ledigt utrymme. Kontrollera att skrivskyddet är avstängt.

### 1 – Starta uppdateringen på TV:n

Du startar en programvaruuppdatering genom att trycka på  $\bigcap$ , välja  $\bullet$  **Inställningar** och trycka på OK. Välj Uppdatera programvara > USB och tryck på OK.

### 2 – Identifiera TV:n

Sätt in USB-minnet i en av USB-anslutningama på TV:n, välj Start och tryck på OK. En identifieringsfil skrivs på USBminnesenheten.

### 3 – Ladda ner TV-programvaran

Sätt i USB-minnet i datom. Leta upp filen update.htm på USBminnesenheten och dubbelklicka på den. Klicka på Skicka ID. Om ny programvara finns laddar du ner .zip-filen. När nerladdningen är klar packar du upp filen och kopierar filen autorun.upg till USB-minnesenheten. Lägg inte filen i en mapp.

### 4 – Uppdatera TV-programvaran

Sätt in USB-minnet i TV:n igen. Uppdateringen startar automatiskt. TV:n stängs av i 10 sekunder och slås sedan på igen. Vänta.

#### Du får inte . . .

- använda fjärrkontrollen
- ta bort USB-minnesenheten från TV:n

Om det skulle bli strömavbrott under uppgraderingen får du inte ta bort USB-minnesenheten från TV:n. Uppdateringen fortsätter när strömmen kommer tillbaka.

När uppdateringen är klar visas meddelandet Operation successful (åtgärden slutförd) på skärmen. Ta bort USBminnesenheten och tryck på  $\bigcirc$  på fjärrkontrollen.

### Du får inte . . .

- trycka på  $\bigcup$  två gånger
- använda knappen  $\bigcirc$  på TV:n

TV:n stängs av (i tio sekunder) och slås sedan på igen. Vänta.

TV-programvaran har uppdaterats. Du kan använda TV:n igen.

För att undvika en oavsiktlig uppdatering av TV-programvaran ska du ta bort filen autorun.upg från USB-minnesenheten.

# 10.3 Programvara med öppen källkod

Den här TV:n innehåller programvara med öppen källkod. TP Vision Netherlands B.V. erbjuder sig härmed att, på begäran, leverera en kopia av den fullständiga motsvarande källkoden för de copyrightskyddade programvarupaket med öppen källkod som används i den här produkten, för vilken erbjudandet gäller enligt respektive licens.

Erbjudandet gäller i upp till tre år efter köpet för alla som tagit emot den här informationen. För att få tillgång till källkoden skriver du på engelska till ...

### Intellectual Property Dept.

TP Vision Netherlands B.V. P.O. Box 80077 5600 KA Eindhoven Nederländerna

# 10.4 Öppen källkod-licens

# 11 Support

# 11.1 Registrera

Registrera din TV nu och dra nytta av en mängd fördelar, bl.a. fullständig support (inklusive nedladdningar), privilegierad tillgång till information om nya produkter, exklusiva erbjudanden och rabatter, chansen att vinna priser och t.o.m. delta i särskilda undersökningar om nya produkter.

Besök www.philips.com/welcome

# 11.2 Använda hjälpen och sökfunktionen

På den här TV:n visas hjälp på skärmen. Du finner den information du söker i listan över ämnen eller läser hjälpen som en bok med olika kapitel.

## Öppna hjälp

Tryck på  $\bigcap$  så öppnas hemmenyn. Välj <sup>2</sup> Hjälp och tryck på OK.

Du visar en alfabetiska lista över hjälpämnen genom att välja  $\equiv$ Lista i menyraden. Du läser hjälpen som en bok genom att välja **II Bok** i menyraden.

Innan du utför föreslagna åtgärder stänger du hjälpen. Stäng hjälpen genom att trycka på  $\Rightarrow$  eller  $\biguparrow$ .

För de flesta inställningar och alternativ på menyerna kan du trycka på **\*** (blå knapp) för att visa lite information om den valda inställningen eller alternativet.

Om det finns information om inställningen eller alternativet kan du trycka på **\*** (blå knapp) igen så öppnas den aktuella sidan i hjälpen.

För vissa funktioner, som Text, har färgknapparna särskilda funktioner och kan inte användas för att öppna hjälpen.

### TV-hjälp på din surfplatta, smarttelefon eller dator

Du kan hämta TV-hjälpen i PDF-format och läsa den på din smarttelefon, surfplatta eller dator. För att lättare kunna följa långa instruktioner kan du skriva ut den aktuella hjälpsidan från din dator. Du hämtar hjälpen (användarhandbok) på www.philips.com/support

# 11.3 Onlinehjälp

Om du får problem med din Philips-TV kan du besöka vår onlinesupport. Där kan du välja språk och ange produktmodellnummer.

#### Besök www.philips.com/support

På supportwebbplatsen hittar du telefonnummer till supportpersonal i ditt land samt svar på de vanligaste frågoma. I vissa länder kan du chatta med vår personal och ställa frågor direkt eller via e-post

Du kan ladda ned ny programvara till TV:n eller ladda ned användarhandboken om du vill läsa den på datorn.

# 11.4 Kundtjänst

Om du behöver support kan du ringa kundtjänst i ditt land. Du hittar telefonnumret i den tryckta dokumentation som medföljde TV:n. Eller så kan du besöka vår webbplats www.philips.com/support

# TV:ns modell- och serienummer

Det kan hända att du ombeds att uppge TV:ns produktmodellnummer och serienummer. Dessa nummer hittar du på förpackningsetiketten eller på typplattan på TV:ns bak- eller undersida.

# 12 Upphovsrätt och licenser

# 12.1 HDMI

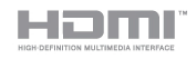

## **HDMI®**

Termerna HDMI och HDMI High-Definition Multimedia Interface, samt HDMI-logotypen är varumärken eller registrerade varumärken som tillhör HDMI Licensing LLC i USA och andra länder.

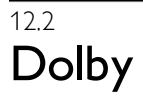

**DOLBY.**<br>DIGITAL PLUS

### Dolby®

Tillverkat med licens från Dolby Laboratories. Dolby och dubbel-D-symbolen är varumärken som tillhör Dolby Laboratories.

# 12.3 DTS 2.0 + Digital Out™

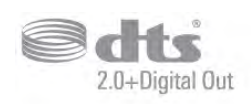

### DTS 2.0 + Digital Out™

Tillverkat med licens under amerikanska patent med nummer 5 956 674, 5 974 380 och 6 487 535 samt andra patent i USA och i hela världen som är utfärdade och patentsökta. DTS, symbolen samt DTS och symbolen tillsammans är registrerade varumärken och DTS 2.0+Digital Out är ett varumärke som tillhör DTS, Inc. Produkten inkluderar programvara. © DTS, Inc. Med ensamrätt.

# 12.4 Skype

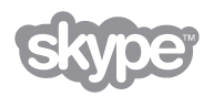

Skype™ är ett varumärke som tillhör Skype Limited™ eller dess tillhörande bolag.

12.5

# DLNA Certified®

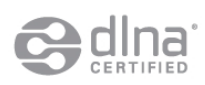

© 2013 Digital Living Network Alliance. Med ensamrätt. © 2013 DLNA. Med ensamrätt.

# 12.6 DivX Certified®

DIV **HD** 

OM DIVX VIDEO: DivX® är ett digitalvideoformat skapat av DivX, LLC, ett dotterbolag till Rovi Corporation. Detta är en officiell DivX Certified® enhet som spelar DivX video. På divx.com finns mer information och programvaruverktyg för att konvertera dina filer till DivX video-format.

OM DIVX VIDEO-ON-DEMAND: Den här DivX Certified® enheten måste registreras för att kunna spela upp köpta DivX Video-on-Demand-filmer (VOD).

Du hämtar din registreringskod genom att söka upp avsnittet DivX VOD i din enhets inställningsmeny. På vod.divx.com finns mer information om hur du utför registreringen.

# 12.7 Microsoft

### Windows Media

Windows Media är antingen ett registrerat varumärke eller varumärke som tillhör Microsoft Corporation i USA och/eller andra länder.

### Microsoft PlayReady

Innehållsägare skyddar sin immateriella egendom som t ex upphovsrättsskyddat innehåll genom att använda Microsoft PlayReady™-teknik för innehållsåtkomst.

Den här enheten använder PlayReady-teknik för att komma åt PlayReady-skyddat innehåll och/eller WMDRM-skyddat innehåll. Om enheten inte lyckas upprätthålla uppfylla begränsningarna för innehållsanvändning, kan innehållsägare kräva att Microsoft upphäver enhetens möjlighet att använda PlayReady-skyddat innehåll. Ett upphävande ska inte påverka ej skyddat innehåll eller innehåll som är skyddat med andra tekniker för innehållsåtkomst. Innehållsägare kan kräva att du uppgraderar PlayReady för att kunna komma åt deras innehåll. Om du avböjer uppgradering kommer du inte lägre att ha åtkomst till innehåll som kräver uppgradering.

# 12.8 Wi-Fi Alliance

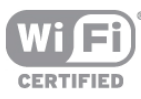

Wi-Fi®, logotypen Wi-Fi CERTIFIED och Wi-Fi-logotypen är registrerade varumärken som tillhör Wi-Fi Alliance. Wi-Fi CERTIFIED Miracast™ och Miracast™ är varumärken som tillhör Wi-Fi Alliance.

# 12.9 MHEG-programvara

Upphovsrätten i MHEG-programvaran ("Programvaran") som är inkluderad i den här TV-apparaten ("den här produkten") och som finns med för att du ska kunna använda interaktiva TVfunktioner tillhör S&T CLIENT SYSTEMS LIMITED ("Ägaren"). Du får använda Programvaran endast tillsammans med den här produkten.

# 12.10 Andra varumärken

Alla andra registrerade och oregistrerade varumärken tillhör respektive ägare.

# Index

# 3

3D, 2D till 3D 52 3D, hälsovarning 53 3D, optimal visning 52 3D, rengöra glasögon 52 3D-glasögon, använda 52 3D-glasögon, typ 52

# A

Active Control 19 Alternativ, i en kanal 26 Ambilight, dynamisk hastighet 42 Ambilight, ISF 42 Ambilight, ljusstyrka 42 Ambilight, på eller av 42 Ambilight, statisk färg 42 Ambilight, TV-avstängning 43 Ambilight, väggfärg 43 Ambilight-läge 42 Anslutningar, lista 34 Anslutningsguide 9 Antennanslutning 6 Antennanslutning, tips 9 Appar, feedback 55 Appar, galleriet 55 Appar, lås 55 Appar, rekommenderade 55 Appar, sök 55 Auto incredible surround 3D 40 Autom. inställn. volymnivå 41 Automatisk flyttning av undertext 11 Automatisk kanaluppdatering 28 Avstängningstimer 73

# B

Bakgrundsbelysningskontrast 37 Bas 40 Berättarröst 43 Bildskifte 39 Bildstil 36 Blandad volym 44 Brusreducering 37 Butik 39

# C

CAM – Conditional Access Module 11 CAM, installera 11 CI+ 11 Clear LCD 37 Common Interface-fack 11

# $\overline{D}$

Digital text 32 Diskant 40 DivX® VOD 58 DMR – Digital Media Renderer 8 DVB 29 DVB, inställningar 30 DVI, anslut 9 Dynamisk bakgrundsbelysning 38

## E

EasyLink 10 EasyLink, anslutningar 9 EasyLink, inställningar 11 El-anslutning 6 Enhetsikon 34 ESD 75 Europeisk energimärkning 73

## F

Fabriksinställningar 28 Fjärrkontroll, accenter och symboler 23 Fjärrkontroll, Azerty 23 Fjärrkontroll, batterier 25 Fjärrkontroll, hopparning 24 Fjärrkontroll, knappar 22 Fjärrkontroll, knappsats 23 Fjärrkontroll, kyrillisk 23 Fjärrkontroll, pekare 24 Fjärrkontroll, versaler 23 Fotokamera, ansluta 16 Foton, bildspel 57 Frekvensstegstorlek 30 Frekvenssökning 30 Färg 37 Färgförbättring 38 Färgtemperatur 38 Fördefinierade symbolhastigheter 30 Förstärkare 41 Föräldralås 28

# G

Gamma 38

# H

HbbTV 32 HDCP, kopieringsskydd 9 HDMI ARC 9 HDMI-anslutning, tips 9 Hemmabiosystem, flerkanalig 13 Hemmabiosystem, volymutjämning 13 Hemmeny 54 Hjälp, användning 77 Hjälp, på surfplatta 77 Hyrfilmer 56 Högtalare/hörlurar 44 Hörlurar, ansluta 18

# I

Infraröd sensor 24 Insomningsfunktion 36 Inspelning, lista över inspelningar 61 Inspelning, programmera en inspelning 61 Inspelning, spela in nu 61 Inspelning, vad du behöver 61 Inspelningar, lista 62 Inspelningar, TV-guideinformation 34 Installera om TV 28 Interaktiv TV 32 Internetappen 55 Internetminne, rensa 9 ISF®-justering 40

# K

Kanal, byta 25 Kanal, byta namn 27 Kanal, favorit 27 Kanal, ändra ordning 27 Kanaler, installera om 28 Kanaler, logotyper 26 Kanaler, uppdatera 28 Kanallista, Nytt 28 Kanallistor 26 Kanallås 27 Kanalpaket 47 Kanalpaket, uppdatera 47 Kanaluppdateringsmeddelande 28 Kassering 73 Klocka 36 Knappljud 44 Kopiera kanallista 29 Kopiera kanallista, kopiera 29 Kopiera kanallista, överför 29 Källmenyn 34

#### L

Ljud till bild-synkronisering 13 Ljudeffekter 44 Ljudstil 40 Ljudstyrka hörlur 41 Ljudutgång – optisk 10 Ljussensor 73 Ljusstyrka 39 Lounge light 43 Läge för symbolhastighet 30 Låskod 28

#### M

Manuell installation 31 Medieserverprogramvara 8 Medieservrar som stöds 75 MHEG 32 Miljöinställningar 73 Minskad angivelse MPEG 37 Miracast, avsluta delning 59 Miracast, blockera/upphäva blockering 59 Miracast, dela en skärm 59 Miracast™ 58 Mono/Stereo 41 Mottagningskvalitet 30 Multi room (Flera rum), hur 60 Multi room (Flera rum), inställning 60 Multi room (Flera rum), vad 59 Mus, anslut 16 Mus, hastighet 16 Musikfiler, uppspelning 57 MyRemote-app, Control 65 MyRemote-app, inspelning 65 MyRemote-app, JointSpace 63 MyRemote-app, ladda ned 63 MyRemote-app, meny 64 MyRemote-app, nätverk 63 MyRemote-app, SimplyShare 64 MyRemote-app, TV-guide 64 MyRemote-app, Wi-Fi smart screen 65

#### N

Nedsatt hörsel 43, 49 Nätverk, DHCP 7 Nätverk, lösenord 7 Nätverk, statiskt IP 7 Nätverk, trådbunden 8 Nätverk, trådlös 7

O Online TV 56

Onlinesupport 77 Originalspråk 36

Nätverksfrekvens 30 Nätverksfrekvensläge 30 Nätverksinställningar 8 Nätverksrouter 7

### P

Pekare, användning 24 Pekare, hastighet 24 Pekare, om 24 Pekare, stäng av 24 Perfect Natural Motion 37 Perfekt kontrast 38 Personlig färgtemperatur 38 Pixel Plus-länk 11 Programlista 33 Programvara med öppen källkod 76 Programvara, aktuell version 76 Programvara, uppdatera med USB 76 Programvara, uppdatering via internet 76 På och av 21 Påminnelse, program 33

## R

Radiokanal 25

## $\overline{\mathbf{C}}$

Satellit, anslutning 7 Satellit, favoritkanaler 45 Satellit, installation 47 Satellit, kanaler 45 Satellit, kanallista 45 Satellit, kanaluppdatering 49 Satellit, lägga till 48 Satellit, låsa kanaler 46 Satellit, MDU (Multi-Dwelling-Unit) 47 Satellit, ta bort 48 Satellit, Unicable 48 Satellit, ändra namn på kanaler 48 Satellit, ändra ordning på kanaler 46 Satellit, åldersgräns 46 SCART-anslutning, tips 10 Skype 67 Skype, automatisk inloggning 70 Skype, blockera kontakt 69 Skype, byta lösenord 71 Skype, historik 70 Skype, händelse 70 Skype, kameratest 71 Skype, kontakter 68 Skype, kredit 70 Skype, logga in 67 Skype, logga ut 71 Skype, meddelanden 70 Skype, nytt konto 67 Skype, onlinestatus 68 Skype, ringa till telefoner 69 Skype, ringsignal 71 Skype, röstmeddelande 70 Skype, röstsamtal 69 Skype, ta emot samtal 70 Skype, tyst 69 Skype, videosamtal 69

Skärm av, avstängning 57 Skärmkanter 39 Skärpa 37 Skötsel av bildskärmen 20 Slå på med Wi-Fi 63 Smart TV, PIN-kod 54 Smart TV, registrera 54 Smart TV, startsida 55 Snabb bildinställning 18 Snabb start 21 Spara energi 73 Spel eller dator 39 Spel eller dator, dator 17 Spel eller dator, spel 72 Spel, spela 72 Spel, starta ett spel för två spelare 72 Spel, två spelare 72 Spelkonsol, ansluta A/V LR 14 Spelkonsol, ansluta Ultra HD 14 Språk i ljudkanalen 35 Språk, menyer 36 Standby 21 Standbyfördröjning 21 Status 26 Strömförbrukning 73 Strömmande video 56 Superupplösning 38 Surroundljud 40 Svarta fält 31 Symbolhastighet 30 Synkronisera ljud och bild 13 Säkerhetsföreskrifter 19

# T

Tal 44 Tangentbord, anslut 15 Text 31 Text Dual Screen 32 Text, frysa 32 Text, T.O.P.-översikt 32 Text-TV, alternativ 32 Text-TV, konfigurera 32 Titta på TV 25 TV on Demand 56 TV-guide 33 TV-guide, information 34 TV-högtalare 41 TV-klocka 36 TV-placering 42 TV:ns nätverksnamn 9

### U

Ultra HD 3 Ultra HD, anslutning 10 Undertext 35 Undertext, inspelning 62 Undertext, paus i TV-sändning 61 Universell åtkomst 43 Uppspelningsformat 74 USB-flashminne, anslut 16 USB-hårddisk, information 15 USB-hårddisk, installation 15 USB-mus 16 USB-tangentbord 15

### $\vee$

Videobutik 56

Videofiler, uppspelning 58 Videokontrast 38 Videoval 26 Visningsavstånd 6 Väggmontering, VESA 6

### W

Wi-Fi smart screen, kanalfält 66 Wi-Fi smart screen, titta på TV 66 Wi-Fi smart screen, verktygsfält 66 WPS – Wi-Fi Protected Setup 7 WPS, PIN-kod 7 WWW. 55

## Y

YPbPr-anslutning, tips 10

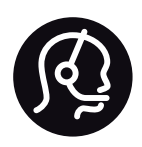

# Contact information

Argentina 0800 444 7749 Buenos Aires 0810 444 7782

België / Belgique  $070\overline{700}035(0.15)$ 

Bosna i Hercegovina 033 941 251 (Lokalni poziv)

**Brazil** 0800 701 0245 Sao Paulo 2938 0245

**Бълария** 02 4916 273 (Национален номер)

Česká republika 228880895 (Místní tarif)

Danmark 3525 8314

Deutschland 0180 501 04 69 (0,14€/Min.)

Ελλάδα 2111983028 (Εθνική κλήση)

España 902 88 10 83 (0,10 $\in$  + 0,08 $\in$ /min.)

**Estonia** 6683061 (Kohalikud kõned)

France 01 57 32 40 50 (local)

Hrvatska 01 777 66 01 (Lokalni poziv)

**Italia** 0245 28 70 14 (chiamata nazionale)

Ireland 0818 210 140 (national call)

Northern Ireland 0844 338 04 88 (5p/min BT landline)

Казакстан 8 10 800 2000 00 04 (free)

l atvia 6616 3263 (Vietējais tarifs)

Lithuania 8 5 214 0293 (Vietinais tarifais)

Luxembourg / Luxemburg 2487 1100 (Nationale Ruf / appel national)

Magyarország 06 1 700 8151 (Belföldi hívás)

Nederland 0900 202 08 71 (0,10€/min.)

Norge 22 97 19 14

Österreich 0820 40 11 33 (0,145€/Min.)

Polska 22 397 15 04 (Połączenie lokalne)

Portugal 707 78 02 25 (0,12€/min. - Móvel  $0,30 \in \text{/min.}$ 

Romānä 031 6300042 (Tarif local)

Россия 8-800-22 00004 (бесплатно)

Suisse / Schweiz / Svizzera 0848 000 291 (0,081 CHF/Min.)

Србија 011 321 6840 (Lokalni poziv)

Slovakia 2 332 154 93 (Vnútroštátny hovor)

Slovenija 1 888 83 12 (Lokalni klic)

Suomi 09 88 62 50 40

Sverige 08 5792 9096 (lokalsamtal)

ประเทศไทย (Thailand) 02 652 7650

Türkiye 444 8445

United Kingdom 0844 338 04 88 (5p/min BT landline)

ǠǷǽǭȓǺǭ 0-800-500-480 (безкоштовно)

www.philips.com/support

Non-contractual images / Images non contractuelles / Außervertragliche Bilder

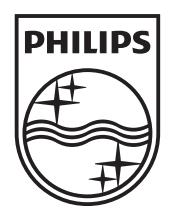

Specifications are subject to change without notice. Philips and the Philips' shield emblem are registered trademarks of Koninklijke Philips N.V. and are used under license from Koninklijke Philips N.V. All registered and unregistered trademarks are property of their respective owners. 2013 © TP Vision Netherlands B.V. All rights reserved.

www.philips.com